## Zen v15

*Getting Started with Zen*

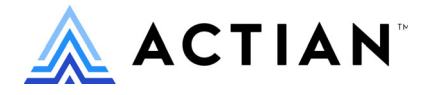

Copyright © 2022 Actian Corporation. All Rights Reserved.

このドキュメントはエンドユーザーへの情報提供のみを目的としており、Actian Corporation ("Actian") によりい つでも変更または撤回される場合があります。このドキュメントは Actian の専有情報であり、著作権に関するア メリカ合衆国国内法及び国際条約により保護されています。本ソフトウェアは、使用許諾契約書に基づいて提供 されるものであり、当契約書の条件に従って使用またはコピーすることが許諾されます。いかなる目的であって も、Actian の明示的な書面による許可なしに、このドキュメントの内容の一部または全部を複製、送信すること は、 複写および記録を含む電子的または機械的のいかな る形式、 手段を問わず禁止 されています。 Actian は、 適 用法の許す範囲内で、このドキュメントを現状有姿で提供し、如何なる保証も付しません。また、Actian は、明 示的暗示的法的に関わ らず、 黙示的商品性の保証、 特定目的使用への適合保証、 第三者の有する権利への侵害等 による如何なる保証及び条件から免責されます。Actian は、如何なる場合も、お客様や第三者に対して、たとえ Actian が当該損害に関してアドバイスを提供していたとしても、逸失利益、事業中断、のれん、データの喪失等 によ る直接的間接的損害に関する如何な る責任も負いません。

このドキュメン トは Actian Corporation に よ り 作成されています。

米国政府機関のお客様に対しては、このドキュメントは、48 C.F.R 第 12.212 条、48 C.F.R 第 52.227 条第 19(c)(1) 及び (2) 項、DFARS 第 252.227-7013 条または適用 され得る これ らの後継的条項によ り 限定 された権利を も って提 供されます。

Actian、 Actian DataCloud、 Actian DataConnect、 Actian X、 Avalanche、 Versant、 PSQL、 Actian Zen、 Actian Director、 Actian Vector、 DataFlow、 Ingres、 OpenROAD、 および Vectorwise は、 Actian Corporation およびその子会社の商標 または登録商標です。本資料で記載される、その他すべての商標、名称、サービス マークおよびロゴは、所有各 社に属します。

本製品には、 Powerdog Industries に よ り 開発 された ソ フ ト ウ ェ アが含まれています。 © Copyright 1994 Powerdog Industries.All rights reserved. 本製品には、 KeyWorks Software に よ り 開発された ソ フ ト ウ ェ アが含まれています。 © Copyright 2002 KeyWorks Software.All rights reserved. 本製品には、 DUNDAS SOFTWARE によ り 開発 された ソ フ ト ウェアが含まれています。© Copyright 1997-2000 DUNDAS SOFTWARE LTD., all rights reserved. 本製品には、Apache Software Foundation Foundation (www.apache.org) に よ り 開発 された ソ フ ト ウ ェ アが含まれています。

本製品ではフリー ソフトウェアの unixODBC Driver Manager を使用しています。これは Peter Harvey (pharvey@codebydesign.com) によ って作成され、 Nick Gorham (nick@easysoft.com) によ り 変更および拡張 された ものに Actian Corporation が一部修正を加えた ものです。Actian Corporation は、unixODBC Driver Manager プロジェ クトの LGPL 使用許諾契約書に従って、このプロジェクトの現在の保守管理者にそのコード変更を提供します。 unixODBC Driver Manager の Web ページは www.unixodbc.org にあります。このプロジェクトに関する詳細につい ては、現在の保守管理者である Nick Gorham (nick@easysoft.com) にお問い合せください。

GNU Lesser General Public License (LGPL) は本製品の配布メディアに含まれています。LGPL は www.fsf.org/licensing/licenses/lgpl.html で も見る こ と ができ ます。

**Getting Started with Zen 2022** 年 **7** 月

## 目次

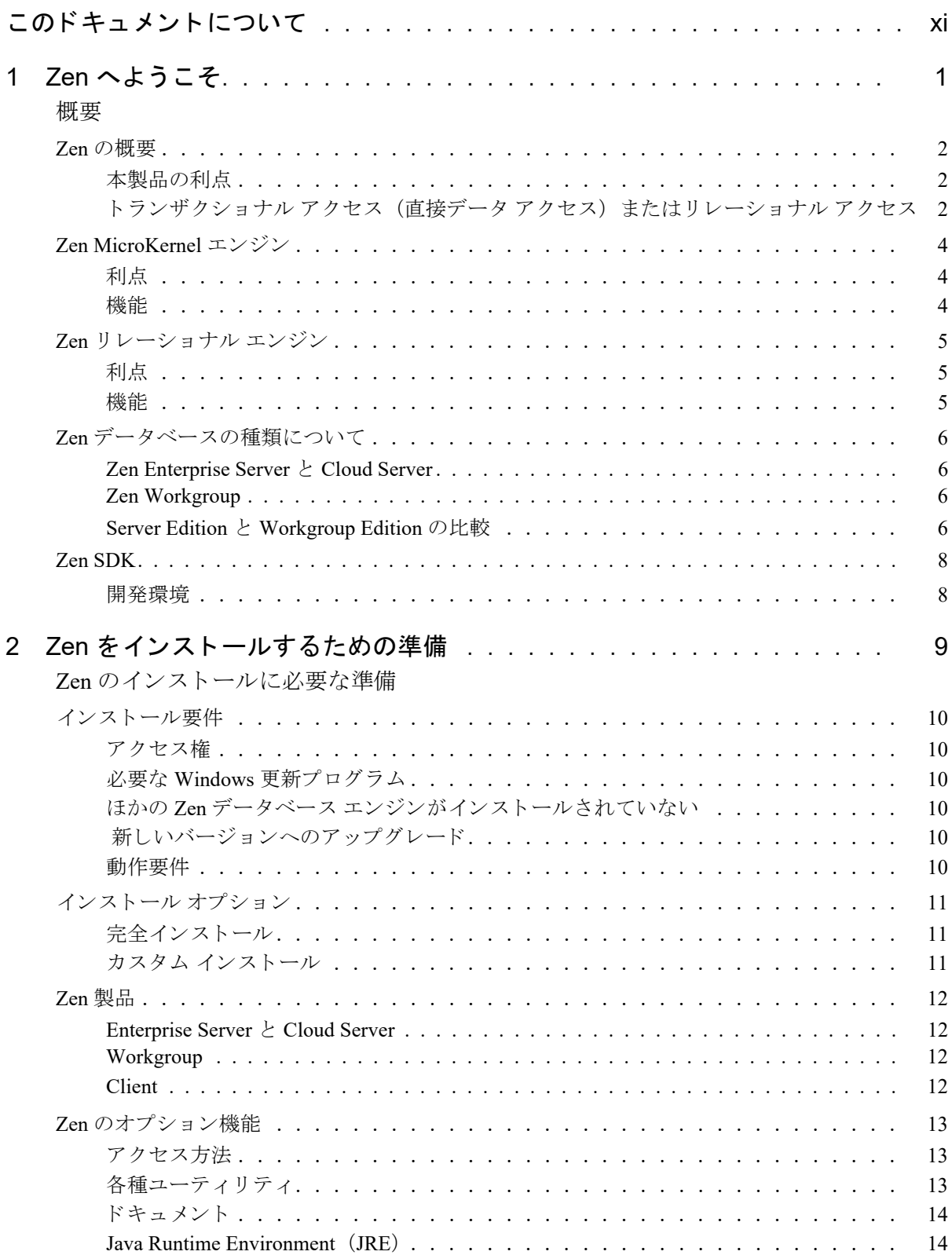

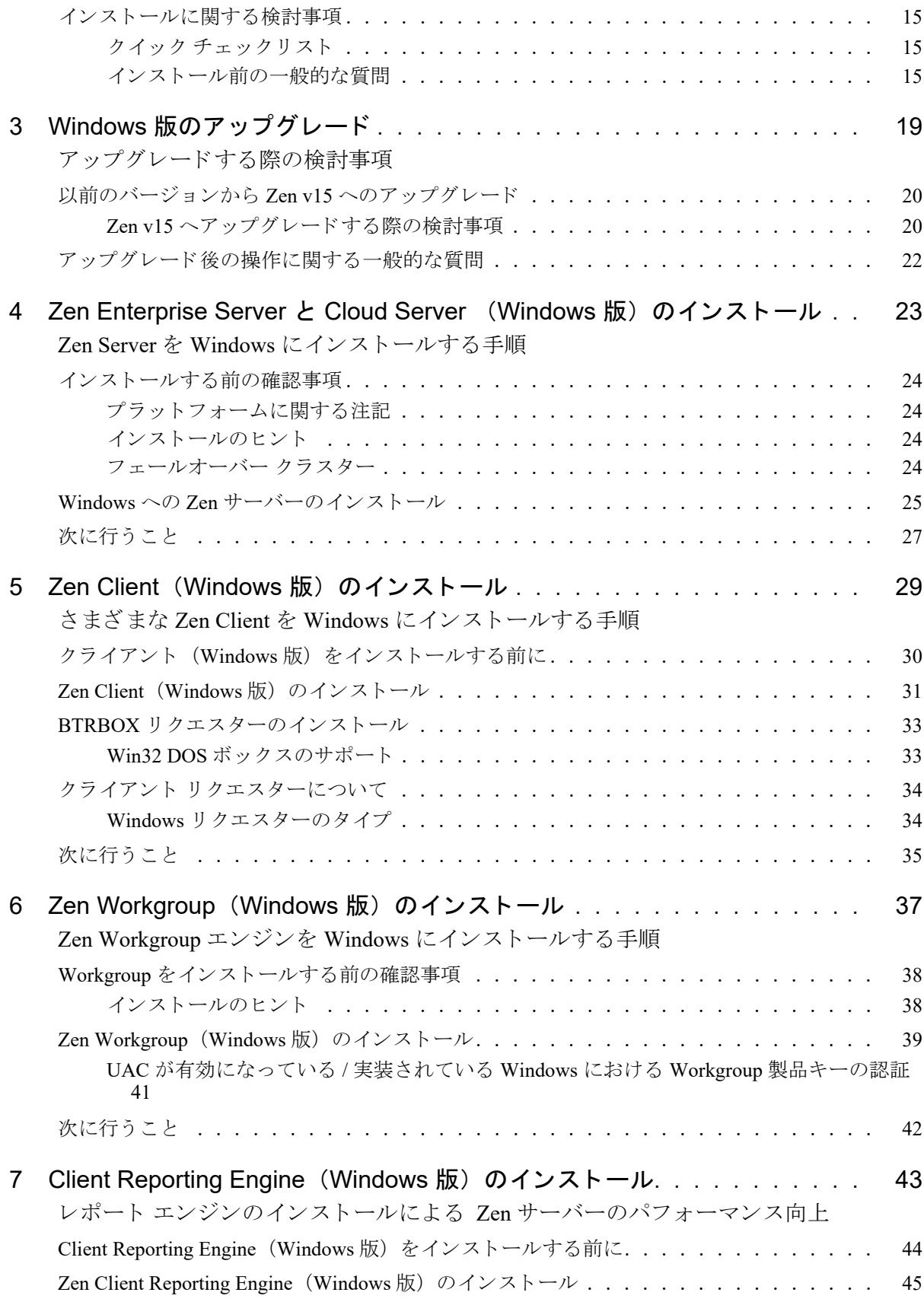

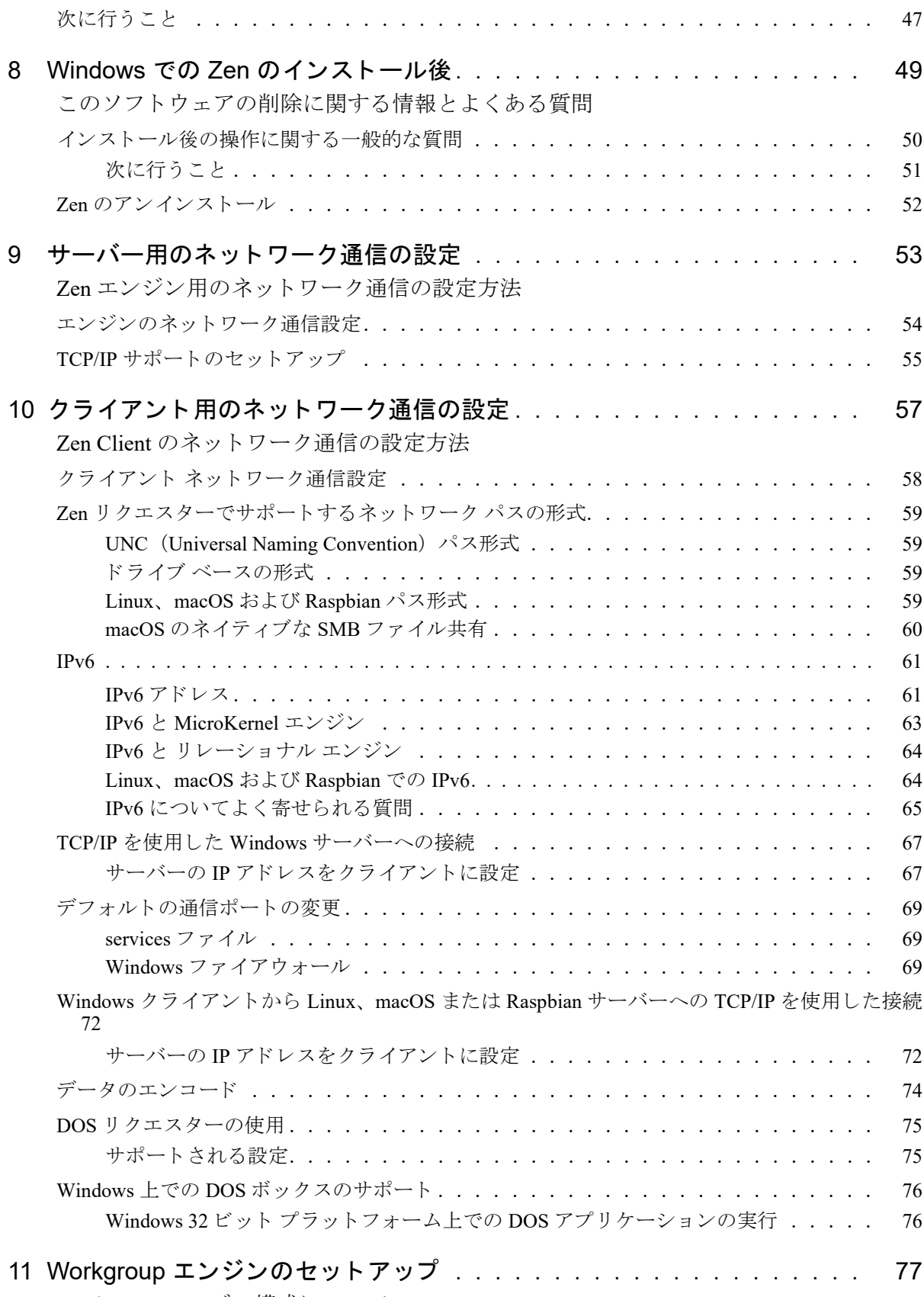

Workgroup [エンジン構成について](#page-88-1)

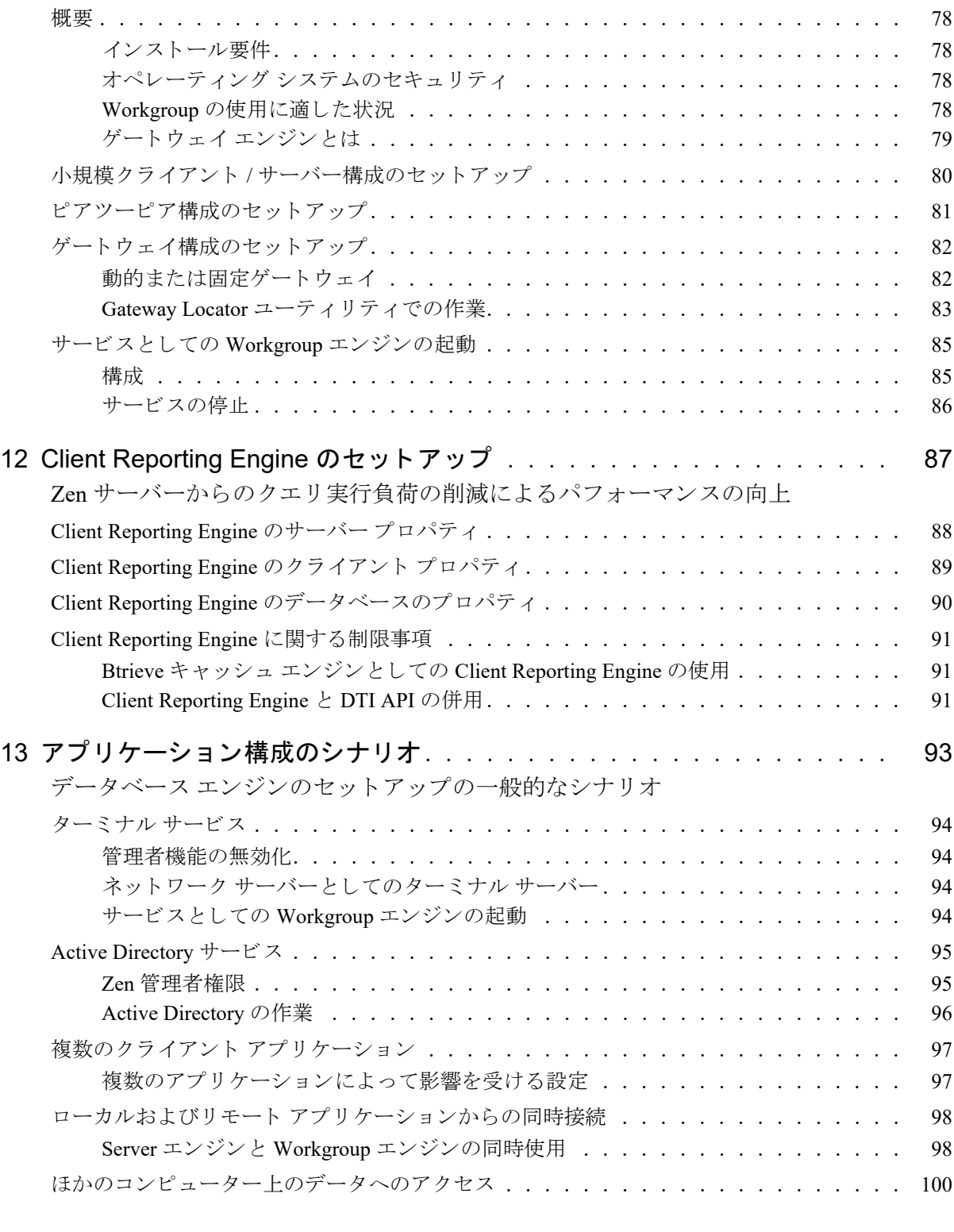

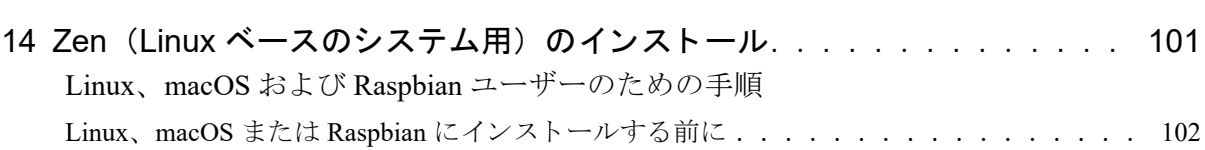

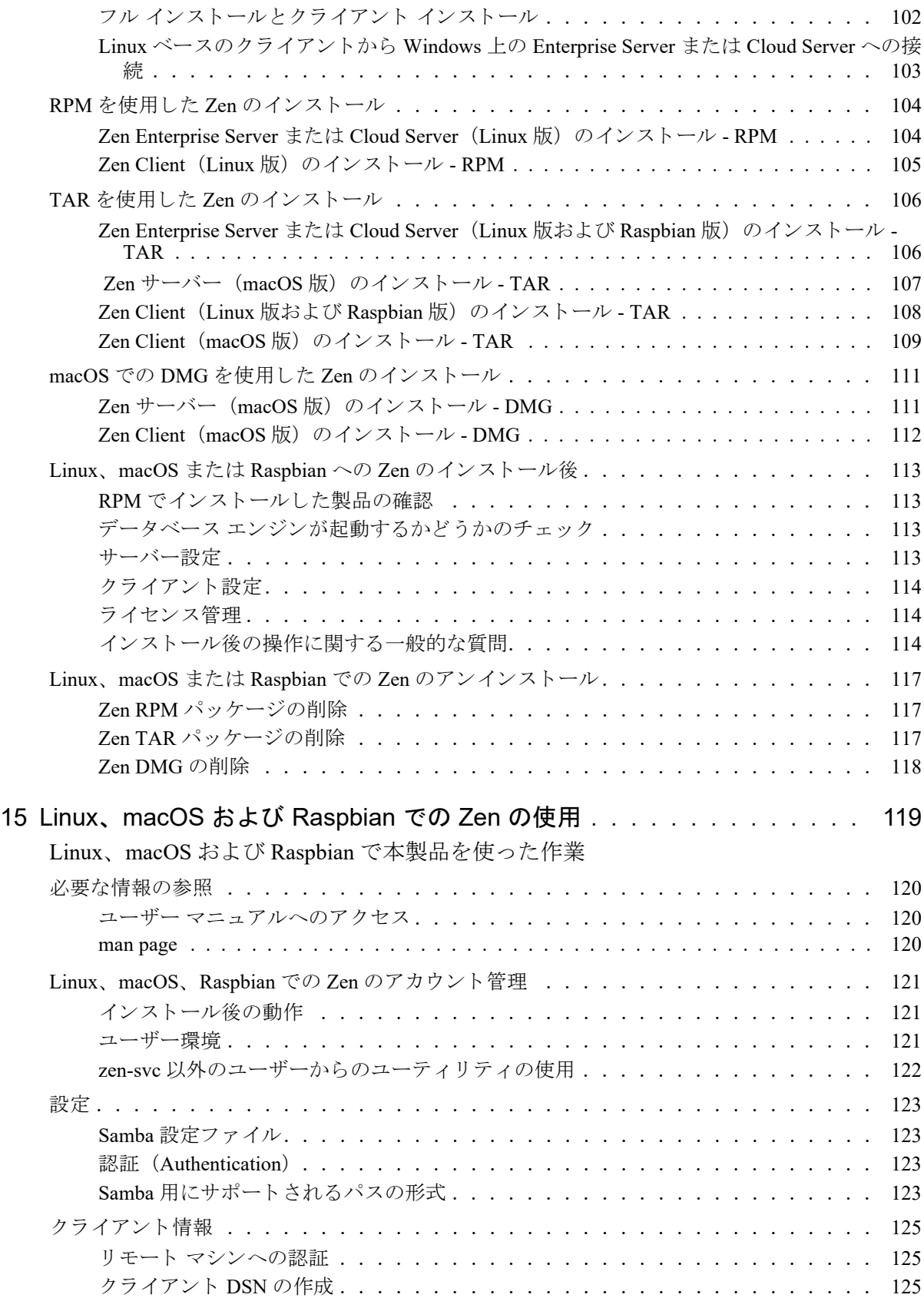

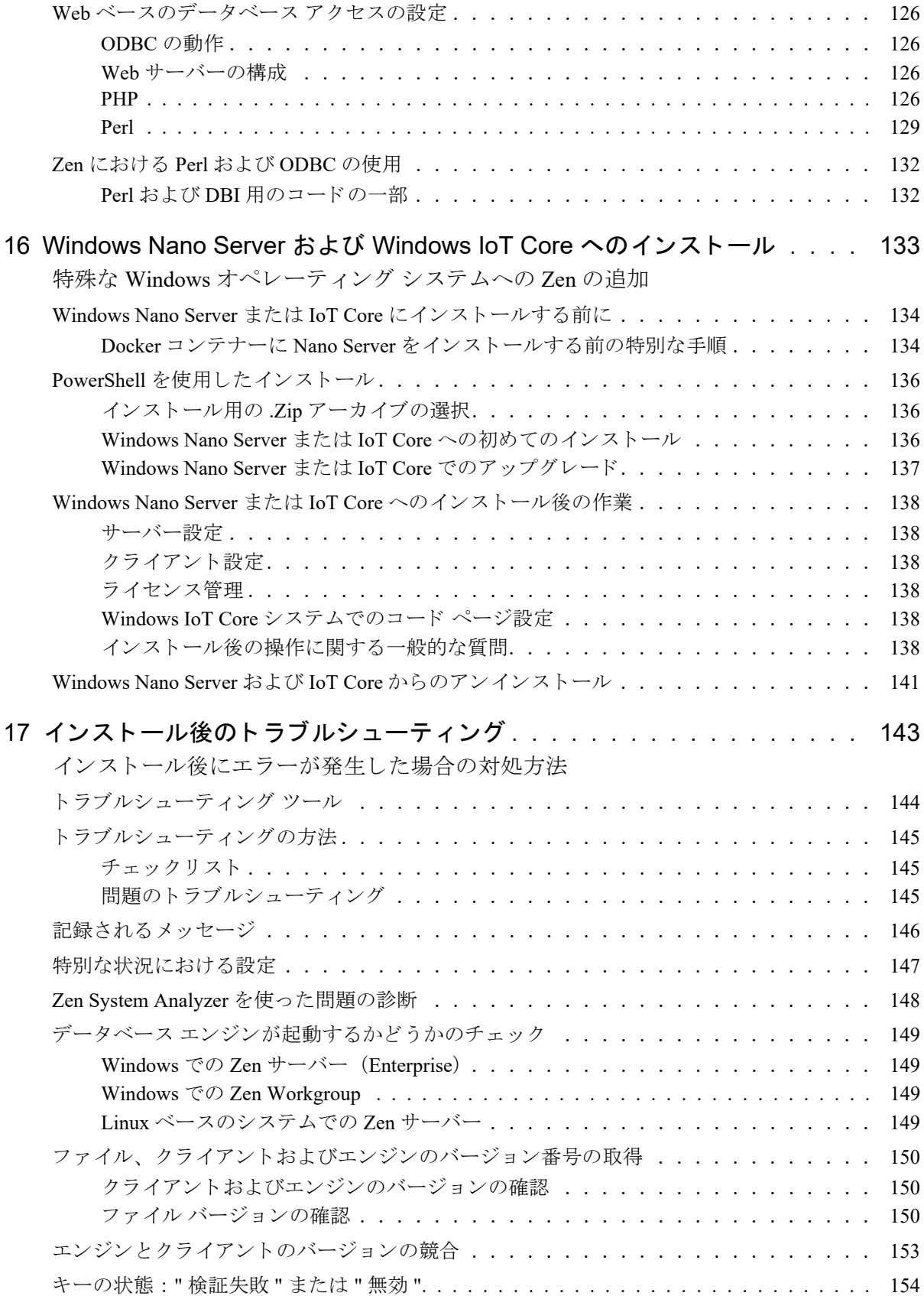

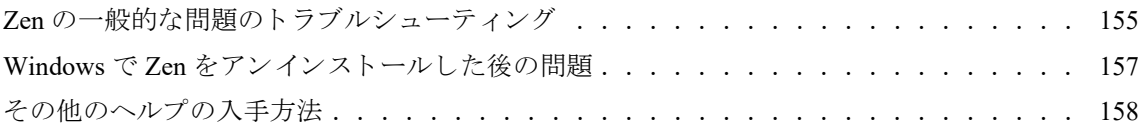

<span id="page-10-0"></span>このドキュメントについて

このガイドでは、インストールにおける一般的な問題、ネットワークプロトコルに関する情報、および Zen のオ プション機能についても説明します。

Zen の各種ユーティリティの使用方法については、『Zen User's Guide』 を参照してください。 Zen データベース エ ンジンのデフ ォル ト の設定か ら カ ス タマ イ ズする方法については、 『*Advanced Operations Guide*』 を参照し て く だ さい。

このドキュメントでは、Zen データベース システムのインストールおよびアップグレードについて説明します。 Zen は、 機能性に優れた総合的なデータベース管理シ ステムです。 高度なデータ処理が可能な MicroKernel エン ジンと、プログラミングの生産性を向上させる埋め込み可能でスケーラブルなリレーショナル エンジンを兼ね備 えています。

## <span id="page-12-0"></span>Zen へようこそ

#### <span id="page-12-1"></span>概要

以下のセクションでは、Zen データベース製品の概要を説明します。

- 「Zen [の概要」](#page-13-0)
- 「[Zen MicroKernel](#page-15-0) エンジン」
- 「Zen リレーショナル エンジン」
- 「Zen [データベースの種類について」](#page-17-0)
- $\blacksquare$   $\lceil$  [Zen SDK](#page-19-0)

#### <span id="page-13-0"></span>Zen の概要

Zen は信頼性に優れ、メンテナンスの必要が少なく、高度なパフォーマンスを提供するデータベース管理システ ム (DBMS) です。世界中の多くの企業が Zen のライセンスを取得し、データ集約ソフトウェア製品の基本的な データ ストレージ プログラムとして配布しています。これらの企業には、Zen を使用することで得られる簡易 性、信頼性および価値によって、独自の DBMS を構築することもなく、また競合製品のライセンスを取得する必 要も ない こ と をご理解いただいています。

Zen を他製品の付属として入手されたか、あるいは単独で購入されたかに関わらず、このセクションでは本製品 の簡単な説明とその利点について述べます。

#### <span id="page-13-1"></span>本製品の利点

Zen では、同様の他製品に比べ多くの利点を備えています。ここでは、その一部を説明します。

- 最低の総所有コスト (TCO)。Aberdeen Group 社が実施した独自の調査で、Zen の安価な TCO に匹敵する主 要なデータベース製品はほかにないとの結果がでました。なぜ最低の TCO が可能なのか?この理由について は、次の項をお読みください。
- データベース管理者 (DBA) が不要。この業界の求人広告では Oracle、Sybase、あるいは SQL Server のデー タ ベー ス 管理者に高額な給与 を 提示 し て い る の を 頻繁に見か け ま す。 Zen では独自の Zero Database Administrator (Z-DBA™) アーキテクチャを提供します。使いやすいツール、安全なインストールおよび単 純な操作性により、デスクトップ、ワークグループおよび各部門のアプリケーションの完全な運用を達成し ます。
- デスクトップから Web までの拡張性。Zen には 2 種類のエディションがあります。Ultra-light™ (超軽量) Workgroup データベース エンジンは、シングル ユーザー設定から小規模のワークグループ設定までをサポー トします。Enterprise Server エンジンには 6 ユーザー ライセンスが付属しており、イントラネットおよびエク ストラネット アプリケーションを含む、数百の同時ユーザーにまで拡張できます。データベース エンジンを アップグレードする場合、サポートされるアプリケーションへの変更は必要なく、新しいデータベース エン ジンに入れ替え るだけで済みます。
- クロスプラットフォームのサポート。ほかの製品とは異なり、Zen の使用は単一プラットフォームに留まり ません。Zen データベースはバイナリ互換で、Microsoft Windows および Linux ベースのいくつかのプラット フ ォームでサポー ト されます。
- 低価格で多機能なデータベース。Zen では、ほかの高価な DBMS 製品に見られるような、完全なセキュリ ティ、暗号化、管理および監視ツール、その他多数の機能を提供します。
- 実績のある安定性と信頼性。 米国の Windows デスクトップ会計ソフトウェア市場で、データベースの第一選 択として Zen が使用されていることは紛れもない事実です。重要なデータを管理する状況において、この データベースはその期待を裏切りません。
- 複数のアクセス方法。アプリケーションベンダーは、大量のデータ操作でのパフォーマンスを著しく向上さ せる Btrieve API を使用することができます。また一方で、データのレポート作成、セキュリティ、分析およ び標準互換に対応する ODBC、純粋な Java および JDBC インターフェイスの豊富なアクセス方法を提供しま す。 これ らのア ク セス方法をすべて提供し ているデータベース管理シ ステムはほかにあ り ません。

#### <span id="page-13-2"></span>トランザクショナル アクセス (直接データ アクセス) またはリレーショナル アクセ ス

Zen では、データベース管理市場において完全に独自のアーキテクチャを提供します。本製品では、MicroKernel エンジンおよびリレーショナル エンジンから、同じデータにアクセスすることができます。

トランザクショナルデータベース エンジンである MicroKernel エンジンでは、データを直接処理し、データへの アクセスに固定のスキーマを必要としません。データの格納およびアクセスには Key-Value 連想配列を使用しま す。MicroKernel エンジンの呼び出しはクエリ言語を使用するのではなく Btrieve API を使ったプログラムで行わ れるため、Zen がリクエストを解析する必要はありません。これにより、MicroKernel エンジンは SQL を使用し

ない NoSQL データベースに分類されます。低レベルの API 呼び出しとデータのメモリ キャッシュによってデー タ操作に要する時間が短縮されます。「[Zen MicroKernel](#page-15-0) エンジン」を参照してください。

2 つ目のデータベース エンジンであるリレーショナル エンジンは、ほかのリレーショナル データベース エンジ ンと同様の方法、つまり、SQL クエリのサポートによって動作します。リレーショナル エンジンは SQL クエリ を解析し、それを MicroKernel エンジンへ送信して実行します。「Zen リレーショナル エンジン」を参照してくだ さい。

#### <span id="page-15-0"></span>Zen MicroKernel エンジン

Zen の MicroKernel エンジンは、インストールの単純化、メンテナンスの簡素化、さらに高いパフォーマンスと信 頼性を提供します。Zen は、トランザクショナル アプリケーションを実行したりリレーショナル データベース シ ステムに移行したりするための基盤となります。

#### <span id="page-15-1"></span>利点

Zen MicroKernel エンジン と その Btrieve API は、 25 年以上もの間、 世界中の何万ものアプ リ ケーシ ョ ンに使用 さ れているデータ管理シ ステムです。 競争の激しい会計 ソ フ ト ウ ェ ア市場では、 信頼性 と高いパフ ォーマン スが要 求されますが、上位を占めるベンダーの多くが Zen を選択しています。アプリケーション開発業者の多くが、ス ピード、データの整合性、スケーラビリティ、メンテナンス費用の低さなどを理由に、Zen を選択しています。

- 速度。MicroKernel エンジンは数百人のユーザーが使用する数ギガバイトのデータベースを構築する場合で も、瞬時の応答が可能です。このエンジンは、ファイル サイズが大きくなっても、データの高速な取り出し と更新のためにページをキャッシュする内部インデックス アルゴリズムや、高速のデータ アクセスを保つ自 動インデックス バランスなどの機能を利用して、このような高速度を実現します。
- データの整合性。 MicroKernel エンジンは豊富なトランザクション処理のサポート、参照整合性の制御、ファ イルの自動修復などにより、データの整合性を保証しています。サーバーやシステムの障害発生時には、ロ グ機能とロール フォワード機能により、最後に完了したトランザクションの時点までデータを修復します。
- スケーラビリティ。数多くのクライアント / サーバー データベース アプリケーションがデスクトップ ソフト ウェアとして誕生し、会社の成長とともに拡張されていきました。Zen は、ワークステーションから大規模 なクライアント / サーバー環境まで、柔軟なスケーラビリティを備えています。
- 低コスト。 Zen 開発者が実感するサポート コストの低さは、 Zen アプリケーションのエンド ユーザーにとっ てもメンテナンスコストが低いことを意味します。Zen のデータの自動修復機能や、使いやすいユーティリ ティによって、継続的なデータベース管理が不要になります。

#### <span id="page-15-2"></span>機能

MicroKernel エンジンは次のような多数の機能を提供します。

- データを直接やり取りし、データへのアクセスに固定のデータスキーマを必要としない。データの格納およ びア クセスには Key-Value シ ステムを使用し ます。
- エンジンの呼び出しはクエリ言語を使用するのではなく Btrieve API を使ったプログラムで行われるため、 Zen がリクエストを解析する必要がない。
- 低レベルの API 呼び出しとデータのメモリ キャッシュによってデータ操作に要する時間が短縮される。
- 複数のエンジンに分散しているデータベースヘアクセスする。
- シングルサーバー システムと分散型のマルチサーバー システムの両方に、信頼性の高いトランザクションを 保証する。
- このエンジンは完全なデータベース トランザクションで作動し、ACID(Atomicity : 原子性、Consistency : 一 貫性、 Isolation : 独立性、 Durability : 耐久性) が完全に保証 される。
- レコードはリレーショナル データベース エンジンのテーブルとほぼ同じファイルに格納される。1 件のレ コードに対して複数のキーをサポートするので、ファイルに複数のインデックスを持つことができます。

#### <span id="page-16-0"></span>Zen リレーショナル エンジン

Zen のリレーショナル エンジンは、インストールの単純化、メンテナンスの簡素化、さらに高いパフォーマンス と信頼性を提供し ます。

#### <span id="page-16-1"></span>利点

リレーショナル データベース アプリケーション開発者の多くが、スケーラビリティ、メンテナンス不要の操作、 少ないメモリ容量などの理由から Zen を選択しています。

- 標準インターフェイス。SOL および ODBC による、有用なアプリケーションを構築するための標準化された 基盤を提供します。
- 速度。Zen はデータベース エンジンへの ODBC 直接アクセスを提供します。競合製品の多くは、変換レイ ヤーを使用して ODBC 呼び出しを独自の 「ネイティブ」 リレーショナル API 呼び出しに変換してからデータ ベース エンジンにアクセスします。これに対し、 Zen ODBCドライバーはデータベース エンジンを直接呼び 出すため、ODBC 呼び出しを独自のリレーショナル API に変換する必要がありません。
- スケーラビリティ。Zen では、シングルユーザーからクライアント / サーバー環境にいたるまで、アプリケー ションやデータベースを変更せずにアプリケーションを拡張することが可能です。
- 運用にメンテナンスが不要。 Zen はすぐにインストールして使用することができます。 データベース管理者 による大規模なセットアップやパフォーマンスの継続的なチューニングは必要ありません。
- 最小メモリ フットプリント。Zen のフットプリントは小さく、少量のメモリしか必要としません。

#### <span id="page-16-2"></span>機能

リレーショナル エンジン が持つ柔軟なアーキテクチャにより、開発するデータベース アプリケーションを追加 のコーディングなしでシングル ユーザー環境から大規模なクライアント/サーバーシステムにまで簡単に拡張す ることができます。Zen により、インストールおよび管理が容易になり、高いパフォーマンスおよび信頼性が実 現するとともに、データを円滑に移行できるようになります。また、マルチ ユーザーとシングル ユーザーのラン タイム サポートを提供する Zen の配布コンポーネントを使えば、 Zen とアプリケーションのバンドルも容易に実 現します。

- スタンドアロンからクライアント / サーバーにいたるアプリケーションのスケーラビリティ
- フル機能の Workgroup エンジン と ク ライアン ト / サーバー エンジン
- 宣言型の参照整合性
- 双方向型、更新可能、スクロール可能なカーソル
- アプリケーションの場所の透過性を提供する名前付きデータベースのサポート
- 業界標準のデータ型の包括的なサポート
- トリガーやストアド プロシージャなどのプログラミングの拡張機能
- 統計分析と高度なフェッチ アルゴリズムから打ち出されたコスト優先の最適化
- フル トランザクショナル ログなどのトランザクション処理機能の強化
- ODBC や ADO.NET サポートなどの標準機能の強化
- その他、 Windows ユーティリティの追加、大容量ファイルのサポート (最大 256 ギガバイト)、および TIMESTAMP、 UNSIGNED、 CURRENCY などデータ型変数の追加機能

### <span id="page-17-0"></span>Zen データベースの種類について

このトピックでは、Zen の Enterprise Server、Cloud Server、および Workgroup の各エディションについて基本的な 情報を提供し ます。 Zen のアーキテクチャについては、 『*Advanced Operations Guide*』 の 「Zen コンポーネン ト のアー キテクチャ」を参照してください。

#### <span id="page-17-1"></span>Zen Enterprise Server と Cloud Server

この Zen Enterprise Server と Cloud Server は、要件を満たすハードウェアにインストールした場合、多数の同時 ネットワーク ユーザーをサポートするよう設計されています。信頼性やパフォーマンスが重要な Web、企業、部 門およびその他のクライアント / サーバーや Web ベースのアプリケーションをサポートする機能があります。

Zen の Enterprise Server と Cloud Server の違い と して、 Cloud Server はサービ ス管理、 SaaS (サービ ス と しての ソ フトウェア)、またはその他の多重環境に対応して容量ベース ライセンスをサポートする一方、Enterprise Server はエンド ユーザーのクライアント / サーバー アプリケーションに対応するライセンスをサポートすることです。 ライブ マイグレーション、フェールオーバー、フォールト トレランス (FT)、高可用性 (HA) および障害回復 などのハイパーバイザー機能 と一緒に使用するために ラ イセン ス を追加する必要も あ り ません。

#### <span id="page-17-2"></span>Zen Workgroup

Zen Workgroup はシングル ユーザーや小規模のワークグループへのインストールをサポートするように設計され ています。

Zen Workgroup は Zen Enterprise Server と同じ レベルの信頼性や機能を備えています。 中規模、 大規模環境におけ るネットワーク化およびパフォーマンスに違いがあるだけです。

Zen Workgroup では、小規模のネットワークにおけるさまざまな設定によりリモート サーバー上のデータへのア クセスを柔軟に行うことができます。データベース エンジンがないリモート ファイル システム上にデータ ファ イルがある場合、Zen Workgroup を構成することによって、特定のエンジンを常にリモート データのアクセスに 使用するよう設定することができます。あるいはそのデータ ファイルに最初にアクセスするエンジンがデータへ のリクエストがなくなるまでそれらのファイルのサーバーとして機能するよう設定することもできます。この場 合、リクエストの終了後にそのファイルにアクセスした次のエンジンが、リクエストが来るまでそのファイルを 所有し ます。

1 つの Zen ライセンスを複数のマシンにインストールすることはできません。ユーザー カウント ライセンスと は、Zen エンジンをインストールできるマシンの台数ではなく、そのエンジンへ接続可能なクライアント数を指 し ます。 Workgroup 環境では、 Zen データにア ク セスするすべてのマシンにそれぞれ Workgroup エンジンをイン ストールする必要があります。

#### <span id="page-17-3"></span>Server Edition と Workgroup Edition の比較

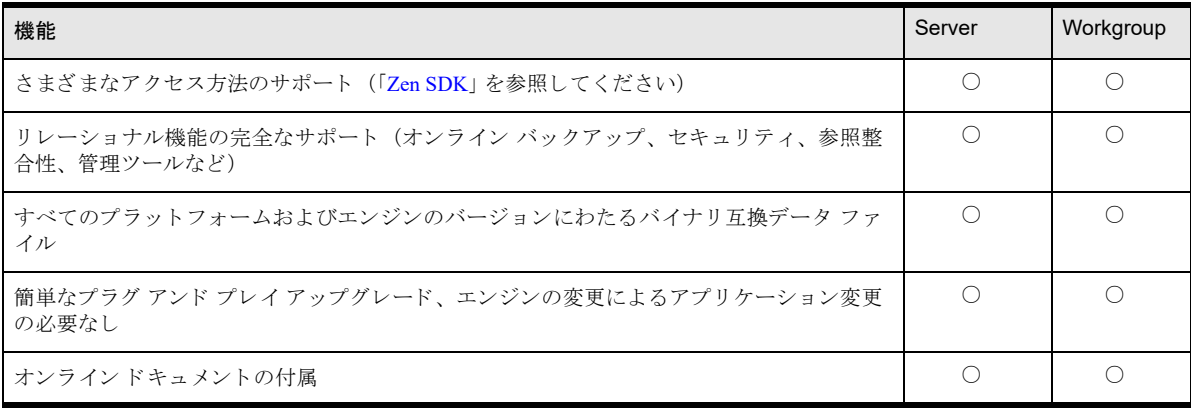

次の表に、 Server Edition と Workgroup Edition の違いを示し ます。

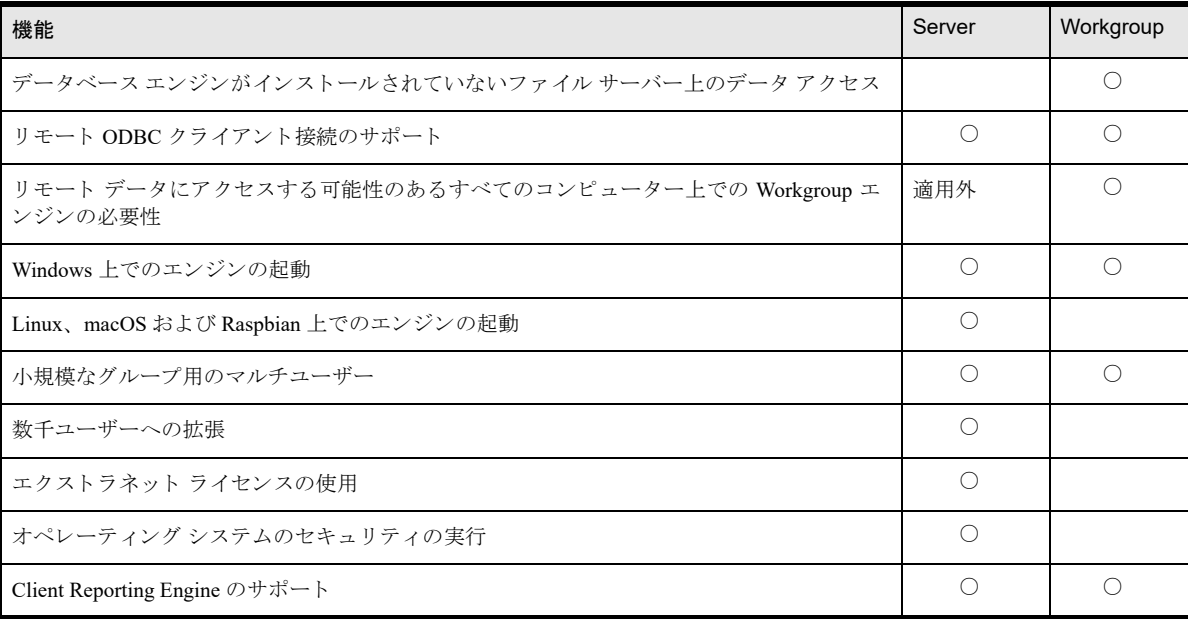

#### <span id="page-19-0"></span>Zen SDK

Zen SDK には、アプリケーション開発を容易にする多くの機能が備わっています。

- 低レベル API。Btrieve API を直接プログラミングすることにより、最速のデータアクセスが可能になり、作 成するアプリケーションがデータを読み書きする方法を最適に制御できます。これらの考慮事項が重要であ り、ご自分のビジネス ルールを組み込んでコードを開発するつもりである場合は、API の直接プログラミン グが非常に役立ちます。 データにリレーショナル アクセスする場合は、Microsoft ODBC API に直接コーディ ングする こ と も可能です。
- ODBC。 Zen ではネイティブな ODBC ドライバーを提供します。
- ADO.NET データ プロバイダー。この Zen エディションのデータ プロバイダーは Microsoft .NET Framewor のサポートを提供するもので、マネージ コードのみで構築されている ADO.NET 管理データ プロバイダーで す。
- Java。Java インターフェイスにより、プラットフォームに依存しないオブジェクト指向の方法で Btrieve ア プリケーションを開発することができます。Java インターフェイスは、真のヌル値と Unicode 値のほか、BLOB (Binary Large Object) もサポートしています。
- DTI/DTO (Distributed Tuning Interface/Distributed Tuning Objects)。これら2つの関連したインターフェイ スを使用すれば、アプリケーションからデータベース エンジン自体を、設定パラメーターやセキュリティ部 分も含め、調整および管理することができます。
- 包括的なサンプル アプリケーション。Zen SDK には、レンタル ビデオ店を経営するという目的に沿って設 計された包括的なサンプル アプリケーションも用意されています。Visual Basic、Delphi、Java、および C/C++ で記述された包括的なサンプル コードが付属しています。ODBC、サード パーティ製コントロール、API の 直接呼び出し を使用する例が示されています。
- 弊社 Web サイトから、最新の Zen コンポーネントのダウンロードやコード サンプル、ドキュメント、テク ニカル サポートを入手できます。

#### <span id="page-19-1"></span>開発環境

Zen のオープン インターフェイスによって、さまざまなフロントエンド アプリケーションの開発が可能になりま す。このようなアプリケーションはすべて、共通、トランザクショナル、またはリレーショナル データベースを 共有できます。一般的なプログラミング言語や環境である Java、Delphi、BASIC、Visual BASIC、.NET、C、C++、 COBOL、 Pascal、 ODBC、 PowerBuilder (ODBC を使用)、 および FoxPro (ODBC を使用) を使 う こ と ができ ます。 また、 ソフトウェア ライセンスを使って、 作成するアプリケーションに Zen エンジンをバンドルすることもでき ます。

<span id="page-20-2"></span><span id="page-20-0"></span>Zen をインストールするための準備

<span id="page-20-1"></span>Zen のインストールに必要な準備

以下のトピックでは、Zen のインストールの準備を行います。各種要件の概要、Zen に含まれる主要なコンポー ネント、使用可能なインストール オプション、また Zen のインストールを快適に実行するために役立つ詳細な チェックリストを提供します。

- 「インストール要件」
- 「インストール オプション」
- 「Zen [製品」](#page-23-0)
- 「Zen のオプション機能」
- 「インストールに関する検討事項」

#### <span id="page-21-0"></span>インストール要件

Zen をインストールするには、以下の要件を把握しておく必要があります。このリストは、リリース ノートにあ る ソ フ ト ウ ェ アおよびハー ド ウ ェ ア要件を補完する ものです。

#### <span id="page-21-1"></span>アクセス権

Zen Enterprise Server、Cloud Server、または Workgroup をインストールするには管理者権限を持っている必要があ り ます。

#### <span id="page-21-2"></span>必要な Windows 更新プログラム

インストールが成功するには、Windows システムに最低限、次の更新プログラムを適用しておく必要があります。

■ Windows 8.1 または Server 2012 R2 : Windows 更新プログラム 3118401

#### <span id="page-21-3"></span>ほかの Zen データベース エンジンがインストールされていない

Zen がインストールされているマシンに、別のエディションをインストールすることはできません。まずは、そ の既存のエディションをアンインストールする必要があります。たとえば、Zen サーバー エディションのいずれ かと Zen Workgroup を同じマシンで実行することはできません。

#### <span id="page-21-4"></span>新しいバージョンへのアップグレード

以前のバージョンの Zen からアップグレードする場合は、同じエディションの新しいバージョンにアップグレー ドする必要があります。たとえば、Workgroup を使用している場合は、Enterprise Server ではなく Workgroup の新 しいバージョンヘアップグレードしてください。エディションを変える場合は、まずは既存のエディションをア ンインストールする必要があります。例外として、Enterprise Server から Cloud Server へ、および Cloud Server か ら Enterprise Server へはアップグレードすることができます。

#### <span id="page-21-5"></span>動作要件

ライブ マイグレーションをサポートする仮想マシン環境で、エンド ユーザーに悪影響を及ぼすことなく、認証済 みの Zen インスタンスをご自分のアプリケーションと共に、あるホストから別のホストへ移動することができま す。

ホスト名が不変な場合は、認証済みの Zen のインスタンスは、別の物理マシンへ移動、仮想マシンへ変換、また は別の仮想マシン ホストへ移行することができます。ホスト名を変更する必要がある場合は、移動、変換、また は移行を行う前に Zen の製品キーを認証解除してください。Zen は、ホスト名が同じであっても、そのインスタ ンスごと(仮想マシン用に複製またはコピーされたものを含む)に独自の期限なしライセンス キーが必要です。 詳細については、『Zen User's Guide』の「ライセンス モデル」を参照してください。

#### <span id="page-22-0"></span>インストール オプション

Windows オペレーティング システムの場合、 Zen にはインストール オプションとして [すべて] または [カスタ ム]があります。

Linux の場合、エディションごとに独自のインストール RPM または TAR ファイルがあり、カスタム インストー ルオプションは提供しません。Raspbian は TAR インストールを使用します。

macOS の場合には、Linux の場合と同様に TAR を使用してインストールするか、またはネイティブの Apple ディ スク イメージ (DMG) インストーラーを使用することができます。

#### <span id="page-22-1"></span>完全インストール

通常は、[すべて] を選択してください。インストール オプション、[すべて] では、デフォルトのインストール 設定が使用され、各オペレーティング システムの標準の場所に Zen とそのすべての機能がインストールされま す。

#### <span id="page-22-2"></span>カスタム インストール

Zen のインストールを制御する必要があるユーザーは [カスタム] インストールを選択してください。カスタム インストールでは、Zen の中で特定の機能のみを選び、選択したディレクトリの場所にインストールできます。 カスタマイズは、Nano Server および IoT Core 以外のすべての Windows プラットフォームで可能です。

### <span id="page-23-0"></span>Zen 製品

Zen には Enterprise Server、Cloud Server、Workgroup および Client のエデ ィ シ ョ ンがあ り ます。 この ト ピ ッ ク では、 Zen の各エディションにおけるコンポーネントについて説明します。

#### <span id="page-23-1"></span>Enterprise Server と Cloud Server

- MicroKernel エンジン は、 Zen アプ リ ケーシ ョ ンに対して Btrieve/MicroKernel API サポー ト を提供し ます。
- リレーショナル エンジン は、Zen アプリケーションに対して ODBC/SOL API サポートを提供します。
- クライアン ト リ クエスターと Windows、 Linux、 macOS または Raspbian 向けの MicroKernel エンジンへア ク セスするために必要なコンポーネント。
- Zen Distributed Tuning Interface (DTI) は、低レベルの (コンパイルされた) アプリケーションから Zen コン ポーネントを構成および監視するために使用します。

#### <span id="page-23-2"></span>**Workgroup**

- MicroKernel エンジンは、 Zen アプ リ ケーシ ョ ンに対し Btrieve API サポー ト を提供し ます。
- リレーショナル エンジン は、Zen アプリケーションに対して ODBC/SQL API サポートを提供します。
- クライアン ト リ クエスターと Windows または Linux 向けの MicroKernel エンジンへア ク セスするために必要 なコンポーネン ト 。
- Zen Distributed Tuning Interface (DTI) は、低レベルの (コンパイルされた) アプリケーションから Zen コン ポーネン ト を構成および監視するために使用し ます。

#### <span id="page-23-3"></span>**Client**

- Zen クライアン ト リ クエスターと Windows、 Linux、 macOS または Raspbian 向けの MicroKernel エンジンへ アクセスするために必要なコンポーネント。
- Zen Distributed Tuning Interface (DTI) は、低レベルの (コンパイルされた) アプリケーションから Zen コン ポーネン ト を構成および監視するために使用し ます。
- Zen キャッシュ エンジン

#### 君

メモ Linux の場合、32 ビット クライアント アプリケーション用には、64 ビット Zen クライアント、エン タープライズ、またはクラウド パッケージのインストール後、さらに 32 ビット Zen クライアント アクセス パッケージがインストールされている必要があります。

#### <span id="page-24-0"></span>Zen のオプション機能

カスタム インストールでは、インストールする Zen 製品から Zen の機能を除外することができます。ここで挙げ ている機能はオプションであるため、このセクションのすべての機能がインストールから除外されても、Zen 製 品はデフォルトでインストールされます。

以下に挙げるオプション機能は、特に注記がなければ、 Zen の各エディションで使用可能です。

#### <span id="page-24-1"></span>アクヤス方法

Zen へのアクセス方法には Zen ソフトウェア開発者キット (SDK)、および DOS リクエスターがあります。

#### ADO.NET プロバイダー

ADO.NET はマネージ コードのみで構築されている.NET 管理データ プロバイダーです。データ プロバイダーは、 ネイティブのワイヤ プロトコル プロバイダーです。したがって、データ プロバイダーが、データベースクライ アントの形式のアンマネージ コード (.NET Framework 外のコード) を呼び出す必要はありません。

#### Btrieve DOS

DOS VxD (Virtual eXtended Driver:仮想デバイスドライバー) (DOS クライアントリクエスター) は Btrieve リ クエスターであり、Windows コマンド ウィンドウを介して DOS ベースのアプリケーションを実行するために使 用されます (トランザクショナルアクセスのみ)。

#### DTO

Zen Distributed Tuning Objects (DTO) はビジュアル開発環境から使用されます。

#### JCL

Java Class Library (JCL) は Java を介しデータファイルへ直接トランザクショナルアクセスするために使用します。

#### JDBC ド ラ イバー

JDBC ドライバーは Java プログラミング言語を使用してデータ ファイルヘリレーショナル アクセスするために 使用し ます。

#### PDAC

Zen Direct Access Components (PDAC) には、 Borland Delphi と C++ Builder 環境内で、 Zen データベース エンジン へ直接トランザクショナルおよびリレーショナルアクセスできるようにする、一連の Visual Component Library (VCL) コンポーネントがあります。

メモ 各アクセス方法の設計時コンポーネントとサンプルは[、弊社の](https://www.agtech.co.jp/actian/support/reference/sdk/) Web サイトからダウンロードできます。

#### <span id="page-24-2"></span>各種ユーティリティ

最低限のユーティリティ セットを使用して Zen データベース エンジンのさまざまなコンポーネントの管理、構 成および保守を行います。この基本ユーティリティ セットに含まれるユーティリティは、Zen の製品すべてにお いてセットとしてインストールされるので、インストールから個別に除外することはできません。

- **Function Executor**
- Btrieve Maintenance
- Rebuild
- Query Plan Viewer
- License Administrator
- Gateway Locator (Workgroup エンジンのみ)

#### Cobol Schema Executor

Zen Cobol Schema Executor ユーティリティは、COBOL ベースのアプリケーションへの SQL アクセスを可能にす る ために使用し ます。

#### Data Dictionary File Builder

Zen Data Dictionary File Builder は、 データ辞書フ ァ イル (DDF) を作成および変更する ために使用し ます。

#### Zen Control Center

Zen Control Center は、データベース オブジェクトの作成や操作、SQL 経由のデータベース テーブルへのアクセ スに使用し ます。

#### Zen System Analyzer

Zen System Analyzer ユーティリティは、ネットワーク接続のテストおよびトラブルシュート、ロード モジュール の表示、およびコンポーネント検索の実行に使用します。

#### <span id="page-25-0"></span>ドキュメント

Zen エンジンおよび SDK のユーザー向けドキュメントは Zen Control Center (ZenCC) に統合されました。ドキュ メントは、ZenCC インターフェイスの [ようこそ] タブ、[ヘルプ] メニュー、あるいは F1 (Windows) または Shift + F1 (Unix) キーを押すことによって開くことができます。このドキュメントは弊社 Web サイトでも参照す る こ と ができ ます。

有人

メモ マニュアルをインストールしないようにした場合は、すべての Zen ユーティリティのグラフィカル ユーザー インターフェイスから (F1 キーによる) 状況依存ヘルプが使用できなくなります。

#### <span id="page-25-1"></span>Java Runtime Environment (JRE)

Zen は、以下の機能に JRE コンポーネントが必要です。

- $\blacksquare$  ZenCC
- DDF Builder
- コア ユーティリティ
- ドキュメント

これらの機能は Zen でインストールされる JRE を使用します。このローカルでプライベートな JRE は、インス トール先のシステムにほかの Java 環境が存在していたとしてもインストールされます。 デフォルトのインストー ルで、この JRE は C:\Program Files (x86)\Actian\Zen\bin\jre に配置されています。

この JRE は上記の機能によって内部的に使用されるだけです。Zen アクセス方法である Java Class Libraries (JCL) または JDBC を使用した Java アプリケーション開発のための要件には影響しません。これらの要件 (Oracle から 入手するコンポーネントなど)については、 Zen 開発者 (SDK) 用ドキュメントで説明しています。 『*Java Class Library Guide*』 および 『*JDBC Driver Guide*』 を参照し て く だ さい。

Zen で使用する Java のバージョンをアップグレードする必要がある場合は、この場所にある JRE を置き換えるこ とをお勧めします。32 ビット JRE バージョン 8 以降を使用することができます。

#### <span id="page-26-0"></span>インストールに関する検討事項

次のチェックリストは、インストール前に確認すべき、よく寄せられる質問を記載しており、インストールの準 備を行うのに役立ちます。

#### <span id="page-26-1"></span>クイック チェックリスト

このチェックリストには、Zen をインストールするための要件が記載されています。インストールを実行する前 にすべての要件を満たしておく必要があります。

- □ システムのハードウェアが Zen をインストールする要件を満たしている。
- □ お使いのオペレーティング システムとネットワーク環境が Zen でサポート対象となっている。
- □ Windows オペレーティング システムに Microsoft からの最新の更新プログラムが適用されている。
- □ Zen をインストールしようとするシステムにおいて管理者レベルの権限をすべて持っている。
- □ 完全インストールおよびカスタム インストールで使用可能なオプションの違いを理解しているので、必要な コンポーネント セットのみをインストールできる。
- □ インストール メディアにある readme\_zen.htm のリリース ノートを参照し、ユーザー マニュアルには含める ことができなかったが、製品のインストールや使用に関する重要な最新の注意事項や情報を確認した。
- □ プロキシ サーバーを使用している場合は、Zen を認証できるよう設定する必要があります。Zen をインストー ルする前にプロキシ サーバーを設定するか、またはインストール時には製品認証を省略し、プロキシ サー バーの設定後に製品を認証する こ と ができ ます。 『*Zen User's Guide*』の「プロキシ サーバー経由の認証ア ク セス」を参照してください。
- □ ユーザー アカウント制御 (UAC) だけでなく、標準ユーザーと管理者との違いおよび制限についてもよく理 解し、ターゲット システムにインストールするための適切な権限を持っている。

□ アプリケーション ベンダーが Zen エンジンをサポートしている。

 $\sqrt{2}$ 

ヒント 不明確な場合は、アプリケーション ベンダーに問い合わせるか、またはベンダーからのドキュメン トを再度参照して、インストールする Zen エンジンのバージョンおよびモードをベンダーがサポートしてい る こ と を確認し て く だ さい。

#### <span id="page-26-2"></span>インストール前の一般的な質問

このトピックでは、Zen のインストール前の段階で多く寄せられる一般的な質問について説明します。これらの 質問では、初めてのインストールが成功するのを妨げる可能性がある特別な状況を示します。インストールを開 始する前に、以下の質問で示される状況を検討し、それに加えてクイック チェックリストですべての要件を満た しているか、また特別な注意が必要な状況があるかどうかを確認してください。

#### Zen Enterprise Server または Cloud Server はどこにインストールすればよいですか?

Zen Enterprise Server および Cloud Server は、データベース ファイルが置かれている同じコンピューターにインス ト ールする必要があ り ます。

#### サーバー エディションのクライアント ソフトウェアはどこにインストールすればよいですか?

Zen Client は、サーバー エディションと同じコンピューターにインストールしてもしなくてもかまいませんが、 データベースにアクセスする必要があるすべてのコンピューターで実行することだけが必要です。

Zen Client はどのデータベース エンジンでも一緒にインストールされるため、どのエンジンもクライアントとし てほかの任意のエンジンに接続することができます。

#### Zen Workgroup はどこにインストールすればよいですか?

Zen Workgroup エンジンは、データベース ファイルが置かれている同じコンピューター、またはネットワーク上 のデータにアクセスするほかのコンピューターのどちらでもインストールが可能です。

#### Workgroup 版のクライアントはどのようにインストールされますか?

Zen Client はどのエンジンでもインストールされます。ほかの Workgroup エンジンを介してリモート ファイルに アクセスする場合は、クライアント ソフトウェアが既にインストールされているので、クライアントを個別にイ ン ス ト ールする必要はあ り ません。

#### Zen はどのように Microsoft クラスター サーバー環境ヘインストールできますか?

Microsoft クラスター サーバー (MSCS) を使用したクラスター環境に Zen をインストールしようとお考えの場合 は、まず『Advanced Operations Guide』の「高可用性のサポート」をお読みください。このトピックでは、Zen を この環境へインストールしたり、パッチを適用したりする手順を提供しています。

MSCS 環境内で仮想マシンを実行している場合は、ハイパーバイザーベンダー向けのドキュメントで説明されて いる考慮事項によって手順が異なる可能性があります。

#### Zen はどのように Microsoft リモート デスクトップ サービスまたは XenApp 環境ヘインス ト ールできますか?

Microsoft リモート デスクトップ サービスまたは XenApp 環境へ Workgroup エンジンまたはクライアント キャッ シュ エンジンをインストールする場合には、そのエンジンをサービスとしてインストールする必要があります。

#### Zen はどのように Microsoft Active Directory 環境ヘインストールできますか?

Active Directory 環境に Zen データベース エンジンをインストールするのに特別な手順は必要ありません。購入さ れた製品に応じた説明のインストール手順に従ってください。

ドメイン コントローラーに Zen のデータベース エンジンをインストールすることができます。ただし、ドメイ ン コントローラー上での作業はデータベース エンジンのパフォーマンスに影響することがあります。

#### Web アプリケーションヘアクセスする Zen Client はどこにインストールすればよいです か?

Web アプリケーションの場合は、クライアントを Web サーバーと同じコンピューターにインストールする必要 があります。複数の Web サーバー プラットフォームでは各プラットフォーム上に 1 つのクライアントが必要で す。

#### Zen Client のバージ ョ ンは Zen Server (Enterprise/Cloud) のバージ ョ ン と一致し ている必 要がありますか?

データベース エンジンと同じバージョンの Client のインストールを使用することをお勧めします。通信するデー タベース エンジンより古いのクライアント バージョンを使用することもできます。ただし、アプリケーションで 使用する SDK アクセス方法のタイプによっては、古いバージョンのリクエスターがデータベース エンジンで動 作しないこともあります。アプリケーションはデータベース エンジンと通信できなくなります。そのような状況 の場合は、データベース エンジンと同じバージョンのクライアントを使用する必要があります。

データベース エンジンよりも新しいバージョンのクライアントの場合、正しく機能するかどうかはわかりませ ん。新しいバージョンのクライアントと古いバージョンのエンジンを一緒に使用した場合の動作については保証 できません。このため、新しいバージョンのクライアントと古いバージョンのエンジンを一緒に使用しないよう にする こ と をお勧め し ます。

#### Zen インストーラーをダウンロードする場所について留意することがありますか?

はい、あります。ダウンロード版の Zen でインストールを行う場合、インストーラー ファイルを PATH 環境変数 に含まれるディレクトリには置かないでください。セットアップ ファイルがそれらのディレクトリ内にあると、 インストール中にファイルのコピーで問題が発生します。このようなインストーラーは Windows の %Temp% ディレクトリなどに置くようにしてください。

#### 使用し ているシステムは年中無休で実行し ています。 Zen のインス ト ールまたはア ッ プグ レードに最適のタイミングはいつでしょうか?

インストールとアップグレードは、すべてのユーザーがシステムからログオフし、すべてのデータファイルが閉 じている間に実行する必要があります。重要なソフトウェアのインストールを行う場合は、その前にターゲット ハード ドライブ上の重要なファイル (データ ファイルを含む) をバックアップしておいてください。

アップグレードを実行するときは、製品の前のバージョンに戻す必要がある場合に備えてインストール メディア や旧インストールの手順を保管しておいてください。

#### ター ミ ナル サービスで実行し ているユーザーに対し、 Zen の設定の変更、 DSN の作成、 お よび Monitor ユーティリティの使用を制限する方法はありますか?

ターミナル サービス クライアント セッション内で実行する Zen クライアントは、デフォルトで Zen の管理者機 能を実行することができます。たとえば、そのようなクライアントのユーザーは、Zen の構成の変更、DSN の作 成および Monitor ユーティリティの使用が可能です。以前のリリースでは、管理者機能をクライアントから実行 する こ とはでき ませんでした。

この機能を制限する場合、システム管理者は以下の手順に従ってください。

- 1 ZenCC で、「ローカル クライアント]の下にある「MicroKernel ルーター]のプロパティを開きます。
- 2 このプロパティ ダイアログで、「WTS クライアントからの管理機能を制限]オプションのチェックをオンに し ます。
- 3 「OK]をクリックして ZenCC を終了してから再度起動すると、この設定が有効になります。

#### 自社用に設定する必要のある、ここにリストされていない特別な設定はありますか?

はい、以下の状況など、場合によっては、Zen 構成のデフォルト設定の一部を調整する必要があります。

- 複数のネットワーク インターフェイス
- スペースを含めないデータベース ファイル
- Microsoft Active Directory サービス
- 中断されやすいネットワーク

詳細(特に、インストール後に予期しない動作が発生した場合の詳細)については、「特別な状況における設定」 を参照してください。

<span id="page-30-0"></span>Windows 版のアップグレード

<span id="page-30-1"></span>アップグレードする際の検討事項

以下のセクションでは、Windows でサポート対象の以前のバージョンから最新リリースへアップグレードする方 法について説明します。アップグレード時に移行される設定についても説明します。

- 「以前のバージョンから Zen v15 へのアップグレード」
- 「アップグレード後の操作に関する一般的な質問」

このドキュメント全体を通して、明示的なバージョン番号のない "Zen" はすべてのバージョンを意味しています。

#### <span id="page-31-0"></span>以前のバージョンから Zen v15 へのアップグレード

以前のバージョンの Zen から Zen v15 ヘアップグレードする場合は、初めてインストールしたときと同じ手順に 従って行って く だ さい。 イ ン ス ト ール手順の詳細については、「[Zen Enterprise Server](#page-34-2) と Cloud Server (Windows 版) のインストール」を参照してください。

PSOL v10 より前のバージョンから Zen v15 ヘアップグレードする場合は、 Zen をインストールする前にその古い バージョンをアンインストールしておく必要があります。 PSQL v10 からアップグレードする場合は、そのバー ジョンが削除される前に Zen v15 がそのバージョンをアーカイブします。

古いバージョンからアップグレードして新しい機能を使用したい場合は、必要に応じてデータファイルをリビル ドして 9.5 または 13.0 のファイル形式にする必要があります。Rebuild ユーティリティを使用してデータ ファイ ルを変換する方法の詳細については、 『*Advanced Operations Guide*』の「データ フ ァ イルの変換」 を参照し て く だ さい。

PSOL v10 より前からのアップグレードの場合、ptksetup.ini で定義されている設定のみが移行されます。PSOL v10 以上のバージョンの場合、アップグレードでは ptksetup.ini で定義されている設定を無視し、単純にすべての設定 を移行し ます。

v12 や v13 などの新しいメジャー リリースへのアップグレードの場合は、それより前のリリースで用いた製品 キーは無効になることに注意してください。新しいメジャー リリースを認証するには新しいキーを入手する必要 があります。

#### <span id="page-31-1"></span>Zen v15 ヘアップグレードする際の検討事項

製品に関する最新情報を確認したら、以下にリストする留意点を検討してアップグレードのインストール準備を 完了してください。

- □ Zen アプリケーション 現在お使いの環境で使用している旧バージョンの Btrieve または Zen アプリケーショ ンを把握しておいてください。クライアント ベースおよびサーバー ベースのアプリケーションの両方も覚え ておいて く ださい。
- □ Zen エコシステム製品 アップグレード先となる Zen のバージョンと連携させる Audit for PSQL、Backup Agent、または DataExchange については、その既存のインストールをまずアンインストールしておく必要が あります。ただし、アンインストールする前に、アップグレード後に新バージョンを再インストールして設 定する際に使用できるように、設定を保管しておくことをお勧めします。
- □ ベンダー仕様情報 アプリケーション ベンダーが Zen を使って開発した製品に関する仕様情報を確認してく ださい。
- □ TCP/IP プロトコル TCP/IP ネットワークが正しく構成されており (サーバーに対して名前で ping を正常に 実行できるようにしてください)、クライアントとサーバー間 (それぞれのコンピューター上も含む) でファ イアウォールを構成してデータベーストラフィックを渡すようにする必要があります。「[Windows](#page-80-3) ファイア ウォール」を参照してください。
- DOS リクエスター DOS アプ リ ケーシ ョ ンは BTRBOX リ クエス ターでのみサポー ト されます。 Zen をアッ プグレードする前に、DOS ネイティブ マシンを Win32 プラットフォームに移行します。BTRBOX および DOS アプ リ ケーシ ョ ンは、 64 ビッ トの Windows プラ ッ ト フ ォームではサポー ト されていません。
- □ 新機能とファイルのリビルド 新機能を利用するには、データファイルをリビルドしてこれらのファイルが 最新バージ ョ ンのフ ォーマ ッ ト を使用でき る よ う にする必要があ り ます。 『*Advanced Operations Guide*』 に記 載されている Rebuild ユーティリティを参照してください。

□ データ ファイルのバックアップ - アップグレードを行う前に、現存するデータ、データベース エンジン ファ イル、および設定を必ずバックアップしておいてください。

### <span id="page-33-0"></span>アップグレード後の操作に関する一般的な質問

このトピックでは、インストールプログラム実行後の操作に関する情報を説明します。問題が生じた場合は[、「イ](#page-154-2) ンストール後のトラブルシューティング」を参照してください。

#### データ ソース名 (DSN) の操作方法

以下の表では、Zen のアップグレードを行った後の DSN のアップグレード手順を説明しています。

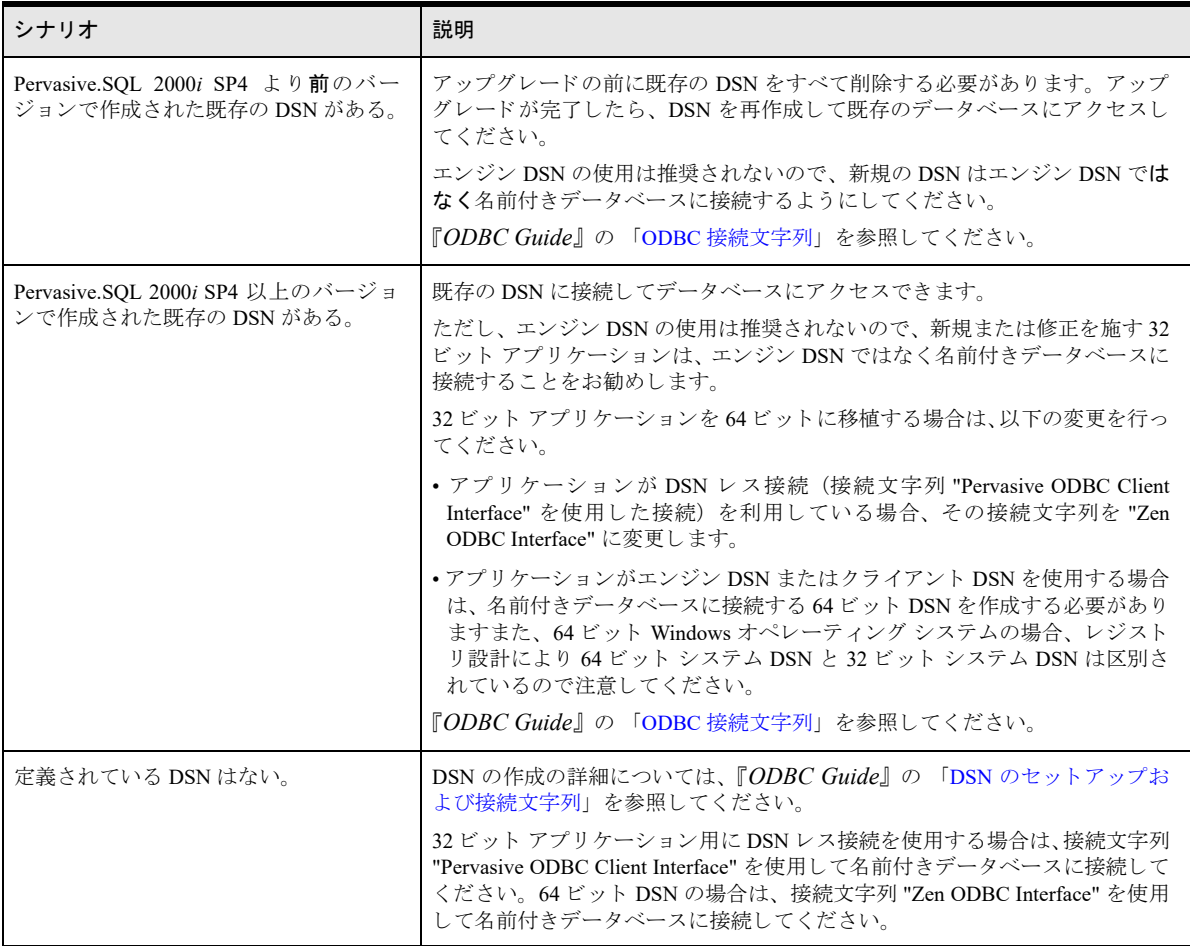

#### 以前のリリースのファイルはどのように変換すればよいですか?

古いデータファイルを新しい形式に変換する必要はありませんが、新しい形式で利用可能となる新機能を使用し たい場合は変換し なければな り ません。 v6.0 以前または v6.x 形式のフ ァ イルは、 Rebuild ツールを使用して 7.x、 8.x、9.x、または 13.x 形式に変換してください。詳細については、『Advanced Operations Guide』を参照してください。

#### どのようなユーザー ライセンスがインストールされますか?

インストール時にライセンス番号を入力しなかった場合は評価版がインストールされます。このライセンスに必 要な設定はありません。インストールした後に、License Administrator ツールを使用して、インストールされたラ イセン スの一覧を見る こ と がで き ます。 License Administrator の詳細については、 『*Zen User's Guide*』 を参照し て く ださい。

# <span id="page-34-2"></span><span id="page-34-0"></span>4 Zen Enterprise Server と Cloud Server (Windows 版) のイ ンス ト ール

<span id="page-34-1"></span>Zen Server を Windows にインストールする手順

以下のトピックでは、Zen Server のインストールについて説明します。

- 「インストールする前の確認事項」
- 「Windows への Zen サーバーのインストール」
- 「次に行うこと」

#### <span id="page-35-0"></span>インストールする前の確認事項

Zen のエディションをインストールする前に、以下の情報について熟知しておく必要があります。

- 「Zen をインストールするための準備」 システム要件やインストール処理に関するプラットフォーム固有の 注意などの重要な情報が記述されています。
- リリース ノート このリリース ノートは配布メディアに収録されている readme zen.htm に記載されていま す。ユーザー マニュアルには含まれない最新の製品情報が記述されています。

#### <span id="page-35-1"></span>プラットフォームに関する注記

Zen を Windows にインストールする場合、管理者権限が必要です。

#### ターミナル サーバーへのエンジンのインストール

ターミナル サーバー上にインストールするには、インストールするためのシステム管理者権限を持つユーザーと してそのサーバーのコンソールにログオンする必要があります。これは、サーバー上の物理コンソールまたはリ モート コンソール セッションのどちらでも可能です。

このドキュメントに記載される手順を使用して、通常どおりインストールしてください。オペレーティング シス テムではターミナル サーバーのモード変更を自動的に処理します。

#### ターミナル サーバーにおけるエンジンの実行

データベース エンジンの1つのインスタンスのみを任意のターミナル サーバー プラットフォーム上で起動する ことができます。2 つ以上のターミナル セッション内でデータベース エンジンのコピーを個別に起動することは でき ません。

#### <span id="page-35-2"></span>インストールのヒント

■ システムに初めてインストールするときは、必要なすべてのシステム ファイルが要件を満たしているかどう かをチェックします。これらのファイルがオペレーティング システムでロックされており、インストールを 続行する前に再起動を要求される場合もあります。

注意 再起動を促すメッセージが表示された場合は、システムを再起動する必要があります。システムを再 起動しないと、インストールでエンジンやユーティリティの設定中にエラーが発生します。

■ インストール後に問題が発生した場合は、「インストール後のトラブルシューティング」を参照してください。

#### <span id="page-35-3"></span>フェールオーバー クラスター

Microsoft Cluster Service (MSCS) を使用したクラスター環境に Zen をインストールしようとお考えの場合は、ま ず 『*Advanced Operations Guide*』の「高可用性のサポー ト 」 をお読み く だ さい。 この章では、 Zen を ク ラ ス ター環 境へインストールしたり、パッチを適用したりする手順を提供しています。

 $\cancel{\leq}$
### Windows への Zen サーバーのインストール

Zen Enterprise Server または Cloud Server は Windows サーバーに直接 (ローカルに) インストールする必要があり ます。リモートのクライアント コンピューターからインストールすることはできません。

インストーラーを実行すると、Windows %Temp% ディレクトリにインストール ログ ファイルが作成されます。 このログは、インストールが失敗した場合に役立ちます。

#### ▶ Windows でインストールするには

- 1 以下のどちらかの方法で、Windows マシンからインストーラーを実行します。
	- インストーラーをダウンロードして実行する。
	- ◆ CD-ROM ドライブにインストール CD を挿入する。インストーラーが自動的に起動しない場合は、CD のルート ディレクトリを開き、autorun.exe を実行します。
- 2 インストーラーの選択リストで、「Enterprise Server]または「Cloud Server]をクリックします。これによ り、Windows システムのビット アーキテクチャ (32 ビットまたは 64 ビット)に応じた適切なコンポーネン トがインストールされます。
- 3 実行中のアプリケーションが Zen のインストールに支障をきたす可能性があるアプリケーションを終了また はアンインストールするように求めるメッセージが表示された場合は、そのようにします。このようなプロ グラムを実行したまま続行したい場合は、「無視」をクリックします。ただし、そのようなプログラムが失敗 する原因となる予測できない動作が、Zen のインストール中に発生する可能性があります。
- 4 初期画面で [次へ] をクリックします。
- 5 [使用許諾契約]ページでライセンス契約書を読み、同意するオプションを選択したら[次へ]をクリックし ます。
- 6 次のいずれかのセットアップを選択します。
	- 通常は、セットアップ タイプ、「すべて」を選択してください。デフォルトのオプションや場所を使用 して、Zen の全コンポーネントがインストールされます。このセットアップ タイプを選択した場合は、 [次へ]をクリックして手順11に進みます。
	- 「カスタム]セットアップ タイプは上級ユーザー向けです。このセットアップ タイプでは、インストー ルの場所を選択するとともに、インストールする Zen コンポーネントの数を制御することができます。 [カスタム] セットアップタイプを選択した場合は、次の手順に進みます。
- 7 デフォルト以外のインストールの場所を選択するには、表示されているフォルダーに対して「変更]をクリッ クします。選択し終わったら、[OK] をクリックします。
- 8 [次へ] ボタンをクリックして処理を続行します。
- 9 デフォルトでは、 Zen のすべてのコンポーネントおよび機能がインストールされるようになっています。必 要に応じてインストールから除外する項目を選択して「次へ] をクリックします。
	- データ アクセス
		- ADO.NET プロバイダー
		- Btrieve DOS (32 ビットのみ)
		- DTO/DTI
		- JCL
		- + JDBCドライバー
		- PDAC
	- ユーティリティ
- Java ユーティリティ
	- ・ Zen Control Center (ZenCC)
	- · ZenCC 用のドキュメント プラグイン
	- ・ Data Dictionary File Builder
	- ・ Notification Viewer
- その他のユーティリティ
	- ・ Cobol Schema Executor
	- ・ Zen System Analyzer
- 10 [次へ] ボタンをクリックして処理を続行します。
- <span id="page-37-0"></span>11 [インストール] ボタンをクリックしてインストール処理を開始します。
- 12 インストールが完了すると、インストールが正常に終了したことがウィザードに示されます。製品は評価版 キーで イ ン ス ト ール され、 評価期間を過ぎ る と失効し ます。

この時点で、引き続き、期限なしキーを使用して製品を認証する処理を行うか、またはインストールを終了 するか、2つの選択肢があります。

- 引き続き、製品を認証する処理を行う場合は、インターネット接続が必要です。[次へ]をクリックして 次の手順に進みます。インターネット接続ができない場合は、[次へ]をクリックした後、[完了]をク リ ッ ク し ます。 その後、 『*Zen User's Guide*』の「別の認証操作」 をお読み く だ さい。
- この時点でインストールを終了する場合は、「次へ」をクリックして「完了」をクリックします。後で、 License Administrator ユーティリティを実行して製品キーを適用することもできます。『Zen User's Guide』 の「ライセンス管理」を参照してください。
- 13 製品キーを入力し、[認証] ボタンをクリックしてキーを適用します。

この時点で製品の認証をキャンセルする場合は、[完了] をクリックします。後で、License Administrator ユー テ ィ リ テ ィ を実行し て製品キーを適用する こ と もでき ます。 『*Zen User's Guide*』の「ラ イセン ス管理」 を参照 してください。

- 14 認証操作の状態を示すメッセージボックスが表示されます。その状態に応じて以下のいずれかの操作を実行 し ます。
	- "キーが認証されました " という認証状態のメッセージが表示された場合は、[OK] をクリックし、[完 **了**] をクリックしてインストールを完了します。
	- 認証の状態メッセージで、エラーまたは警告が報告される場合は、「OK]をクリックして手順 に戻り、 有効な製品キーを入力してください。

システムの再起動を促された場合は、インストールを正しく稼動させるためにも再起動するようにしてくだ さい。

メモ 設定した環境変数がこのインストーラーによって変更されます。

# 次に行うこと

Zen サーバーを円滑に操作するには適切な設定を行っておく必要があります。この操作を実行する方法の詳細に ついては、「サーバー用のネットワーク通信の設定」を参照してください。

# <span id="page-40-0"></span>Zen Client (Windows 版) のイン ストール

さまざまな Zen Client を Windows にインストールする手順

以下のセクションでは、Zen Client のインストールについて説明します。

- 「クライアント (Windows 版) をインストールする前に」
- 「Zen Client(Windows 版)のインストール」
- 「BTRBOX リクエスターのインストール」
- 「クライアント リクエスターについて」
- 「次に行うこと」

# <span id="page-41-0"></span>クライアント (Windows 版) をインストールする前に

どのエディションのデータベースをインストールする場合でも、事前に以下の情報について熟知しておく必要が あ り ます。

- 「Zen をインストールするための準備」 システム要件やインストール処理に関するプラットフォーム固有の 注意などの重要な情報が記述されています。
- リリース ノート このリリース ノートは配布メディアに収録されている readme zen.htm に記載されていま す。ユーザー マニュアルには含まれない最新の製品情報が記述されています。

# <span id="page-42-0"></span>Zen Client (Windows 版) のインストール

Zen Client はデフ ォル ト で Zen Enterprise Server、Cloud Server、および Workgroup と と もに イ ン ス ト ール されます。 クライアント システムにもインストールできます。インストールの実行後、Windows %Temp% ディレクトリに インストール ログ ファイルが生成されます。このログは、インストールが失敗した場合に役立ちます。

メモ 「Zen Client のバージョンは Zen Server (Enterprise/Cloud) のバージョンと一致している必要がありま [すか?」](#page-27-0)も参照してください。

#### ▶ Zen クライアント (Windows 版) をインストールするには

- 1 以下のどちらかの方法で、Windows マシンから Zen のインストーラーを実行します。
	- インストーラーをダウンロードして実行する。
	- ◆ CD-ROM ドライブにインストール CD を挿入する。インストーラーが自動的に起動しない場合は、CD のルート ディレクトリを開き、autorun.exe を実行します。
- 2 インストーラーの選択リストで、[Client Only] (クライアントのみ) をクリックします。これにより、Windows システムのビット アーキテクチャ(32 ビットまたは64 ビット)に応じた適切なコンポーネントがインストー ルされます。
- 3 実行中のアプリケーションが Zen のインストールに支障をきたす可能性があるアプリケーションを終了また はアンインストールするように求めるメッセージが表示された場合は、そのようにします。このようなプロ グラムを実行したまま続行したい場合は、[無視] をクリックします。ただし、そのようなプログラムが失敗 する原因となる予測できない動作が、Zen のインストール中に発生する可能性があります。
- 4 初期画面で「次へ]をクリックします。
- 5 インストールのタイプを選択します。
	- 以下の一方または両方が該当する場合は、デフォルトの [サービスとして実行] を選択してください。
		- コンピューターの起動時にクライアント キャッシュ エンジンが実行されるようにする必要がある 場合。
		- ター ミ ナル サービ ス環境で、 あ るいはユーザーの簡易切 り 替えを使用し ているマルチユーザー環境 で、クライアント キャッシュ エンジンを実行する場合。
	- 以下の場合には「アプリケーションとして実行する]を選択します。

必要に応じてクライアント キャッシュ エンジンを実行する場合。クライアント キャッシュ エンジンが 起動されると、タスク バーの右端の通知領域のアイコンでエンジンのキャッシュを管理できるようにな り ます。

### **€**

君

メモ クライアントをサービスとして実行する場合は、"サービスとしてログオン"権限が必要です。デフォ ルトのローカル システム アカウント以外のユーザー アカウントで、エンジンをサービスとして実行するよ うにした場合は、Windows のコントロール パネルでそのサービスの [ログオン] プロパティを変更するよう にしてください。クライアント キャッシュは、サービスとしてインストールすると、デフォルトで自動的に 起動するように設定されます。ただし、クライアント キャッシュ サービスが実行中でも、その設定が有効に なっていなければ、アプリケーションはクライアントキャッシュを利用しません。

クライアント キャッシュ エンジンは、MicroKernel エンジンを特殊化したもので、読み取り専用データを キャッシュし、別プロセスで実行されます。クライアント キャッシュ エンジンは、サービスまたはアプリ ケーションのどちらとしてインストールされている場合でも、デフォルトでは利用できないよう (無効) に なっています。利用できないようにするとは、クライアント側に何もキャッシュされないことを意味します。 アプリケーションからの読み取り要求によって、リモート データベース エンジンからデータを取得します。 クライアント キャッシュ エンジンを利用できるようにするとは、それが、クライアントとリモート データ ベース エンジンとの間で、キャッシュを仲介する役割を果たすことを意味します。

『*Advanced Operations Guide*』の「キャッシュ エンジンの使用」 プ ロパテ ィ を参照し て く だ さい。

- 6 [使用許諾契約]ページでライセンス契約書を読み、同意するオプションを選択したら[次へ]をクリックし ます。
- 7 次のいずれかのセットアップを選択します。
	- 通常は、セットアップ タイプ、「すべて」を選択してください。デフォルトのオプションや場所を使用 して、Zen の全コンポーネントがインストールされます。このセットアップタイプを選択した場合は、 [次へ]をクリックして手順12に進みます。
	- 「カスタム]セットアップ タイプは上級ユーザー向けです。このセットアップ タイプでは、インストー ルの場所を選択するとともに、インストールする Zen コンポーネントの数を制御することができます。 [カスタム] セットアップタイプを選択した場合は、次の手順に進みます。
- 8 デフォルト以外のインストールの場所を選択するには、表示されているフォルダーに対して「変更]をクリッ クします。選択し終わったら、「OK<sup>T</sup> をクリックします。
- 9 [次へ] ボタンをクリックして処理を続行します。
- 10 デフォルトでは、Zen のすべてのコンポーネントおよび機能がインストールされるようになっています。必 要に応じてインストールから除外する項目を選択して [次へ] をクリックします。
	- データ アクセス
		- ADO.NET プロバイダー
		- Btrieve DOS (32 ビットのみ)
		- DTO/DTI
		- JCL
		- ← JDBCドライバー
		- PDAC
	- ユーティリティ
		- Java ユーティリティ
			- ・ Zen Control Center (ZenCC)
			- · ZenCC 用のドキュメント プラグイン
			- ・ DDF Builder
		- その他のユーティリティ
		- ・ Cobol Schema Executor
			- ・ Zen System Analyzer
- 11 「次へ] ボタンをクリックして処理を続行します。
- <span id="page-43-0"></span>12 「インストール]ボタンをクリックしてインストール処理を開始します。
- 13 インストールが完了すると、インストールが正常に終了したかどうかがウィザードに示されます。[完了] を ク リ ッ ク し ます。

シ ステムの再起動を促された場合は、 製品を正し く 稼動 させるために も再起動する よ う に し て く だ さい。

メモ 設定したシステム環境変数がこのインストーラーによって変更されます。

# <span id="page-44-0"></span>BTRBOX リクエスターのインストール

Zen データベース エンジンでは Windows プラットフォーム用の BTRBOX リクエスターを用いて DOS Btrieve ア プリケーションをサポートします。従来の DOS アプリケーションにもこのリクエスターを使用することができま す。

DOS リクエスターは単独でインストールする必要がなくなりました。Zen エンジンの完全なインストールを選択 すれば、そのインストール時に DOS リクエスターが自動的にインストールされます。カスタム インストールの 場合、「データ アクセス] グループ セクションで "DOS" オプション機能を選択すると DOS リクエスターがイン ス ト ール されます。

メモ DOS オペレーティング システムを使用するクライアントは、データ ファイルへのトランザクショナル アクセスだけが可能です。このプラットフォームではリレーショナルアクセスはできません。

#### Win32 DOS ボックスのサポート

€7

BTRBOX を使用すれば、Windows ワークステーション上の DOS ボックスで DOS アプリケーションを実行するこ とができます。これにより、データベース エンジンではなく、Windows 32 ビット ワークステーションのコンポー ネントと直接通信することが可能になります。この設定は、ローカルの Workgroup エンジン、あるいはリモート の Zen サーバー エンジンのどちらでも使用することができます。クライアント / サーバー アクセスに TCP/IP プ ロトコルを使用するかは、Windows 32 ビット コンポーネントの設定によって決まります。

DOS アプ リ ケーシ ョ ンは 64 ビッ ト Windows プラ ッ ト フ ォームではサポー ト されません。 このため、BTRBOX は 64 ビット Windows プラットフォームではサポートされません。

# <span id="page-45-0"></span>クライアント リクエスターについて

データベース ファイルにアクセスする必要があるワークステーションは、Zen サーバーが稼動しているマシンに 対するクライアントと見なされます。Zen データベース サーバーのデータベース ファイルにアクセスするときに は、クライアント リクエスター (略称:リクエスター) と呼ばれるソフトウェアが必要です。アプリケーション による Zen サーバーの呼び出しはリクエスタ経由でサーバーに送られて処理され、その結果はアプリケーション に返されます。

Zen リクエスターがサポートされるプラットフォームについては、Zen のリリース ノートを参照してください。 リクエスターは、使用しているサーバーのタイプによって、TCP プロトコルを使用してサーバーの MicroKernel と通信します。 ワークステーションに、適切なネットワーク プロトコル ソフトウェアがインストールされている ことを確認してください。

# 有

メモ DOS オペレーティング システムを使用するクライアントは、データ ファイルへのトランザクショナル アクセスだけが可能です。このプラットフォームではリレーショナルアクセスはできません。

#### Windows リクエスターのタイプ

Zen には以下のタイプの Windows 用リクエスターがあります。

- **DOS**
- トレース

リクエスターを手動でロードまたはアンロードする必要はありません。Zen への最初のアプリケーション呼び出 しの際に、システムがリクエスターをロードし、アプリケーションの終了時にそのリクエスターをアンロードし ます。

#### DOS リクエスター

このタイプのリクエスターは、DOS オペレーティング システムで実行するアプリケーションで使用します。

#### ト レース リクエスター

トレース リクエスターは、クライアントにおける低レベルの問題をトラブルシュート (トレース) する際に使用 します。通常、このタイプのトレースを行うことはありません。この低レベルのトレースは熟練のサポートス タッフが使用するためのものです。製品のベンダーまたは Zen のサポート担当者からこの低レベルのトレースの 実行を指示されることがあるかもしれません。その際にはトレースリクエスターの使用方法が説明されます。

Zen が提供するツールを使用すれば、ほとんどの問題を解決することができます。たとえば、Zen System Analyzer ではネットワーク接続テストを実行してネットワークの接続を検証します。

# <span id="page-46-0"></span>次に行うこと

Zen Client を円滑に操作するには適切な設定を行っておく必要があります。この操作を実行する方法の詳細につい ては、「クライアント用のネットワーク通信の設定」を参照してください。

Zen Workgroup (Windows 版)の インストール

Zen Workgroup エンジンを Windows にインストールする手順

以下のトピックでは、Zen Workgroup のインストールについて説明します。

- 「Workgroup をインストールする前の確認事項」
- 「Zen Workgroup (Windows 版) のインストール」
- 「次に行うこと」

# <span id="page-49-0"></span>Workgroup をインストールする前の確認事項

Zen のエディションをインストールする前に、以下の情報について熟知しておく必要があります。

- 「Zen をインストールするための準備」 システム要件やインストール処理に関するプラットフォーム固有の 注意などの重要な情報が記述されています。
- リリース ノート このリリース ノートは配布メディアに収録されている readme zen.htm に記載されていま す。ユーザーマニュアルには含まれない最新の製品情報が記述されています。

### インストールのヒント

- システムに初めて Zen をインストールするときは、必要なすべてのシステム ファイルが要件を満たしている かどうかをチェックします。これらのファイルがオペレーティング システムでロックされており、インス トールを続行する前に再起動を要求される場合もあります。この場合は [はい、直ちにコンピューターを再 起動します。]をクリックしてシステムを再起動してください。インストーラは自動的に再スタートします。
- このメッセージが表示された場合は、システムを再起動することをお勧めします。システムを再起動しない 場合、インストールでエンジンやユーティリティの設定中にエラーが発生します。
- インストール後に問題が発生した場合は、「インストール後のトラブルシューティング」を参照してください。

### <span id="page-50-0"></span>Zen Workgroup (Windows 版) のインストール

以下の手順では、デフォルトの対話式インストールを使用して、Workgroup をインストール メディアからインス ト ールする方法を説明し ます。

インストーラーを実行すると、Windows %Temp% ディレクトリにインストール ログ ファイルが作成されます。 このログは、インストールが失敗した場合に役立ちます。

#### ▶ Zen Workgroup (Windows 版) をインストールするには

- 1 以下のどちらかの方法で、Windows マシンから Zen のインストーラーを実行します。
	- インストーラーをダウンロードして実行する。
	- CD-ROMドライブに Zen の CD を挿入する。インストーラーが自動的に起動しない場合は、CD のルー ト ディレクトリを開き、autorun.exe を実行します。
- 2 インストーラーの選択リストで、[Workgroup Edition] をクリックします。これにより、32 ビット コンポー ネントがインストールされます。
- 3 実行中のアプリケーションが Zen のインストールに支障をきたす可能性があるアプリケーションを終了また はアンインストールするように求めるメッセージが表示された場合は、そのようにします。このようなプロ グラムを実行したまま続行したい場合は、[無視]をクリックします。ただし、そのようなプログラムが失敗 する原因となる予測できない動作が、Zen のインストール中に発生する可能性があります。
- 4 初期画面で「次へ」をクリックします。
- 5 [使用許諾契約]ページでライセンス契約書を読み、同意するオプションを選択したら [次へ]をクリックし ます。
- 6 インストールのタイプを選択します。
	- 以下の一方または両方が該当する場合は、デフォルトの「サービスとして実行」を選択してください。
		- オペレーティング システムによるユーザー アクセス制御 (UAC) を回避したい場合。エンジンを サービスとして実行する場合はサービスとしてログオン権限が必要です。デフォルトのローカルシ ステム以外のユーザー アカウントで、エンジンをサービスとして実行するようにした場合は、 Windows のサービス (コントロール パネルからアクセス) で "Actian Zen Workgroup" サービスのプ ロパティを開き、「ログオン]タブでアカウント ログインが設定されていることを確認してくださ い。
		- ター ミ ナル サービ ス環境で Workgroup エンジン を実行し たい場合。
	- 以下の場合には [アプリケーションとして実行する]を選択します。
		- データ ファイルがリモート マシンにのみ存在し、割り当てられたドライブ上にあるそのデータファイ ルがアクセスされ、リモート マシンではデータベース エンジンが実行されていない場合。
- 7 次のいずれかのセットアップを選択します。
	- 通常は、セットアップ タイプ、[すべて] を選択してください。デフォルトのオプションや場所を使用 して、Zen の全コンポーネントがインストールされます。このセットアップ タイプを選択した場合は、 [次へ] をクリックして手順 [12](#page-51-0) に進みます。
	- [カスタム] セットアップ タイプは上級ユーザー向けです。このセットアップ タイプでは、インストー ルの場所を選択するとともに、インストールする Zen コンポーネントの数を制御することができます。 [カスタム] セットアップタイプを選択した場合は、次の手順に進みます。
- 8 デフォルト以外のインストールの場所を選択するには、表示されているフォルダーに対して「変更]をクリッ クします。選択し終わったら、[OK] をクリックします。
- 9 「次へ] ボタンをクリックして処理を続行します。
- 10 デフォルトでは、Zen のすべてのコンポーネントおよび機能がインストールされるようになっています。必 要に応じて、インストールから除外する項目を一覧から選択して [次へ] をクリックします。
- データ アクセス
	- ADO.NET プロバイダー
	- Btrieve DOS (32 ビ ッ ト のみ)
	- DTO/DTI
	- JCL
	- + JDBCドライバー
	- PDAC
	- ユーティリティ
		- Java ユーティリティ
			- ・ Zen Control Center (ZenCC)
			- · ZenCC 用のドキュメント プラグイン
			- ・ Data Dictionary File Builder
			- ・ Notification Viewer
			- その他のユーティリティ
			- ・ Cobol Schema Executor
			- ・ Zen System Analyzer
- 11 「次へ] ボタンをクリックして処理を続行します。
- <span id="page-51-0"></span>12 [インストール] ボタンをクリックしてインストール処理を開始します。
- 13 インストールが完了すると、インストールが正常に終了したことがウィザードに示されます。製品は評価版 キーで イ ン ス ト ール され、 評価期間を過ぎ る と失効し ます。

この時点で選択できる選択肢は、期限なしキーを使用して製品を認証する処理をすぐ行うか、またはインス ト ールを終了し て後で製品を認証する処理を行 う かのいずれかです。

- 製品を認証する処理をすぐ行う場合は、インターネット接続が必要です。 [次へ] をクリックして次の手 順に進みます。インターネット接続ができない場合は、[次へ] をクリックした後、[完了] をクリック し ます。 『*Zen User's Guide*』の「別の認証操作」 を参照し て く だ さい。
- この時点でインストールを終了する場合は、[次へ] をクリックして [完了] をクリックします。License Administrator ユーティリティを実行して製品キーを適用することは随時できます。『Zen User's Guide』の 「ライセンス管理」を参照してください。「UAC [が有効になっている](#page-52-0) / 実装されている Windows における Workgroup [製品キーの認証」](#page-52-0)も参照してください。
- 14 製品キーを入力し、「認証]ボタンをクリックしてキーを適用します。

この時点で製品の認証をキャンセルする場合は、[完了] をクリックします。後で、License Administrator ユー テ ィ リ テ ィ を実行し て製品キーを適用する こ と もでき ます。 『*Zen User's Guide*』の「ラ イセン ス管理」 を参照 してください。

- 15 認証操作の状態を示す メ ッ セージ ボ ッ ク スが表示されます。その状態に応じ て以下のいずれかの操作を実行 し ます。
	- "キーが認証されました " という認証状態のメッセージが表示された場合は、「OK] をクリックし、「完 7] をクリックしてインストールを完了します。
	- 認証の状態メッセージで、エラーまたは警告が報告される場合は、「OK]をクリックし、前の手順に戻っ て有効な製品キーを入力してください。
	- システムの再起動を促された場合は、Zen 製品を正しく稼動させるためにも再起動するようにしてください。

メモ 設定したシステム環境変数がこのインストーラーによって変更されます。

### <span id="page-52-0"></span>UAC が有効にな っている / 実装されている Windows における Workgroup 製品キー の認証

ユーザー アカウント制御 (UAC) が有効になっている / 実装されている Windows では、以下のような状況の場 合、 Zen Workgroup の期限な し キーの認証に問題が生じ る可能性があ り ます。

- Zen Workgroup がアプリケーションとしてインストールされている。
- Workgroup データベース エンジンが管理者権限なしで実行されている。これは、標準ユーザーの権限が昇格 される場合を除き、標準ユーザーの権限でアプリケーションが実行することがデフォルトの動作となってい る場合です。つまり、管理者グループのメンバーであっても、[管理者として実行] を使用した権限の昇格を 行わないまま Workgroup データベース エンジンを開始すれば、そのデータベース エンジンは標準ユーザー の権限で実行します。
- Zen Workgroup の期限なしキーは、インストールの過程で提供することはありません。つまり、インストー ル後にライセンス ユーティリティを使用することで、期限なしキーを認証するかどうかを選択します。

以下の手順を実行して期限なしキーを確実に認証してください。

- Zen Workgroup アプリケーションが実行している場合はそのアプリケーションを閉じ(エンジントレイアイ コンを右クリックして [エンジンを停止して終了] をクリックすることで、データベース エンジンは停止し ます)。
- 2 ファイル エスクプローラーから、zenengnapp.exe ファイルを探します。64 ビットのデフォルト インストール では、このユーティリティは C:\Program Files (x86)\Actian\Zen\bin にあります。
- 3 zenengnapp.exe を右クリックし、[管理者として実行]を選択します。管理者権限を持っているか、管理者権 限を持つユーザーの名前とパスワードがわかっている必要があります。ライセンス ユーティリティでキーを 認証する前に、データベース エンジンの権限を昇格しておく必要があります。
- 4 オペレーティング システムの [スタート] メニュー、またはアプリ画面から License Administrator を起動し ます (あるいはコマンド ライン インターフェイスのライセンス ユーティリティを使用することもできま す)。
- 5 [キー] フィールドに Zen Workgroup の期限なしキーを入力するか貼り付け、[認証] ボタンをクリックして キーを適用し ます。
- 6 状況に応じて、データベース エンジンを停止し、権限を昇格することなくデータベース エンジンを再起動で き ます。

License Administrator ユーティリティのために権限を昇格することが解決策ではないので注意してください。デー タベース エンジン自身である zenengnapp.exe に、昇格した権限が必要です。

# <span id="page-53-0"></span>次に行うこと

Zen Workgroup エンジンを円滑に操作するには適切な設定を行っておく必要があります。この操作を実行する方 法の詳細については、「Workgroup エンジンのセットアップ」を参照してください。

# **Client Reporting Engine (Windows** 版)のインストール

レポート エンジンのインストールによる Zen サーバーのパフォーマンス向上

以下のトピックでは、Zen Client Reporting Engine のインストールについて説明します。

- 「Client Reporting Engine (Windows 版) をインストールする前に」
- 「[Zen Client Reporting Engine](#page-56-0) (Windows 版) のインストール」
- 「次に行うこと」

# <span id="page-55-0"></span>Client Reporting Engine (Windows 版) をインストールする前に

Zen のエディションをインストールする前に、以下の情報について熟知しておく必要があります。

- 「Zen をインストールするための準備」 システム要件やプラットフォーム固有の注意などの重要な情報が記 述されています。
- リリース ノート 最新版のリリース ノートは、弊社 Web サイトからダウンロードできます。

# <span id="page-56-0"></span>Zen Client Reporting Engine (Windows 版) のインストール

インストーラーを実行すると、Windows %Temp% ディレクトリにインストール ログ ファイルが作成されます。 このログは、インストールが失敗した場合に役立ちます。

メモ 「Zen Client のバージョンは Zen Server (Enterprise/Cloud) のバージョンと一致している必要がありま [すか?」](#page-27-0)も参照してください。

#### ▶ Zen Client Reporting Engine (Windows 版) をインストールするには

- 1 以下のどちらかの方法で、Windows マシンから Zen のインストーラーを実行します。
	- インストーラーをダウンロードして実行する。
	- CD-ROM ド ラ イブに Zen の CD を挿入する。 イ ン ス ト ーラーが自動的に起動し ない場合は、 CD のルー ト ディレクトリを開き、autorun.exe を実行します。
- 2 インストーラーの選択リストで、「Client Reporting Engine] をクリックします。これにより、お使いの 64 ビット Windows システムに適したコンポーネントがインストールされます。
- 3 実行中のアプリケーションが Zen のインストールに支障をきたす可能性があるアプリケーションを終了また はアンインストールするように求めるメッセージが表示された場合は、そのようにします。このようなプロ グラムを実行したまま続行したい場合は、[無視]をクリックします。ただし、そのようなプログラムが失敗 する原因となる予測できない動作が、Zen のインストール中に発生する可能性があります。
- 4 初期画面で [次へ] をクリックします。

君

- 5 [使用許諾契約]ページでライセンス契約書を読み、同意するオプションを選択したら[次へ]をクリックし ます。
- 6 次のいずれかのセットアップを選択します。
	- 通常は、セットアップ タイプ、[すべて] を選択してください。デフォルトのオプションや場所を使用 して、Zen の全コンポーネントがインストールされます。このセットアップタイプを選択した場合は、 [次へ]をクリックして手順11に進みます。
	- 「カスタム] セットアップ タイプは上級ユーザー向けです。このセットアップ タイプでは、インストー ルの場所を選択するとともに、インストールする Zen コンポーネントの数を制御することができます。 [カスタム] セットアップタイプを選択した場合は、次の手順に進みます。
- 7 デフォルト以外のインストールの場所を選択するには、表示されているフォルダーに対して「変更]をクリッ クします。選択し終わったら、[OK] をクリックします。
- 8 [次へ] ボタンをクリックして処理を続行します。
- 9 デフォルトでは、 Zen のすべてのコンポーネントおよび機能がインストールされるようになっています。必 要に応じてインストールから除外する項目を選択して「次へ]をクリックします。
	- データ アクセス
		- ADO.NET プロバイダー
		- DTO/DTI
		- JCL
		- JDBC
		- PDAC
	- ユーティリティ
- Java ユーティリティ
	- ・ Zen Control Center (ZenCC)
	- · ZenCC 用のドキュメント プラグイン
	- ・ Data Dictionary File Builder
	- ・ Notification Viewer
- その他のユーティリティ
	- ・ Cobol Schema Executor
	- ・ Zen System Analyzer
- 10 [次へ] ボタンをクリックして処理を続行します。
- <span id="page-57-0"></span>11 [インストール] ボタンをクリックしてインストール処理を開始します。
- 12 インストールが完了すると、インストールが正常に終了したことがウィザードに示されます。[完了] をク リックします。

システムの再起動を促された場合は、Zen 製品を正しく稼動させるためにも再起動するようにしてください。

メモ 設定したシステム環境変数がこのインストーラーによって変更されます。

色

# <span id="page-58-0"></span>次に行うこと

Client Reporting Engine には製品キーは必要あ り ません。 Client Reporting Engine は、 それによ ってサポー ト する よ うに設定した Zen サーバーのライセンスに依存しています。

Client Reporting Engine はその機能の大部分を有効にする よ う に設定し てお く 必要があ り ます。 この操作を実行す る方法の詳細については、 「[Client Reporting Engine](#page-98-0) のセッ ト ア ップ」 を参照し て く だ さい。

Windows での Zen のインストール後

このソフトウェアの削除に関する情報とよくある質問

以下のセクションでは、お使いのシステムからの Zen の削除に関する手順とよくある質問について説明します。

- 「インストール後の操作に関する一般的な質問」
- 「Zen のアンインストール」

# <span id="page-61-0"></span>インストール後の操作に関する一般的な質問

このセクションでは、インストールプログラム実行後の操作に関する情報を説明します。この質問は、特に明記 されていない限り、すべてのデータベース エンジン製品を対象とします。インストール後に問題が生じた場合は、 「インストール後のトラブルシューティング」を参照してください。

#### ファイルはどこにインストールされますか?

表 [1](#page-61-1) に、Zen が Windows プラットフォームでプログラムやアプリケーション データ ファイルをインストールす るデフォルトの場所の一覧を記載します。「Linux、macOS、および Raspbian 環境に Zen をインストールする場合、 どのようなファイルがどのディレクトリにインストールされますか?」の表 [16](#page-125-1) で同様の情報を記載しています。

<span id="page-61-1"></span>表 1 Zen の Windows におけるデフォルトのインストール場所

| プラットフォーム                                                                                         | ファイルの種類            | デフォルトのインストール場所                           |
|--------------------------------------------------------------------------------------------------|--------------------|------------------------------------------|
| Windows $(64 \n\mathbb{F} \vee \n\mathbb{F})$                                                    | Zen アプリケーション データ   | <ドライブ >:¥ProgramData¥Actian¥Zen¥         |
|                                                                                                  | プログラム ファイル (64ビット) | <ドライブ >:¥Program Files¥Actian¥Zen¥       |
|                                                                                                  | プログラム ファイル(32ビット)  | <ドライブ >:¥Program Files (x86)¥Actian¥Zen¥ |
| Windows $(32 \n\mathsf{E} \vee \mathsf{F})$                                                      | Zen アプリケーション データ   | <ドライブ >:¥ProgramData¥Actian¥Zen¥         |
|                                                                                                  | プログラム ファイル         | <ドライブ >:¥Program Files¥Actian¥Zen¥       |
| メモ:DOS リクエスターファイルはデフォルトで、32 ビット Windows プラットフォームでのみ < ドライブ >:\%WINDIR%\<br>SYSTEM32¥にインストールされます。 |                    |                                          |

### アプリケーション データ ファイルとは何ですか?

アプリケーション データ ファイルとは、一般にシステムが書き込むことができるファイルです。アプリケーショ ンデータファイルの例としては、ログファイル、チュートリアルファイルおよび Demodata や tempdb などのサ ンプル データベース ファイルが挙げられます。

#### プログラム ファイルとは何ですか?

一般に、プログラム ファイルは機能するためにシステムが要求するファイルです。プログラム ファイルの例とし ては、バイナリ システム ファイル、実行ファイル、ダイナミック リンク ライブラリおよび .jar ファイルなどが 挙げられます。

#### プログラム ファイルの 32 ビットと 64 ビットの違いは何ですか?

Microsoft ガイドラインでは、64 ビット コンポーネントは 32 ビット コンポーネントとは別々の場所にインストー ルするよう勧告しています。 Zen 64 ビットのコンポーネントは、64 ビット プログラム ファイルの場所にインス トールされ、Windows レジストリで 64 ビット ハイブ下に登録されます。Zen 32 ビットのコンポーネントは、32 ビット プログラム ファイルの場所にインストールされ、Windows レジストリで 32 ビット(x86)ハイブ下に登 録されます。

#### Workgroup 環境に 64 ビット クライアントが必要になった場合はどのようにすればよいです か?

Workgroup のインストールでは32 ビットまたは64 ビット の Windows システムに適したコンポーネントをすべて インストールします。追加のインストールを行う必要はありません。

#### Workgroup でクライアントをインストールする必要がありますか?

Zen Workgroup をインストールする場合、クライアント ソフトウェアのライセンスを持ち、ワークグループ内で データを共有するすべてのコンピューターにそのクライアント ソフトウェアをインストールする必要がありま す。各コンピューターに Workgroup がインストールされると、エンジンごとにデフォルトでクライアント ソフト ウェアがインストールされるので、クライアント ソフトウェアを個別にインストールする必要がありません。

#### オンライン ドキュメントはどのようにして見ることができますか?

ドキュメント ライブラリのビューアーは Zen Control Center (ZenCC) に組み込まれました。 ドキュメント ライブ ラ リ は、 ZenCC ウ ィ ン ド ウ の [よ う こ そ] タ ブ、 [ヘルプ] メ ニ ュー、 F1 (Windows) または Shift+F1 (Linux) キーを押すことによって開くことができます。

オンライン マニュアルは、Adobe Acrobat (PDF) ファイルの形式でも見ることができます。PDF ファイルは Zen インストール メディアの Books ディレクトリにあります。

#### ユーザー ライセンスの確認または更新方法は?

旧バージョンの Zen のライセンスは新しいリリースには移行されません。製品の評価版をインストールする場合 を除き、本リリースに適用できるライセンスが必要です。

License Administrator ユーティリティを使用すると、Zen 製品のライセンス適用に使用するキーの表示や調整を行 うことができます。たとえば、認証されているキーの検証、キーの状態の確認、およびキーに対して残っている 認証数の確認が行えます。この License Administrator ユーティリティの詳細、およびライセンス管理用に実行でき る タ ス クについては、 『*Zen User's Guide*』の「ラ イセン ス管理」 を参照し て く だ さい。

#### どのようなユーザー ライセンスがインストールされますか?

インストール時にライセンス番号を入力しなかった場合は評価版がインストールされます。

このライセンスに必要な設定はありません。インストールした後に、License Administrator ユーティリティを使用 して、インストールされたライセンスを見ることができます。このユーティリティに関する詳しい情報は、『Zen *User's Guide*』 を参照し て く だ さい。

#### 次に行うこと

インストール時に問題があった場合や、トラブルシューティングに関する疑問がある場合は、「インストール後の トラブルシューティング」を参照してください。

インストールが正常終了した場合は、引き続き、サーバーに接続するマシンへのクライアントのインストールお よび設定を行うことで Zen の配布を実行します。詳細については、「Zen Client (Windows 版) のインストール」 を参照してください。

### <span id="page-63-0"></span>Zen のアンインストール

アンインストール プログラムでは、インストール プログラムでインストールされた Zen およびすべての関連コ ンポーネントをシステムから削除します。レジストリ設定、各種設定、Zen システムおよびサンプルデータベー スも削除されます。

アンインストールプログラムで以下のものは削除されません。

- $\blacksquare$  Zen キー
- Zen のインストール ディレクトリに作成したデータベース
- それらのデータベースに関連する DSN およびデータベース名
- Zen のインストール ディレクトリ以外の場所にあるデータベース
- Backup Agent または DataExchange などのその他の Zen 製品。これら製品には独自のアンインストールプロ グラムがあります。各製品のマニュアルを参照してください。

#### ▶ Zen をアンインストールするには

- 1 Zen ライセンス管理ユーティリティ (GUI または CLI) を使用して、製品の認証に使用されているキーを認 証解除します。これにより、そのキーを別のインストールに使用することができるようになります。具体例 については、 『*Zen User's Guide*』の「キーを認証解除するには」 を参照し て く だ さい。
- 2 コントロール パネルで、[プログラムと機能]を選択します。
- 3 表示されるリストから、インストールされている Zen 製品を選択します。
- 4 「変更] をクリックし、次に「次へ] をクリックします。
- 5 [削除] オプションを選択して [次へ] をクリックし、アンインストール処理の指示に従います。 実行中のアプリケーションが Zen のアンインストールに支障をきたす可能性がある場合は、それらのアプリ ケーションを終了またはアンインストールしておく必要があります。

注意 アプリケーションを終了しないまま処理を続行すると、アンインストール中に予期しない結果が生じ る可能性があります。

再起動の要求があった場合は、再起動してください。

 $\cancel{\leq}$ 

<span id="page-64-0"></span>サーバー用のネットワーク通信の 設定

Zen エンジン用のネットワーク通信の設定方法

<u> 1989 - Johann Barnett, fransk kongre</u>

以下のトピックでは、Zen でサポートされる ネットワーク通信の種類について説明します。

- 「エンジンのネットワーク通信設定」
- 「TCP/IP サポートのセットアップ」

# <span id="page-65-0"></span>エンジンのネットワーク通信設定

このセクションでは、Zen エンジンによって使用されるネットワーク通信用の構成について説明します。これら の設定の変更は、コマンド ライン ユーティリティまたは ZenCC 内のエンジン プロパティを使用して行うことが でき ます。

各設定の詳細については、 『*Advanced Operations Guide*』 で説明し ています。 以下のネ ッ ト ワー ク通信用の設定に ついては、 『*Advanced Operations Guide*』 を参照し て く だ さい。

- 「自動再接続タイムアウト」
- 「自動再接続の有効化 (Windows のみ)」
- 「リッスン IP アドレス」
- 「サポート プロトコル」
- 「TCP/IP マルチホーム」
- 「TCP/IP ポート」

## <span id="page-66-0"></span>TCP/IP サポー トのセ ッ ト ア ッ プ

デフォルトで、TCP/IP は Zen クライアントとリモート データベース エンジン間または複数の Workgroup エンジ ン間でサポートされます。デフォルトの設定を変更する、あるいは TCP/IP サポートが使用可能かどうかを調べる 必要がある場合はこのセクションを参照してください。

メモ このセクションのタスクを行うには、データベース エンジンが起動しているコンピューターに対し管 理者レベルの権限を持っているか、データベース エンジンが起動しているコンピューターで定義された Zen Admin グループのメンバーでなければなりません。

#### **▶ TCP/IP サポートを有効にするには**

以下の手順に従って、データベース エンジンが TCP/IP ネットワーク間でクライアントと通信できることを確認 してください。

- 1 オペレーティング システムの「スタート] メニューまたはアプリ画面から Control Center (ZenCC) にアク セスします。
- 2 エクスプローラーで [エンジン] をダブルクリックし、ZenCC で登録しているエンジンの一覧を表示します。
- 3 ターゲット エンジン名を右クリックして [プロパティ] を選択します。ログインを指示された場合は、ログ インします。
- 4 プロパティツリーで [通信プロトコル] をクリックすると、[サポートプロトコル]にプロトコルの一覧が 表示されます。サポート プロトコルのリストで、[TCP/IP] のチェックがオンになっていれば、TCP/IP が既 にサポー ト されています。
- 5 [TCP/IP] のチェックボックスをクリックしてオンにしたら、この変更を反映させるためにデータベース エ ンジン を再起動し ます。

 $\sqrt{2}$ 

\$7.

ヒント クライアント コンピューター、あるいは、ほかのワークグループ コンピューター上のクライアント ソフ ト ウェアでも TCP/IP を使用する よ う 構成 されているか必ず確認し て く だ さい[。 「ク ラ イアン ト 用のネ ッ](#page-68-0) トワーク通信の設定」を参照してください。

#### ▶ マルチホーム TCP/IP サポートを有効にするには

以下の手順を実行することによって、Windows サーバーでインストール済みの2つのネットワークカードを使用 するよう構成します。

- 1 オペレーティング システムの [スタート] メニューまたはアプリ画面から Control Center (ZenCC) にアク セスします。
- 2 エクスプローラーで [エンジン] をダブルクリックし、ZenCC で登録しているエンジンの一覧を表示します。
- 3 ターゲット エンジン名を右クリックして [プロパティ] を選択します。ログインを指示された場合は、ログ インします。
- 4 「通信プロトコル]をクリックし、「TCP/IP マルチホーム]チェックボックスをオンにして、サーバー エン ジンが複数のネットワーク インターフェイスでクライアント接続を受信待ちするよう構成します。 ネットワーク インターフェイスが1つしか存在しない場合、この設定は無視されます。
- 5 この変更を反映させるために、サーバー エンジンを再起動します。クライアントの設定を変更する必要はあ り ません。

メモ サーバー コンピューターに2つのネットワーク インターフェイスが存在するときに、「TCP/IP マルチ ホーム] オプションをオフに設定した場合は、[リッスン IP アドレス]の設定を変更してデータベース エン ジンが受信待ちするネットワーク インターフェイスの TCP/IP アドレスを指定する必要があります。

IP アドレスを指定しないと、データベース エンジンでは最初のネットワーク インターフェイスからのみ通 信を受け取り、オペレーティング システムにバインドします。これはドライバーのインストールによって変 わるため、ドライバーのアップデート後には作業システムが中断してしまう恐れがあります。この問題を回 避するには、必ず [リッスン IP アドレス] を設定するようにしてください。

\$7

<span id="page-68-0"></span>クライアント用のネットワーク通 信の設定

Zen Client のネットワーク通信の設定方法

Zen アプリケーションが実行されているコンピューターからネットワークファイルにアクセスするためには、そ のコンピューターで適切なクライアント リクエスターを使用する必要があります。アプリケーションで行う Zen 呼び出しはクライアント リクエスター経由でサーバーに送られた後、その結果がアプリケーションに返されま す。

通常、Zen サーバーとクライアントは、デフォルトのプロパティ設定により、互いに通信したり正常に動作した りすることができます。通常はプロパティを変更する必要はありませんが、デフォルト以外の設定が必要な場合 は、以下のセクションを参照してください。

- 「クライアント ネットワーク通信設定」
- 「Zen リクエスターでサポートするネットワーク パスの形式」
- $\blacksquare$  [Pv6]
- 「TCP/IP を使用した Windows [サーバーへの接続」](#page-78-0)
- 「デフォルトの通信ポートの変更」
- 「Windows クライアントから Linux、macOS または Raspbian サーバーへの TCP/IP を使用した接続」
- 「データのエンコード」
- 「DOS リクエスターの使用」
- 「Windows 上での DOS ボックスのサポート」

# <span id="page-69-0"></span>クライアント ネットワーク通信設定

このトピックでは、Zen クライアントによって使用されるネットワーク通信用の設定について説明します。これ らの設定の変更は、コマンド ライン ユーティリティまたは ZenCC 内のエンジン プロパティを使用して行うこと ができます。

各設定の詳細については、 『*Advanced Operations Guide*』 で説明し ています。 以下のネ ッ ト ワー ク通信用の設定に ついては、 『*Advanced Operations Guide*』 を参照し て く だ さい。

- 「自動再接続の有効化 (Windows のみ)」
- 「サポート プロトコル」
- 「接続タイムアウト」

# <span id="page-70-0"></span>Zen リクエスターでサポートするネットワーク パスの形式

リクエスターを使用しているときは、Zen データベース エンジンに接続してデータ ファイルにアクセスします。 このトピックでは、Btrieve または DTI アプリケーションを使用してネットワーク上のファイルにアクセスするた めの、さまざまなネットワークファイルの構文を紹介します。

Zen では、 多 く の操作環境で、 UNC (Universal Naming Convention) およびド ライブ パス形式 (明確かつ最新) が 使用できます。

パス形式についての詳細は、以下の項目を参照してください。

- 「UNC ([Universal Naming Convention](#page-70-1)) パス形式」
- 「ドライブ [ベースの形式」](#page-70-2)
- 「Linux、macOS および Raspbian [パス形式」](#page-70-3)
- 「macOS [のネイテ ィブな](#page-71-0) SMB フ ァ イル共有」

お客様がアプリケーション開発者である場合は、URI 接続文字列をサポートする Btrieve API などの特定のアクセ ス方法について も留意し て く だ さい。 URI 文字列の詳細については、 『*Zen Programmer's Guide*』の「データベー ス URI」を参照してください。『*Btrieve API Guide*』の 「Create (14)」、「Open (0)」 および 「Login/Logout (78)」 を参照してください。

#### <span id="page-70-1"></span>UNC (Universal Naming Convention) パス形式

以下の UNC パス形式は、すべてのクライアントからすべてのサーバーへのパス表記に対応しています。

¥¥ServerName またはく IP アドレス>¥share¥path¥file

¥YServerName またはく IP アドレス> ¥share: [¥]path¥file

UNC 構文は、ターゲット サーバーで実行しているネットワーク オペレーティング システム (NOS) の実際の種 類に関係なく、正しく解決されます。IP アドレスを使用する場合は、ドット付き表記の IPv4 アドレス、または IPv6 用にサポー ト される 2 つの形式の う ちのいずれか 1 つを使用し て く だ さい。 「IPv6 [アドレス」](#page-72-1) を参照し て く ださい。

メモ 上記のすべてのインスタンスで、円記号 (¥) はスラッシュ (/) に置き換えることができます。ただ し、2重の円記号 (¥¥) は除きます。構文中の [¥] は、その円記号が省略可能であることを意味します。

#### <span id="page-70-2"></span>ドライブ ベースの形式

以下のドライブ表記は、すべてのクライアントからすべてのサーバーへのドライブ表記に対応しています。

drive:file drive: [¥]path¥file file  $[\frac{y}{\sqrt{2}}]$ path $\frac{y}{\sqrt{2}}$ ile ..\file

#### <span id="page-70-3"></span>Linux、 macOS および Raspbian パス形式

Samba を使用する Linux、macOS または Raspbian サーバーが受け取るパスは、相対的な優先順序で次のように処 理されます。

#### 共有名

¥¥server¥sharename¥path

smb.conf ファイルでは、共有名を受け付けるよう設定する必要があり、そうしない場合は次のセクションで説明 する絶対パスがデフォルトで設定されます。

#### 絶対パス

¥¥server¥absolute\_path

smb.conf ファイルが適切に設定されていない、またはターゲット サーバー上で見つからない場合は、絶対パスを 使用し ます。

Zen の Linux 版、 macOS 版 および Raspbian 版の詳細については、 「Linux、 macOS および [Raspbian](#page-130-0) での Zen の使 [用」](#page-130-0)を参照してください。

# <span id="page-71-0"></span>macOS のネイティブな SMB ファイル共有

macOS サーバーでは、サード パーティ製のパッケージ以外にも Samba 共有を有効にする方法があります。macOS は、smb.conf ファイルを使わないネイティブな SMB 形式の共有をサポートしています。[システム環境設定] > [共有] を選択するか、sharing コマンドを使用して、共有を設定したり、既存の共有を表示したりすることが でき ます。
# IPv6

Zen がサポートするアクセス方法を使用した Zen Client は、IPv4 の場合と同様に IPv6 を使用して Zen データベー ス エンジンを実行している IPv6 ホストへ接続します。つまり、Zen Client はサポートされるアクセス方法の1つ を介し てサーバーを指定し接続し ます。サーバーの指定は、Zen Enterprise Server、Cloud Server、または Workgroup が実行されているマシンのマシン名または IP アドレスのどちらを用いても可能です。

Zen ではすべてのアクセス方法で IPv6 接続をサポートします。いくつかのアクセス方法は Windows のみのもの ですが、 Windows と Linux、 macOS、 Raspbian の組み合わせに よ る ク ラ イ アン ト / サーバーで使用する こ と ができ ます。

このトピックでは IPv6 の以下の点について説明します。

- $\blacksquare$  「IPv6 [アドレス」](#page-72-0)
- 「IPv6 と [MicroKernel](#page-74-0) エンジン」
- 「IPv6 と リレーショナル エンジン」
- 「Linux、macOS および [Raspbian](#page-75-1) での IPv6」
- 「IPv6 についてよく寄せられる質問」

## <span id="page-72-0"></span>IPv6 アドレス

未加工の IPv6 アドレスは、コロンで区切られた 8 個のセグメントで構成されます。各セグメントは 4 桁の 16 進 数値 と し て記述で き ます。 た と えば、 「1234:5678:90ab:cdef:1234:5678:90ab:cdef」 と表記 されます。 こ のフ レーム ワーク内では、 IPv6 名のい く つかの形式が利用可能です。

#### <span id="page-72-1"></span>数値による IPv6 アドレスに対する推奨事項

一般に、数値の IPv6 アドレスは IPv4 アドレスよりも複雑で扱いが困難です。数値によるリンク ローカル アドレ スには問題があり、特にゾーン ID に関しては顕著です。

そのような理由から、特に実稼働環境では、アドレス解決に DNS サーバー、LLMNR、ホスト ファイル、または 他の手段でホ ス ト 名を使用する こ と をお勧め し ます。 Zen によ る数値の IPv6 ア ド レ スのサポー ト は、 主に開発環 境での使用を目的としています。IPv6 数値アドレスは状況によって角カッコ(I) が必要となることが多いので、 数値のアドレスが必要な場合、かっこが不要と確信できないかぎりは追加するようにしてください。

## ユニキャスト アドレス

Zen がサポートするのはユニキャスト アドレスのみです。 Zen で使用できるユニキャスト アドレス形式は以下の とお り です。

#### 表 2 Zen でサポートする IPv6 ユニキャスト アドレス形式

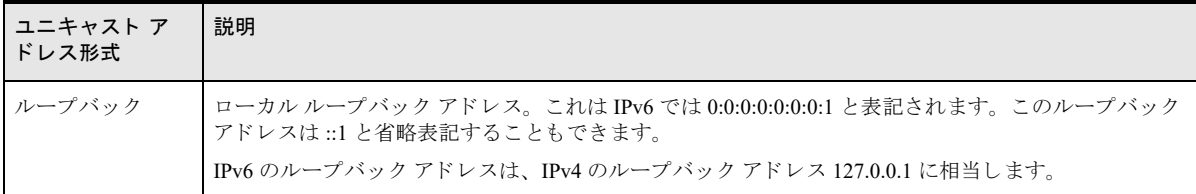

#### 表 2 Zen でサポートする IPv6 ユニキャスト アドレス形式

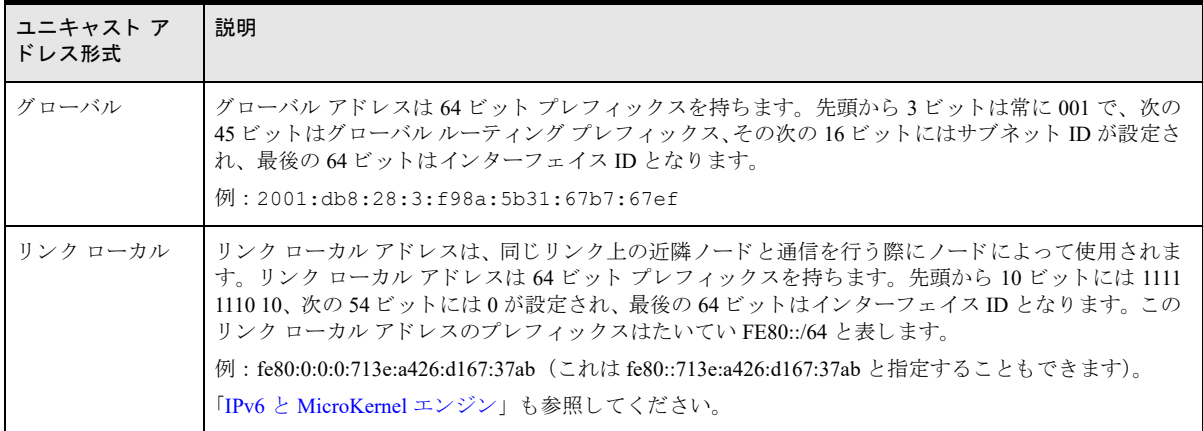

## IPv6 アドレスの修飾子

IPv6 にはアドレス修飾子が含まれています。この修飾子はショートカットとして機能したり、また詳細な宛先の 指定に用いたりすることができます。Zen は IPv6 に以下の修飾子をサポートします。

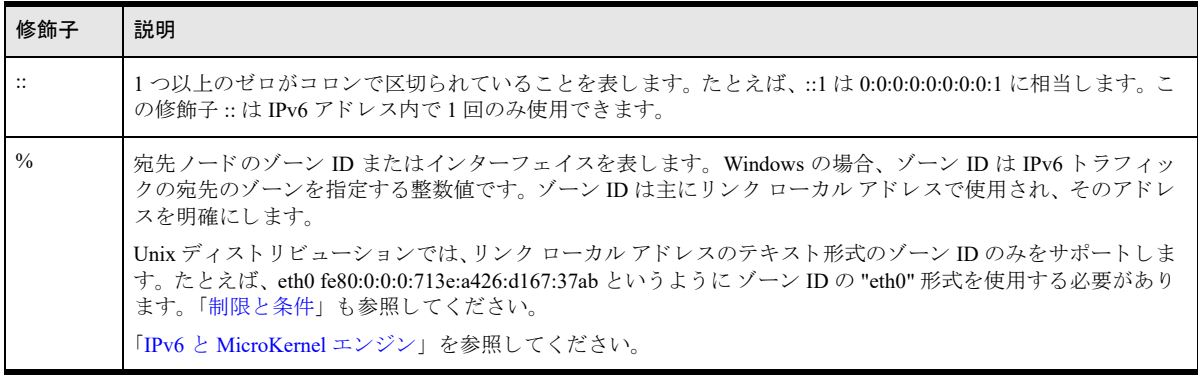

## <span id="page-73-0"></span>アドレスの表記

Zen は IPv6-literal.net 名 (Windows の場合)、および角かっこ ([]) で囲まれた IPv6 アドレス (Windows、Linux、 macOS および Raspbian の場合) をサポートします。

### IPv6-literal.net 名

ipv6-literal.net 名は以下に示す3つの変更を施した未加工の IPv6 アドレスです。

- ":" は "-" に置き換えられます。
- "%"は "s"に置き換えられます。
- アドレスの末尾に ".ipv6-literal.net" が追加されます。

例

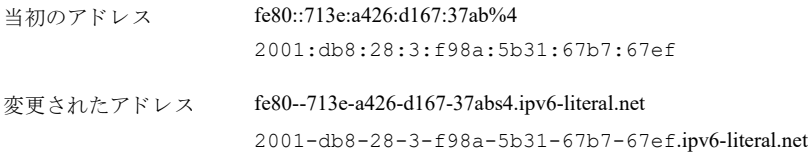

メモ Linux、macOS および Raspbian ディストリビューションは IPv6-literal.net 名をサポートしていません。

## かっこ付き IPv6 アドレス

かっこ付き IPv6 ア ド レ ス と は角かっ こで囲まれた未加工の IPv6 ア ド レ スです。この形式は UNC(Uniform Naming Convention) で正しく動作するアドレスとしても参照されます。

例 :

\$

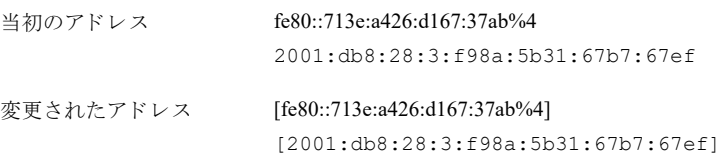

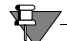

メモ Linux、macOS および Raspbian ディストリビューションは、UNC パスや UNC で正しく動作するアドレ スをネイティブにはサポートしません。ただし、ファイルパス、数値アドレス、またはその両方を入力とし て受け付ける Zen インターフェイスは、Linux、macOS および Raspbian 上で UNC パスおよび UNC で正しく 動作するアドレスをサポートするので、Windows との互換性を保つことができます。

# <span id="page-74-0"></span>IPv6 と MicroKernel エンジン

MicroKernel エンジン で IPv6 を使用する際の制限事項を次の表に示し ます。

表 3 MicroKernel エンジン の IPv6 の制限事項

| 制限事項                                                                       | 説明                                                                                                    |
|----------------------------------------------------------------------------|----------------------------------------------------------------------------------------------------|
| UNC パスでは、(IPv6 アドレスで<br>は使用可能な)コロンなど特定の<br>文字を使用することはできませ<br>$\mathcal{h}$ | 未加工の IPv6 アドレスを使用しないようにします。可能な場合には、ホスト名を使用<br>してください。「アドレスの表記」および「数値による IPv6 アドレスに対する推奨事<br>項」を参照してください。                                     |
| URI または UNC で未加工の IPv6<br>アドレスを使用する場合、その<br>IPv6 アドレスには角かっこが必<br>要です。      | 未加工の IPv6 アドレスは、URI または UNC で使用する場合は角かっこで囲む必要が<br>あります。これはその IPv6 アドレスが省略表記されているかどうかにかかわらず必要<br>です。<br>例:                                    |
|                                                                            | $\cdot$ btrv://czjones@[2001:b1::23]/demodata                                                                                                |
|                                                                            | • btrv://abanderas@[2001:12:34:56:78:90:12:23]/demodata                                                                                      |
|                                                                            | • ¥¥[2001:12:34:56:78:90:12:23]¥acctsvr1¥Domestic¥file.mkd                                                                                   |
|                                                                            | IPv6 アドレスを角かっこで囲まなかった場合、URI を使用した Btrieve 呼び出しにはス<br>テータス コード 3014 または 3103 が返され、UNC を使用した Btrieve 呼び出しにはス<br>テータス コード 11、94 または 170 が返されます。 |

#### 表 3 MicroKernel エンジン の IPv6 の制限事項

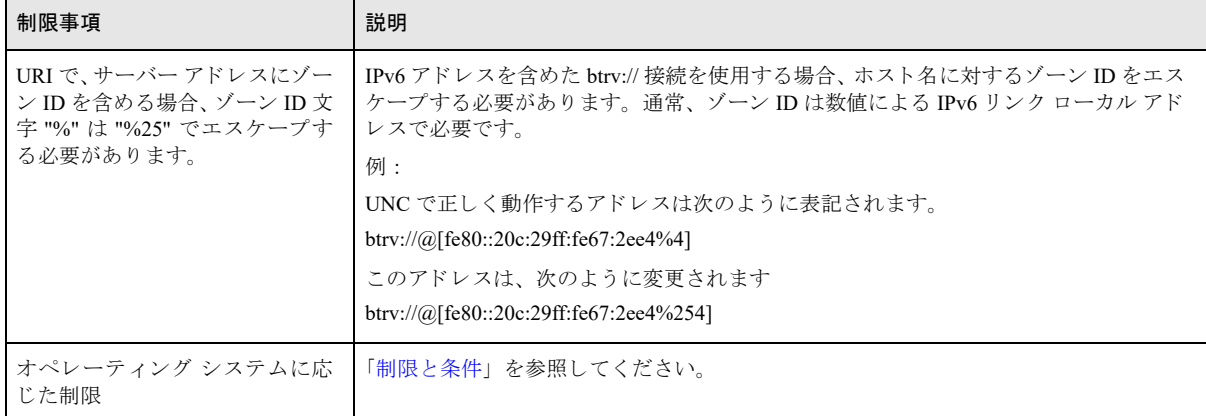

## <span id="page-75-0"></span>IPv6 と リレーショナル エンジン

IP アドレスにポート番号を含める必要があるのは、デフォルトのポートを上書きする場合のみです。一般に、ポー ト番号はコロン(:ポート番号)またはドット(ポート番号)を用いて IP アドレスに追加されます。 UNC で正しく動作する名前(「アドレスの表記」を参照)には、ポート番号を追加できます。

### <span id="page-75-1"></span>Linux、 macOS および Raspbian での IPv6

これまでに述べた IPv6 に関する内容は、すべて Linux、macOS および Raspbian ディストリビューションにも適用 されます。以下のセクションでは、IPv6 を Linux、macOS および Raspbian で使用した場合に限り適用される情報 について説明し ます。

## 推奨されるディストリビューション

オペレーティング システムにおける IPv6 の完全サポートは比較的最近の機能です。このような理由から、最新 の Linux、macOS または Raspbian ディストリビューションを使用することをお勧めします。[弊社の](https://www.agtech.co.jp/actian/) Web サイト で、Linux、macOS および Raspbian ディストリビューションの一覧を参照の上、最新バージョンのディストリ ビューションを使用してください。

## <span id="page-75-2"></span>制限と条件

IPv6 を Linux、macOS または Raspbian で使用する場合は、以下の制限事項や条件に留意してください。

- ping コマンドには IPv4 用 (ping) と IPv6 用 (ping6) があります。リンク ローカル アドレスで ping6 を使用 する場合、ゾーン ID はアドレスの一部ではなく独立した引数です。たとえば、ping6 コマンド「ping6 -I eth0 fe80::1574:833f:b328:30ab」 のゾーン ID は "eth0" です。
- 既に説明したように、Unix 自身はサポートしていなくても、Unix ベースのシステム上で実行する Zen イン ターフェイスは UNC パスや UNC で正し く 動作する ア ド レ ス をサポー ト し ます。オペレーテ ィ ング システム レベルで操作を行う場合、これは混乱の原因となります。たとえば、次のような butil のコマンドを実行した ときに、ネットワーク エラーを受け取ったとします。 butil -stat //[fe80::1574:833f:b328:30ab%eth0]/DemodataShare/billing.mkd その場合、次のようなコマンドでエラーの診断を試すことができます。

ping [fe80::1574:833f:b328:30ab%eth0]

ping6 [fe80::1574:833f:b328:30ab%eth0]

ping6 fe80::1574:833f:b328:30ab%eth0

しかし、これらのコマンドはすべて、アドレスに角かっこが付けられていたり、ゾーン ID が追加されてい たりすることが原因でエラーとなり、"Unknown Host" (不明なホスト)や "Invalid Argument" (不正な引数) が返されます。ネットワーク接続が実際に存在する場合は、次のコマンドを使用して特定する必要がありま す。

ping6 -I eth0 fe80::1574:833f:b328:30ab

■ マウント コマンドは IPv6 数値アドレスでのゾーン ID を受け付けません。リンク ローカル アドレスはマウ ントで使用することはできません。IPv6 アドレスに解決するホスト名を使用することができます。

### 最良実施例

IPv6 を Linux、macOS または Raspbian で使用する場合は、次のような方法をお勧めします。

Zen Client が存在するクライアントがサーバー上のデータベース エンジンへ接続するときに、pvnetpass を使用し て、その Zen Client プラットフォームからサーバーに対して必要な資格情報を確実に提供するようにしてくださ い。同じサーバーであっても、異なるサーバー アドレスでそのサーバーへ接続する場合はその接続ごとに pvnetpass が必要です。たとえば、ホスト名と IPv6 数値アドレスで同じサーバーを参照するとします。この場合、 それぞれの接続ご と に pvnetpass を使用する必要があ り ます。 『*Zen User's Guide*』 の 「pvnetpass」 を参照し て く だ さい。

## <span id="page-76-0"></span>IPv6 についてよ く 寄せられる質問

次の表では、IPv6 のサポートと Zen についてよく寄せられる質問の回答を記載しています。

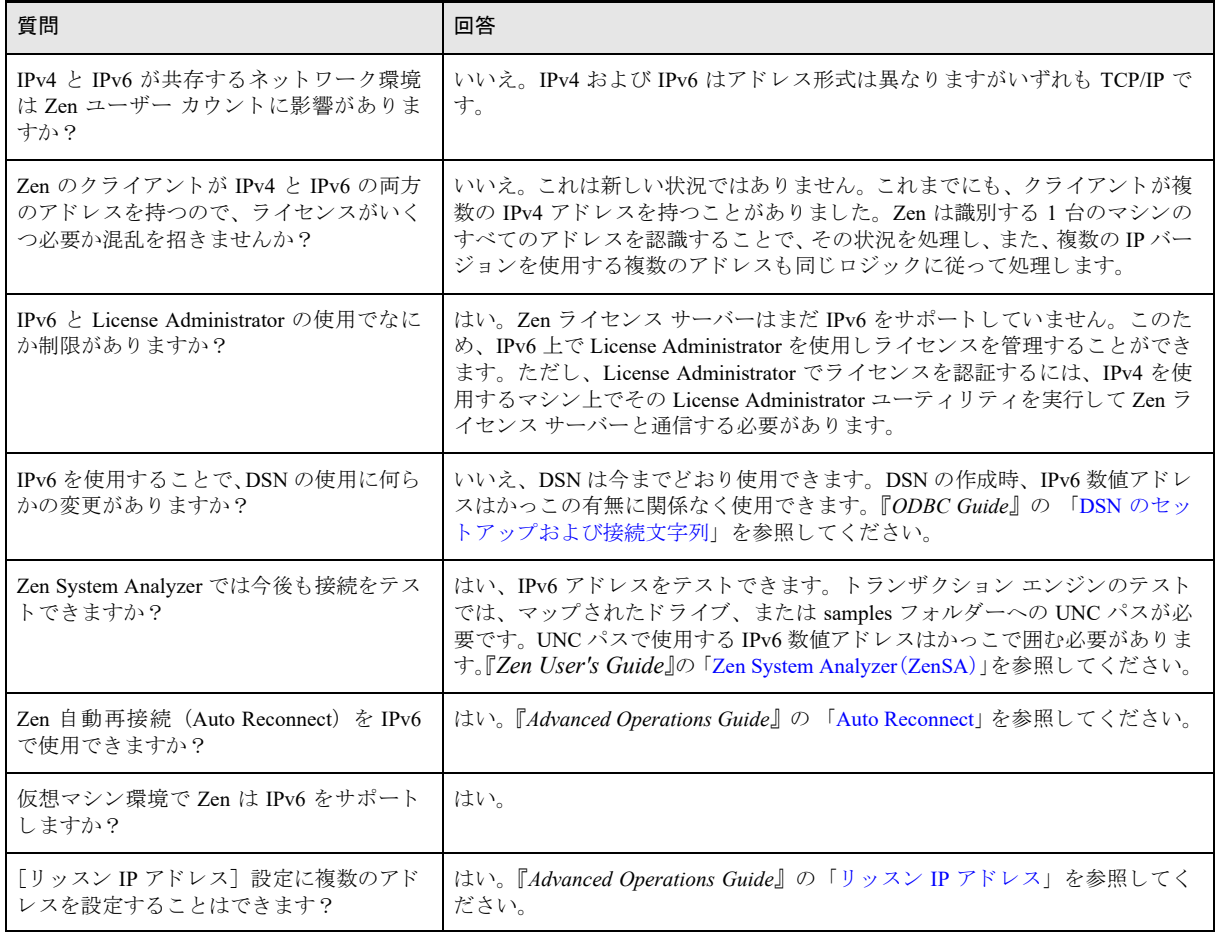

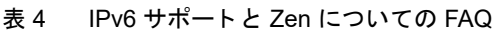

### 表 4 IPv6 サポートと Zen についての FAQ

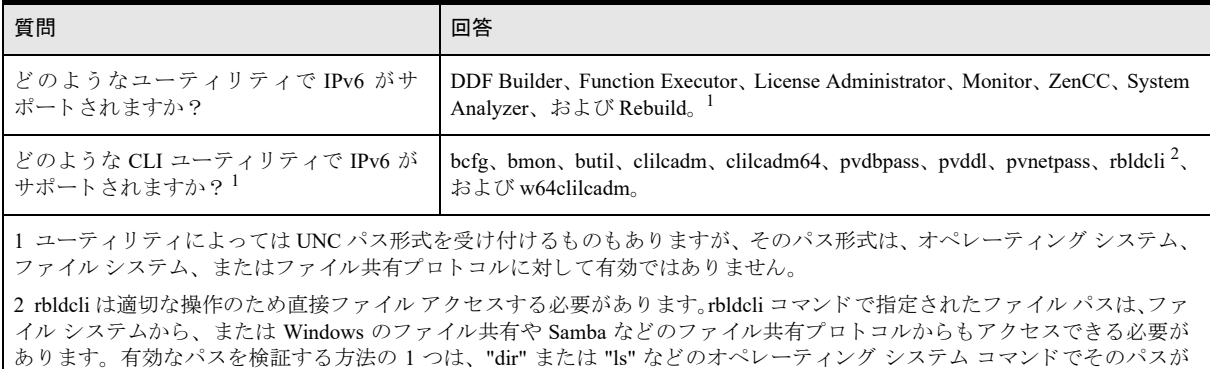

- <br>動作するかどうかを確認することです。

# TCP/IP を使用した Windows サーバーへの接続

このセクションは、Windows サーバー プラットフォーム上で実行している Zen サーバーへの接続に TCP/IP を使 用する場合について説明します。

# サーバーの IP アドレスをクライアントに設定

TCP/IP ネットワークでZen を操作する場合、クライアントは、Windows サーバーに割り当てられた名前からその サーバーの IP アドレスを取得できなければなりません。IP アドレスから名前への変換を可能にする2つの方法 があ り ます。

- **DNS** (Domain Naming Service)
- hosts ファイルの編集

以下に、上記のそれぞれの方法を使った IP アドレスのセットアップ方法の概要を示します。 ネットワーク構成お よび設定のセットアップの詳しい説明については、オペレーティングシステムのドキュメントを参照してくださ い。

### DNS を使ったサーバーの IP アドレスの設定

DNS を使用する場合は、お使いのコンピューターがサーバーのデータベース内でサーバーのアドレスを検索でき るよう設定します。DNS の設定に必要な情報はネットワーク管理者に確認してください。

#### ▶ DNS を使ってサーバーの IP アドレスを解決するよう Windows クライアントを設定するには

- 1 オペレーティング システムから、ネットワーク情報にアクセスします。
- 2 「ローカル エリア接続]のプロパティを開きます。
- 3 使用されている TCP/IP 接続 (IPv4 または IPv6 など) のプロパティを開きます。
- 4 DNS を使用可能にし、適切なサーバー情報を入力します。

#### hosts ファイルを使ったサーバーの IP アドレスの設定

hosts ファイルではサーバー名と IP アドレスとの関係を手動で入力します。DNS が使用できない状況の場合は、 この方法を使用し ます。

#### **▶ Windows クライアントの hosts ファイルを編集するには**

1 Windows マシンで hosts ファイルを探します。

たとえば、ある特定の Windows プラットフォームでは次の場所に存在します。 %WINDIR%¥SYSTEM32¥DRIVERS¥ETC¥HOSTS

- 2 メモ帳などのテキスト エディターで hosts ファイルを編集します。
- 3 hosts ファイル内で、次の例のようにサーバーの IP アドレスと名前を新しい行として入力します。サーバー の IP アドレスはネットワーク管理者に確認してください。

# IPv4 アドレス用の hosts ファイル エントリの例

146.23.45.2 acctserver

## Zen アプリケーションを TCP/IP で使用中に、Windows の「ダイヤルアップ ネットワーク] ダイアログ ボックスが表示されないように設定

ブラウザーの設定に応じて、TCP/IP リクエストが送られる際、[Windows ダイヤルアップ ネットワーク] ダイア ログ ボックスが表示される場合があります。通常、このダイアログ ボックスはインターネット接続を行うための ものですが、Zen アプリケーションおよび TCP/IP の使用中は、この機能が邪魔になることがあります。

#### ▶ [ダイヤルアップ ネットワーク] ダイアログ ボックスが自動的に表示されないようにするには

- 1 コントロール パネルで [インターネット オプション] をダブルクリックします。
- 2 [接続] タブをクリックします。
- 3 [ネットワーク接続が存在しないときには、ダイヤルする]というオプションの設定を無効にします([ダイ ヤルしない] などの別のオプションを選択)。

# デフォルトの通信ポートの変更

Zen では、サーバー データベース エンジンへのリモート アクセスに、3 つの通信ポートを使用します。

- 3351 : MicroKernel エンジン用
- 1583 : リレーショナル エンジン用
- 139 : 名前付きパイプ用

メモ Windows では、オペレーティング システムの認証にポート 139 を使用します。ファイアウォール経由 でポート 139 を開くことができない場合は、Zen データベース セキュリティを有効にすることで、オペレー ティング シ ス テ ムではな く 、 そのセキ ュ リ テ ィ に よ っ てユーザーを認証す る こ と がで き ます。 『*Advanced Operations Guide*』 の 「Zen エ ク スプ ローラーを使用し てセキ ュ リ テ ィ を有効にするには」 および 「Zen エ ク スプローラーを使用して新しいユーザーを作成するには」を参照してください。

リレーショナル エンジン の場合、ポートの割り当て 1583 は、Zen の各種ユーティリティを通じてサーバー用に 設定することができます。このポートはクライアント用に手動で設定できます。『Advanced Operations Guide』の 「TCP/IP ポート」を参照してください。

URI 経由で MicroKernel エンジンにア クセスするアプ リ ケーシ ョ ンでは、 btrv://*servername:port/database* 要素を含 む URI を使用してポート 3351 を上書きすることができます。このポートを上書きすることは、予期せぬ結果を 招く可能性がありますので、事前にテクニカル サポートにご相談されることをお勧めします。

ポートの設定はサーバーとすべてのクライアントの両者で必ず一致するようにしてください。

サーバーの受信ポートの変更後は、そのポートの割り当て変更を有効にするためにデータベース エンジンを終了 し て再起動する必要があ り ます。 『*Zen User's Guide*』 の 「Zen の使用」 を参照し て く だ さい。

### services ファイル

services ファイルは、ネットワーク通信に使用されるテキスト ファイルです。このファイルで、Zen サーバーと そのクライアントで使用されるポートを手動で割り当てることができます。services ファイルで記載される適用 ポートと、Zen のユーティリティおよび関連する Windows ファイアウォール規則で設定されるポートは必ず一致 している必要があるので注意してください。

services ファイルでポートの割り当てを変更したら、その変更を有効にするために Zen データベース エンジンを 停止し て再起動する必要があ り ます。 『*Zen User's Guide*』の「データベース エンジンの起動 と停止」 を参照し て く ださい。

#### Windows ファイアウォール

Zen のインストールでは特定の動作が実行されます。「セキュリティが強化された Windows Defender ファイア ウォール]では、ファイアウォールを有効にするファイアウォールプロファイルをデフォルトで提供します。次 の表では、これらのプロファイルに関する Zen のインストール動作についてまとめています。

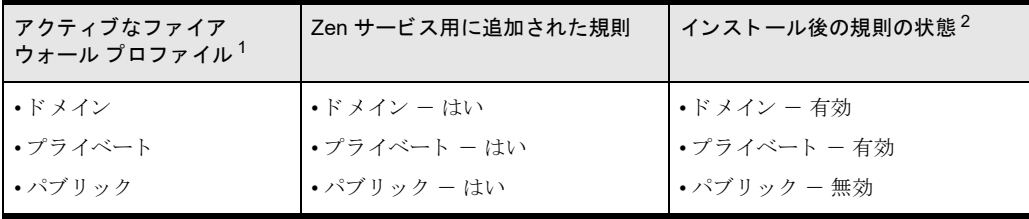

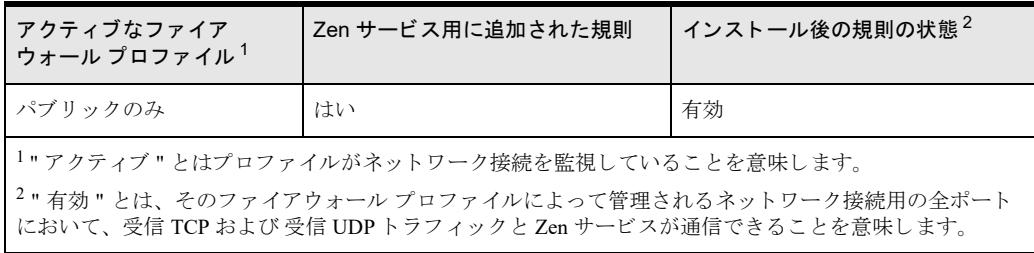

上の表でわかるように、パブリックプロファイルがその他の1つ以上のアクティブプロファイルと共にアクティ ブな場合、Zen 規則はパブリック プロファイル用に追加されますが無効になっています。Zen 製品のインストー ルが対話式またはサイレントであってもこの動作を変更することはできません。パブリックプロファイルの規則 を有効にしたい場合は、手動で行う必要があります。「Zen 規則をパブリック プロファイルに対して有効にする [には」](#page-81-0)を参照してください。

#### <span id="page-81-0"></span>▶ Zen 規則をパブリック プロファイルに対して有効にするには

- 1 「セキュリティが強化された Windows ファイアウォール]のコンソールを開きます。
- 2 左ペインで [受信の規則] をクリックします。
- 3 中央ペインで作業対象の Zen 規則を探します。

同じ規則が2つあるので注意してください。有効になっている規則 (緑色の円にチェックマークが付いてい る)はパブリック以外のプロファイルに適用されています。無効になっている規則はパブリックプロファイ ルに適用されます。

- 4 無効になっている作業対象の規則を右クリックして [プロパティ] をクリックします。
- 5 [詳細設定] タブを ク リ ッ ク し ます。" パブ リ ッ ク " プ ロ フ ァ イルが選択 されている こ と を確認し て く だ さい。 選択されていない場合は選択してください。
- 6 [全般] タブをクリックし、[有効] オプションをクリックします。
- 7 [OK] をクリックします。
- 8 [セキュリティが強化された Windows ファイアウォール]のコンソールを終了します。

#### インストール後のプロファイル変更

インストールした後にネットワークプロファイルを変更すると、Zen が通信を受け付けることができなくなるか もしれません。 たとえば、 インストール時はプライベート ネットワーク プロファイルのみがアクティブだったと します。インストール後のある時点で、アクティブ プロファイルがドメイン (この設定はプライベート プロファ イルの設定とはかなり異なることが前提)に変更された場合、 データベース エンジンはネットワーク経由で通信 ができなくなります。

Zen の通信を妨げるようなプロファイルまたはファイアウォール規則を変更する場合は、「Zen 規則をパブリック プロファイルに対して有効にするには」の手順を参照してください。この手順は、アクティブ プロファイルに対 して Zen 規則を有効にする方法の一般的なガイドランとして使用できます。この手順を使用すればデータベース エンジンはネットワーク経由で再び通信できるようになります。

#### ポリシーに関する注記

コーポレート ポリシーによっては、ローカル管理者が特定のマシンに対するファイアウォールプロファイルを変 更できないこともあります。そのような場合、このようにブロックされたプロファイルによって監視されるネッ トワーク接続経由でデータベース エンジンが通信するために必要なファイアウォール規則を、Zen のインストー ルによって追加したり有効にしたりすることはできません。そのような状況の場合は、権限を持つシステム管理 者へファイアウォール ポリシーの変更を要請してください。この変更で Zen でインストールされるすべてのサー ビスと通信する全ポートに対し受信 TCP および UDP トラフィックを許可します。

また、ターゲット システムがドメインに参加している場合は、グループ ポリシーにより制御されているファイア ウォール プロファイル上の規則の追加および有効化を PSQL のインストールから妨げるものは、グループ ポリ シーのみであることに注意してください。Zen をインストールしているユーザーが、ドメイン ユーザーとしてで はなくローカル ユーザーとしてターゲット システムにログインしていた場合、そのインストールによってファイ アウォールプロファイルに対する規則の追加および有効化が行われます。ただし、ターゲット システムが後でグ ループ ポリシーを制御するドメインへ参加する場合はその規則が無効になります。

# Windows クライアン トから Linux、macOS または Raspbian サーバーへ の TCP/IP を使用し た接続

Windows ベースのクライアントを使用するネットワーク (ドライブの割り当てを使用)の場合は Linux、macOS、 または Raspbian サーバーで Samba が適切に設定 されている必要があ り ます。

# サーバーの IP アドレスをクライアントに設定

TCP/IP ネットワークで Zen を操作する場合、クライアントは、Linux、macOS、または Raspbian サーバーに割り 当てられた名前からそのサーバーの IP アドレスを取得できなければなりません。IP アドレスから名前への変換 を可能にする2つの方法があります。

- **DNS** (Domain Naming Service)
- hosts ファイルの編集

以下に、上記のそれぞれの方法を使った IP アドレスのセットアップ方法の概要を示します。 ネットワーク構成お よび設定のセットアップの詳しい説明については、オペレーティングシステムのドキュメントを参照してくださ い。

#### DNS を使ったサーバーの IP アドレスの設定

DNS を使用する場合は、お使いのコンピューターがサーバーのデータベース内でサーバーのアドレスを検索でき るよう設定します。DNS の設定に必要な情報はネットワーク管理者に確認してください。

#### DDNS を使ってサーバーの IP アドレスを解決するようクライアントを設定するには

Windows プラットフォームのクライアントの場合:

- 1 オペレーティング システムから、ネットワーク情報にアクセスします。
- 2 「ローカル エリア接続]のプロパティを開きます。
- 3 使用されている TCP/IP 接続 (IPv4 または IPv6 など) のプロパティを開きます。
- 4 DNS を使用可能にし、ネットワーク管理者から得た適切なサーバー情報を入力します。

### hosts ファイルを使ったサーバーの IP アドレスの設定

hosts ファイルではサーバー名と IP アドレスとの関係を手動で入力します。DNS が使用できない状況の場合は、 この方法を使用し ます。

### **▶ Windows クライアントの hosts ファイルを編集するには**

1 Windows システムで hosts ファイルを探します。

たとえば、ある特定の Windows プラットフォームでは次の場所に存在します。 %WINDIR%¥SYSTEM32¥DRIVERS¥ETC¥HOSTS

- 2 メモ帳などのテキスト エディターで hosts ファイルを編集します。
- 3 hosts ファイル内で、次の例のようにサーバーの IP アドレスと名前を新しい行として入力します。サーバー の IP アドレスはネットワーク管理者に確認してください。

# IPv4 アドレス用の hosts ファイル エントリの例

146.23.45.2 acctserver

## Windows の「ダイヤルアップ ネットワーク】ダイアログ ボックスが自動表示されないよう にする

TCP/IP リクエストが Windows に送られる際、[Windows ダイヤルアップ ネットワーク] ダイアログ ボックスが 表示される場合があります。通常、このダイアログ ボックスはインターネット接続を行うためのものですが、Zen アプリケーションおよび TCP/IP の使用中は、この機能が邪魔になることがあります。

#### ▶ [ダイヤルアップ ネットワーク] ダイアログ ボックスが自動的に表示されないようにするには

- 1 コントロール パネルで [インターネットオプション] をダブルクリックします。
- 2 [接続] タブをクリックします。
- 3 [ネットワーク接続が存在しないときには、ダイヤルする]というオプションの設定を無効にします(「ダイ ヤルしない] などの別のオプションを選択)。

# データのエンコード

エンコード方法は上級ユーザー向けです。一般的には、デフォルトのエンコード設定で十分であり変更の必要は ありません。『Advanced Operations Guide』の「データベース コード ページとクライアント エンコード」を参照 してください。

# DOS リクエスターの使用

Zen は DOS リクエスターで DOS Btrieve アプリケーションをサポートします。DOS リクエスターでサポートする のは Btrieve アプリケーションのみで、ODBC アプリケーションはサポートされません。このトピックでは、 Windows で DOS リクエスターを使用して Zen ベースの DOS アプリケーションを実行する方法について説明しま す。

DOS ボックスのサポートにより、Windows プラットフォーム上の DOS ボックスで DOS アプリケーションを実行 することができます。これにより、データベース エンジンではなく、Windows 32 ビット ワークステーションの コンポーネントと直接通信することが可能になります。この設定は、ローカルの Zen Workgroup エンジン、ある いはリモート エンジンの両方で使用することができます。クライアント / サーバー アクセスに TCP/IP プロトコ ルを使用するかは、Windows 32 ビット コンポーネントの設定によって決まります。

# サポー ト される設定

DOS リクエスターは、Zen の Workgroup および Client からリモートの Zen サーバーの設定をどちらもサポートし ます。

# Windows 上での DOS ボックスのサポート

Windows 用のリクエスターは BTRBOX です。このリクエスターは DOS アプリケーションに使用することができ ます。

# Windows 32 ビット プラットフォーム上での DOS アプリケーションの実行

BTRBOX を使用して DOS アプリケーションを実行するために必要なコンポーネントはすべてクライアントでイ ンストールされています。Windows クライアント コンポーネントをインストールすると、DOS または Windows 32 ビット アプリケーションを実行するために必要な要素がすべて揃います。インストールされる DOS アプリ ケーシ ョ ンのデフ ォル ト のサポー ト は、 Win32 DOS ボ ッ ク ス設定です。

DOS アプ リ ケーシ ョ ンは 64 ビッ ト Windows プラ ッ ト フ ォームではサポー ト されません。 このため、BTRBOX は 64 ビット Windows プラットフォームではサポートされません。

## DOS ボックス サポートの使用

Windows プラットフォームでは、DOS ボックスのインストールはドライバーが完全に透過になるよう設定しま す。このため、すぐにコマンドプロンプトを開き、DOS Btrieve アプリケーションを実行することができます。 %WINDIR%¥SYSTEM32 ディレクトリにある CONFIG.NT ファイルには DOS アプリケーションのサポートを有 効にする コマン ド が含まれています。このフ ァ イルは DOS の CONFIG.SYS によ く 似ています。Windows オペレー ティング システムでは DOS セッションが開くたびにドライバーを読み込みます。この設定ファイル内で、イン ストールを次のパスに置いてDOSボックスドライバーを読み込みます。

 $DEVICE = C:\nexists YWINDOWS*SYSTEM32*BTRDRVR.SYS$ 

Workgroup エンジンのセットアップ

Workgroup エンジン構成について

以下のセクションでは、ゲートウェイ構成用の Gateway Locator ユーティリティの使用など、Workgroup エンジン のさまざまな構成をセットアップしたり使用したりする方法を説明します。

- [「概要」](#page-89-0)
- 「小規模クライアント / サーバー構成のセットアップ」
- 「ピアツーピア構成のセットアップ」
- 「ゲートウェイ構成のセットアップ」
- 「サービスとしての Workgroup エンジンの起動」

## <span id="page-89-0"></span>概要

このトピックでは、Workgroup エンジンの基本的なコンセプトと要件について説明します。Workgroup エンジン の詳細については、 『*Advanced Operations Guide*』 を参照し て く だ さい。 このガ イ ド には、ゲー ト ウ ェ イ構成のセ ッ トアップとロケーターファイルのリダイレクトに関する手順が記載されています。

## インストール要件

同じデータに同時にアクセスするすべてのコンピューターに Workgroup エンジンをインストールする必要があり ます。

# オペレーティング システムのセキュリティ

データベース サーバー エンジンでは、ユーザー名に割り当てられた権限によってオペレーティング システムレ ベルのファイル セキュリティを設定することができます。Workgroup エンジンではこれを行いません。Workgroup エンジンが最も一般的に使用される小規模オフィスでは、わずかなセキュリティでデータにアクセスできること が好ましいため、これが理想的であると考えます。

## Workgroup の使用に適した状況

通常、Workgroup エンジンは、3 つの構成(小規模クライアント / サーバー、ピアツーピア、ゲートウェイ)のう ちのいずれかを使用します。

#### <span id="page-89-1"></span>小規模クライアント / サーバー構成

この構成は、Workgroup エンジンがインストールされている1台のコンピューター上にすべてのデータが存在し、 かつ、 データの共有が制限されている場合に有用です。

## <span id="page-89-2"></span>ピアツーピア構成

ピアツーピアトポロジは、Workgroup エンジンが、複数のワークステーション上に分散されているデータにアク セスする必要がある場合に求められる可能性があります。この構成は、アプリケーションでそのデータの多くを ローカル ハード ドライブに保存するが、定期的にほかのワークステーションのデータにアクセスする、または ローカル データをほかのワークステーションと共有する必要がある場合に使用します。

この構成では、各コンピューターでそれぞれデータ ディレクトリを共有します。そのデータにアクセスする必要 のあるリモート コンピューターは、共有データ ディレクトリに1つまたは複数のドライブをマップします。各コ ンピューターの Workgroup エンジンがそれぞれミニ サーバー エンジンとして動作し、そのコンピューターにあ るデータファイルの読み込みと書き込みを行います。

### <span id="page-89-3"></span>ゲー ト ウ ェ イ構成

3番目の Workgroup トポロジは、MicroKernel エンジンがないサーバー上のファイルに保存されているデータ向け です。このシステムは Unix サーバーまたは定期的にバックアップを行うほかのタイプのネットワークファイル サーバーですが、 MicroKernel エンジン をサポー ト する こ と ができ ません。 この よ う な状況では、 サーバーのデ ィ レクトリにあるファイルを最初に開いた Workgroup エンジンがそのディレクトリ内の各ファイルへのゲートウェ イとなります。その他のワークステーションは、ゲートウェイ エンジンを経由してクライアント サーバー形式で データにアクセスします。

特定のディレクトリへのゲートウェイ エンジンは、そのディレクトリにある~PVSW~.LOC という名前のファイ ルによってそのエンジン自身を識別します。このファイルは「ゲートウェイ ロケーター ファイル」と呼ばれ、 ゲー ト ウ ェ イ エンジンが存在する コ ン ピ ューターのネ ッ ト ワー ク名が含まれます。 ほかの Workgroup エンジン が、ゲートウェイエンジンと通信してそのデーターへアクセスする場合は、ロケーターファイルを読み込んで、 ゲートウェイ エンジンを見つける必要があります。

ロケーター ファイルを読み取り専用にすると、常に同じエンジンで特定のディレクトリのファイルを提供させる ことができます。このゲートウェイは永続的で、「固**定ゲートウェイ**」と呼びます。詳細については、「固定ゲー トウェイをセットアップするには」を参照してください。

ゲートウェイ エンジンは、データ ファイルへのページの読み込みおよび書き込みを行うサーバー エンジンとし て動作し、そのキャッシュを最も有効利用することができます。ゲートウェイ機能は、現在のゲートウェイ エン ジンにおいて特定のディレクトリ内のファイルを開いているクライアント アプリケーションがない場合は、その ディレクトリのオーナーシップを変更できるよう設計されています。あるデータベース エンジンが、ディレクト リ内の (使用していた) 最後のデータ ファイルを閉じると、そのエンジンがロケーター ファイルを解放して削除 します。次にデータファイルを開いたエンジンが、そのデータファイルがあるディレクトリへの新しいゲート ウェイ エンジンとなります。

# ゲートウェイ エンジンとは

「ゲートウェイエンジン」は、リモートファイル サーバーにある特定のディレクトリ内のすべてのファイルにア ク セスする唯一の経路 と し て動作する Workgroup エンジンです。複数の Workgroup エンジンが同時に同じデータ べースにアクセスする場合、これらのエンジンは同時にすべてのファイルを開かず、ファイルを共有することも ありません。そのデータベースに最初にアクセスした Workgroup エンジンがそれらのファイルの一時的な"オー ナー"になるので、その他すべての Workgroup エンジンはゲートウェイ エンジンにコンタクトすることによって データにアクセスしなければなりません。 ゲートウェイ エンジンのみがファイルを開き、そのファイルの読み込 み / 書き込みを行います。その他の Workgroup エンジンはクライアントとなり、ミニ サーバー エンジンとして動 作するゲートウェイ エンジンヘリクエストします。

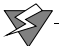

注意 ユーザーがコンピューターをゲートウェイとして使用している間は、そのコンピューターをシャット ダウンしないようにしてください。シャットダウンしてしまうとデータが失われます。

データ ファイルが存在するコンピューター上にデータベース エンジンがインストールされていない、またはその コンピューター上でデータベース エンジンが起動していない場合にのみ、ゲートウェイ エンジンが動作します。

# <span id="page-91-0"></span>小規模クライアント / サーバー構成のセットアップ

「小規模クライアント / サーバー構成」で説明したように、Workgroup エンジンがインストールされている1台の 中央コンピューター上にあるデータを数台のワークステーションで共有する場合には、このセットアップを使用 する必要があります。

複数のコンピューターにデータが存在する、またはデータが存在するコンピューターにデータベース エンジンを インストールできない場合は、ほかの構成を使用する必要があります。

#### ▶ 小規模クライアント / サーバー構成をセットアップするには

1 Workgroup エンジンは、データが存在する中央コンピューターおよびそのデータにアクセスするすべてのコ ンピューターにインストールする必要があります。

データが存在する中央コンピューターの起動時にはその Workgroup エンジンも必ず起動されるようにしてく ださい。これは、中央コンピューター以外のコンピューターのデータベース エンジンがデータにアクセスす る前に完了している必要があります。 Workgroup エンジンをサービスとしてインストールした場合はデフォ ルトで起動します。デフォルトでは、新規でインストールする場合、Workgroup エンジンはサービスとして 実行します。 Workgroup エンジンをアプリケーションとしてインストールした場合は、コンピューターの起 動時に必ずアプリケーションを開始するようにしてください。「サービスとしての Workgroup エンジンの起 [動」](#page-96-0)を参照してください。

メモ データが存在するコンピューターが起動時にデータベース エンジンを起動していない場合は、誤って ゲートウェイ構成が適用されます。ほかの Workgroup エンジンがデータにアクセスしようとしたときに、ロー カル データベース エンジンが起動していないと、アクセスを試行するデータベース エンジンが自身をその データファイルのゲートウェイとして確立します。

この状況は、ローカルの Workgroup エンジンを再起動する前にデータをリクエストするコンピュータがない ことを確認した上で、データが存在するコンピュータをシャットダウンし、再起動することによって解決す ることができます。データディレクトリから ~PVSW~.LOC ファイルを削除してゲートウェイが再確立され ないようにする必要があります。

ゲートウェイのみがファイルを提供するように設定したい場合は、Gateway Locator ユーティリティを使用 して固定ゲートウェイロケーターファイルを設定するのが最も良い方法です。

- 2 データが存在するディレクトリを共有にして、ほかのコンピューターがドライブをそのデータディレクトリ にマップできるようにします。
- 3 データにアクセスすると予想される各ワークステーションが、中央コンピューターの名前付きデータベース にア ク セスでき る こ と を確認し て く だ さい。 『*Advanced Operations Guide*』の「名前付きデータベース」 を参 照してください。

セットアップが完了しました。データが存在するコンピューター上の Workgroup エンジンがミニ サーバーと して動作し、そのコンピューターにあるデータへのリクエストをすべて実行します。

\$7

# <span id="page-92-0"></span>ピアツーピア構成のセットアップ

[「ピアツーピア構成」](#page-89-2)で説明したように、多くの異なるコンピューター上にデータが存在し、複数のワークステー ションでローカルデータを共有する状況で、各コンピューターに Workgroup エンジンがインストールされている 場合には、このセットアップを使用する必要があります。

この構成は、すべての Workgroup エンジンがサーバーとしてデータを共有することを除けば、前述の小規模クラ イアン ト / サーバー構成 と似ています。

1台のコンピューターにのみデータが存在する、またはデータが存在するコンピューターにデータベース エンジ ンをインストールできない場合は、ほかの構成を使用する必要があります。

#### ▶ ピアツーピア構成をセットアップするには

1 データが存在するコンピューターごとに Workgroup エンジンをインストールし、そのデータにアクセスする すべてのコンピューターにも Workgroup エンジンをインストールする必要があります。

データが存在する各コンピューターの起動時にはその Workgroup エンジンも必ず起動されるようにしてくだ さい。これは、データーが存在するコンピューター以外のコンピューターのデータベース エンジンがデータ にアクセスする前に完了している必要があります。Workgroup エンジンをサービスとしてインストールした 場合はデフォルトで起動します。デフォルトでは、新規でインストールする場合、Workgroup エンジンはサー ビスとして実行します。Workgroup エンジンをアプリケーションとしてインストールした場合は、コンピュー ターの起動時に必ずアプリケーションを開始するようにしてください。「サービスとしての Workgroup エン [ジンの起動」](#page-96-0)を参照してください。

メモ データが存在するコンピューターが起動時にデータベース エンジンを起動していない場合は、誤って ゲートウェイ構成が適用されます。ほかの Workgroup エンジンがデータにアクセスしようとしたときに、ロー カル データベース エンジンが起動していないと、アクセスを試行するデータベース エンジンが自身をその データファイルのゲートウェイとして確立します。

この状況は、ローカルの Workgroup エンジンを再起動する前にデータをリクエストするコンピューターがな いことを確認した上で、データが存在するコンピューターをシャットダウンし、再起動することによって解 決することができます。データ ディレクトリから ~PVSW~.LOC ファイルを削除してゲートウェイが再確立 されないようにする必要があります。

ゲートウェイのみがファイルを提供するように設定したい場合は、Gateway Locator ユーティリティを使用 して固定ゲートウェイロケーターファイルを設定するのが最も良い方法です。

- 2 データが存在するそれぞれのコンピューターで、そのデータがあるディレクトリを共有にし、ほかのコン ピューターがそのデータ ディレクトリにドライブをマップできるようにします。
- 3 データにアクセスすると予想される各ワークステーションが、データが存在する名前付きデータベースにア ク セスで き る こ と を確認し て く だ さい。 『*Advanced Operations Guide*』の「名前付きデータベース」 を参照し て く ださい。

また、各 Workgroup エンジンは自身の物理ドライブのローカル データにアクセスできることも確認してくだ さい。

4 セットアップが完了しました。データが存在する各コンピューター上の Workgroup エンジンがミニ サーバー として動作し、そのコンピューターにあるデータへのリクエストをすべて実行します。

また、各 Workgroup エンジンはローカル データのアクセスも処理します。つまり、そのコンピューター上の アプリケーションから同じコンピューター上にあるデータへのデータベースリクエストを行います。

# <span id="page-93-0"></span>ゲー ト ウ ェ イ構成のセ ッ ト ア ッ プ

「ゲートウェイ構成」で説明したように、データベース エンジンがインストールされていないコンピューター上 にデータファイルが存在する場合にのみ、このセットアップを使用する必要があります。

すべてのコンピューターにデータベース エンジンがインストールされている場合は、ほかの構成を使用する必要 があります。

メモ コンピューターが起動時に、データが存在するシステムでデータベース エンジンが起動されていない 場合は、自身の Workgroup エンジン構成が誤ってゲートウェイとして機能します。 ローカル データベース エ ンジンが起動していないときに、ほかの Workgroup エンジンがデータにアクセスしようとすると、アクセス を試行するデータベース エンジンが自身をそのデータ ファイルのゲートウェイとして自動的に確立します。

この状況を解決するには、本章で説明したように固定ゲートウェイを指定するか、またはデータをリクエス トするコンピューターがほかにないことを確認した上で、データが存在するコンピューターを再起動してか ら、 ローカルの Workgroup エンジン を再起動し ます。 データ ディレク ト リから ~PVSW~.LOC フ ァ イルを削 除してゲートウェイが再確立されないようにする必要があります。

ゲートウェイのみがファイルを提供するように設定したい場合は、Gateway Locator ユーティリティを使用 して固定ゲートウェイロケーターファイルを設定するのが最も良い方法です。

## 動的または固定ゲートウェイ

每一

君

2つの異なるゲートウェイ構成をセットアップすることができます。デフォルトの動作は、「動的」ゲートウェイ 構成です。 この構成では、 リモート データ ファイルを最初に開いたエンジンが、 ディレクトリ内のすべてのファ イルを閉じるまでゲートウェイ エンジンとして機能します。次にデータ ファイルを開いたエンジンが新しいゲー トウェイ エンジンになります。この構成は最も柔軟性がありますが、エンジンが複数のネットワーク プロトコル を試行したり、既存のゲートウェイエンジンをチェックするので、データベースへの初期接続に時間がかかりま す。

メモ 複数の共有データ ソースを扱うピアツーピア構成で動的ゲートウェイを使用しないでください。この 構成はサポー ト されているので設計どお り に動作し ますが、 複数のエンジンが複数あ るデータの場所の間で オーナーシップをやり取りするので、接続に著しく時間がかかります。また、リモート コンピューター上の Workgroup エンジンがローカルのハード ドライブにあるデータのゲートウェイとなる状況が発生する可能性 もあります。ローカルの Workgroup エンジンの方がより高いパフォーマンスでデータを提供できる場合、こ の待ち時間は明らかに無駄なものです。

この状況を防ぐには、各コンピューターの起動時に、そのすべてのコンピューター上の Workgroup エンジン が起動するようにしておきます。また、通常、Workgroup エンジンはユーザーがログオンするまで起動しな いので、各コンピューターでログオンしておく必要があります。

各コンピューター上にあるデータファイルのゲートウェイとしてそれぞれのコンピューターを固定で割り 当てることによって、この状況を防ぐこともできます。このタスクを実行する方法については、「固定ゲート ウェイをセットアップするには」を参照してください。

もう1つの構成は永続的で、「固定」 ゲートウェイ構成と言います。この構成では、特定のディレクトリのゲート ウェイ エンジンとして、特定のエンジンを割り当てます。ほかのエンジンがデータにアクセスしようとしたとき に、このエンジンが起動していなかった場合は、エラー コードが返されデータを使用することはできません。

#### ▶ 動的ゲートウェイをセットアップするには

1 これはデフォルトの動作です。各 Workgroup が、名前付きデータベースおよびそのデータにアクセスできる こ と を確認し て く だ さい。 『*Advanced Operations Guide*』の「名前付きデータベース」 を参照し て く だ さい。 これでゲートウェイは、それぞれの場所からデータにアクセスするリモートの Workgroup エンジンに応じて 動的に割り当てられます。

#### <span id="page-94-0"></span>▶ 固定ゲートウェイをセットアップするには

特定のディレクトリに対して固定ゲートウェイ エンジンを指定するには、固定ゲートウェイ エンジンにする名前 が含まれる ~PVSW~.LOC ファイルの属性を読み取り専用に変更する必要があります。このタスクを実行する方 法はいくつかあります。

#### Gateway Locator ユーティリティを使用する

- 1 Gateway Locator は、オペレーティング システムの [スタート] メニューまたはアプリ画面から、あるいは ZenCC の「ツール] メニューからアクセスできます。
- 2 [ターゲット ディレクトリ] フィールドに、固定ゲートウェイをセットアップするためのデータファイルが 含まれているデ ィ レ ク ト リ のパス を入力または参照し ます。
- 3 [ディレクトリステータス]領域で [変更] をクリックします。表示されるダイアログ ボックスで [ゲート ウェイを割り当てる]オプションをクリックし、ゲートウェイにするコンピューターのネットワーク名を入 力または参照します。 [OK] をクリックします。
- 4 Gateway Locator のメイン ウィンドウに戻り、「永続割り当て〕のチェックをオンにします。「終了」をクリッ クします。

#### コマンド プロンプトを使用する

コマンドプロンプトで attrib +r コマンドを使用し、~PVSW~.LOC ファイルの属性を変更します。

#### Windows エクスプローラーを使用する

- 1 固定ゲートウェイを割り当てるためのディレクトリで、~PVSW~.LOC ファイルを右クリックし、[プロパ ティ を選択します。
- 2 [プロパティ]ダイアログ ボックスの [全般] タブで、[属性] セクション内にある [読み取り専用] オプ ションを選択し、 [OK] をクリックします。

#### Gateway Locator ユーティリティでの作業

Gateway Locator ユーティリティでは、ネットワークにおけるゲートウェイ構成の制御と確認が行えます。このト ピックでは、さまざまな目的でこのユーティリティを使用する方法について説明します。

このユーティリティを使用すれば、特定のディレクトリにあるデータ ファイルのゲートウェイとして使う Workgroup エンジンをユーザーが指定したり変更することができます。このユーティリティが使用できるのは、 Workgroup エンジンのみです。

Gateway Locator は、ロケーターファイル~PVSW~.LOC を読み込んで操作することにより動作します。このファ イルは、ゲートウェイ エンジンを割り当てた任意のディレクトリに常駐します。このファイルが使用中でロック されている場合、 Gateway Locator は、 その特定のデ ィ レ ク ト リ のゲー ト ウ ェ イ と し て使われる Workgroup エンジ ンを見つけることはできますが、変更することはできません。

#### ▶ Gateway Locator ユーティリティを起動するには

1 Gateway Locator は、オペレーティング システムの [スタート] メニューまたはアプリ画面から、あるいは ZenCC の [ツール] メニューからアクセスできます。

図 1 Gateway Locator のメイン ダイアログ ボックス

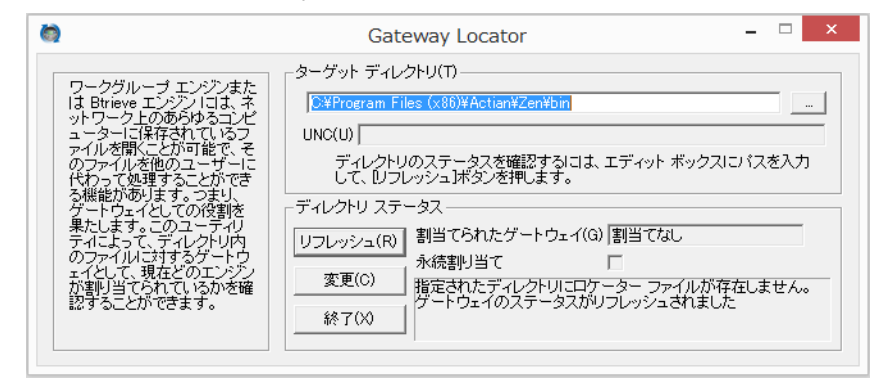

メモ Gateway Locator はデータ ディレクトリ用にゲートウェイを設定するために使用できます。ディレクト リの場所はこのツールに保存されないので、[変更] をクリックする前にディレクトリ パスを必ず設定して おく必要があります。

- 2 [ターゲット ディレクトリ]で、検索または変更するゲートウェイエンジンのデータファイルが含まれてい るディレクトリのパスを入力または参照します。
- 3 デフォルトのターゲット ディレクトリは、現在の作業ディレクトリです。参照ボタンを使用すると、別の ターゲット ディレクトリを探して選択することができます。

#### **▶ ゲートウェイ Workgroup エンジンの検索**

€7

ターゲット ディレクトリを選択して、「リフレッシュ] ボタンをクリックすると、選択したディレクトリ (存在 する場合) のゲートウェイ エンジンの名前が「割り当てられたゲートウェイ] ボックスに表示されます。 選択し たディレクトリ用のゲートウェイが存在しない場合は、ボックスに「割当てなし]と表示されます。

#### ▶ ゲートウェイ Workgroup エンジンの変更

ターゲット ディレクトリの選択後は、[変更] をクリックし、特定のディレクトリのゲートウェイとして機能さ せる Workgroup エンジンを選択します。そのディレクトリのロケーター ファイルがロックされている場合、この ボタンは使用不可になります。次のダイアログボックスが表示されます。

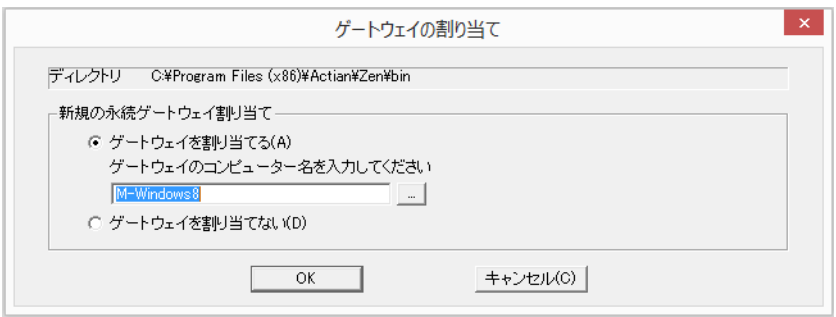

ゲー ト ウ ェ イ とするサーバーのマシン名を入力または参照し ます。

# <span id="page-96-1"></span><span id="page-96-0"></span>サービス と しての Workgroup エンジンの起動

デフォルトでは、新規でインストールする場合、Workgroup エンジンはサービスとして実行します。エンジンを サービスとして実行することにより、オペレーティング システムが起動したときに、エンジンを自動的に起動さ せることができます。ユーザーはエンジンを起動するためにログインする必要はありません。Workgroup エンジ ン をサービ ス と し て起動する場合、 ト レ イ ア イ コ ンは表示されません。

インストール時の選択により、Workgroup エンジンをコンソール アプリケーションとして実行させることができ ます。あるいは、以前のバージョンの Workgroup が " アプリケーションとして実行 " としてインストールされて いる状態でアップグレードを実行すると、そのアップグレード インストールでもアプリケーションとして実行す るように設定されます。どちらの場合であっても、Workgroup エンジンをサービスとして実行させたい場合は、 そのように設定できます。

## 構成

Workgroup エンジンをアプリケーションではなくサービスとして実行させるには、Workgroup エンジンを再イン ストールする必要があります。 インストール時に、エンジンのインストール モード設定のダイアログ ボックスで [サービスとしてインストールする]を選択します。「Zen Workgroup (Windows 版) のインストール」を参照して く ださい。

每一

メモ エンジンをサービスとして実行する場合はサービスとしてログオン権限が必要です。デフォルトのロー カル システム アカウント以外のユーザー アカウントで、エンジンをサービスとして実行するようにした場 合、Windows のコントロール パネルでそのサービスの「ログオン]プロパティを変更する必要があります。

Windows プラットフォームの場合、別のマシンにある Zen データベースにアクセスするには、有効なユーザー名 とパスワードが必要です。「システム アカウント」には、別のマシン上にある Zen データベースへのアクセス権 があ り ません。

Zen Workgroup サービスから別のマシンにあるデータベースにアクセスする場合は、そのマシンへの有効なユー ザー名 と パス ワー ド を指定する必要があ り ます。 ただ し、 別のマシン上で起動し ている Zen Workgroup がローカ ルで使用可能で、それが代わりにデータベースへのアクセスに使用できる場合は、ユーザー名やパスワードの指 定は必要ありません。Zen Workgroup サービスのプロパティにアクセスします ([サービス] ダイアログでワーク グループ サービスをダブルクリックします)。[ログオン] セクションの [アカウント] オプションを選択し、有 効なユーザー名とパスワードを指定します。

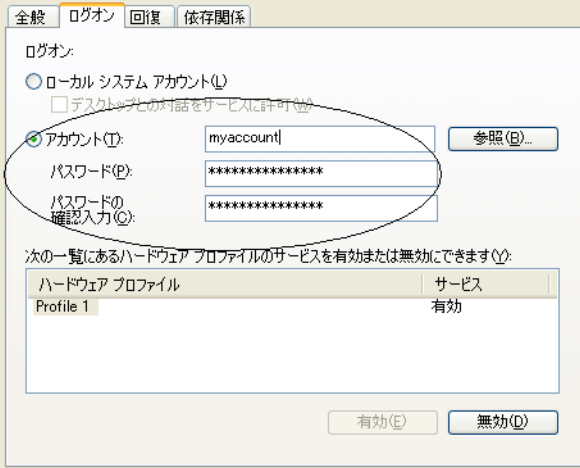

# サービスの停止

サービスを停止して再開始する (ただしサービスを永続的に削除はしない) 場合は、単にマシンを再起動します。 Windows プラットフォームでのサービスの停止は、ほかのサービスを停止する手順と同じです。

#### ▶ Windows 上でエンジンをサービスとして停止するには

- 1 Windows のコントロール パネルで [管理ツール] をクリックし、[サービス] をダブルクリックします。
- 2 Workgroup エンジンに割り当てたサービス名を右クリックし、[停止]をクリックします。

12 Client Reporting Engine のセ ッ ト アップ

Zen サーバーからのクエリ実行負荷の削減によるパフォーマンスの向上

大規模なレポートのクエリを行うと、Zen サーバーに大きな負荷がかかるため、小さなトランザクションから成 る標準的なストリームでもリソースの競合が発生する可能性があります。レポート実行の負荷を減らすには、プ ロキシ サーバーとして Zen Client Reporting Engine をセットアップします。この 64 ビット エンジンは、Zen リレー ショナル エンジンと Zen クライアント キャッシュ エンジンの機能を組み合わせた特別なものであり、SQL レ ポート ジョブによるサーバー動作への影響を低減するために、ジョブの負荷を削減することができます。大規模 なレポートのクエリをサーバーでなくレポート エンジンで実行すると、通常の実稼働オペレーションのサーバー パフ ォーマン ス を向上させる こ と ができ ます。

Client Reporting Engine の設定では、すべてのデータのマスター コピーが存在する Zen サーバーの名前が「スト レージ サーバー」 と し て使用されます。Client Reporting Engine を設定する と 、そのマス ター ス ト レージ サーバー 上にあるのと同じデータベースがすべて SQL クライアントにも公開されるため、すべての SQL クエリをこのレ ポート エンジンに送信できます。 Reporting Engine を使用するには、クエリやその他の関連する要求がサーバー でなくこのクライアントに送信されるように設計を変更する必要があります。

Zen Client Reporting Engine には、キャッシュの使用状況を追跡するための Windows パフォーマンス カウンターが 搭載されています。Zen Enterprise Server と Cloud Server でも Windows パフォーマンス カウンターが搭載されるよ うになり、アプリケーションの直接の使用と、レポート エンジンなどリモートのキャッシュ エンジンによるアプ リケーションの使用を識別できるようになりました。さらに、キャッシュ ヒット率のカウンターが、累計のアク ティビティでなく最近のアクティビティを反映するように変更されました。

メモ この特別なエンジンは、大部分のデータベース オペレーションを正常に実行できるものの、読み取り が主体のレポート ジョブ向けに設計されています。Client Reporting Engine は、Btrieve アプリケーションによ り、常時接続のクライアント キャッシュ エンジンとして使用することができます。

以下のセクションでは、設定で使用されるサーバーおよびクライアントのプロパティについて説明します。

- 「[Client Reporting Engine](#page-99-0) のサーバープロパティ」
- 「[Client Reporting Engine](#page-100-0) のクライアント プロパティ」
- 「Client Reporting Engine [のデータベースのプ ロパテ ィ」](#page-101-0)
- 「[Client Reporting Engine](#page-102-0) に関する制限事項」

# <span id="page-99-0"></span>Client Reporting Engine のサーバー プロパテ ィ

Zen Client Reporting Engine には2つの追加サーバープロパティがあります。

- 記憶域サーバー Client Reporting Engine がマスター データ コピーとして使用する Zen サーバー インスト レーションの名前。このインストレーションには Windows や Linux のパーソナル コンピューターまたはサー バーを指定する こ と がで き ます。
- TEMPDB ディレクトリ Client Reporting Engine に使用させる一時的なローカル データベースの場所。デフォ ルトのパスは C:\ProgramData\Actian\Zen\tempdb で、大半のシステムでは、この場所で十分です。

これら2つの設定は、Zen の他のエディションでは使用されません。

Client Reporting Engine の使用を開始するには、記憶域サーバーの名前を設定すれば済みます。[記憶域サーバー] は、このクライアント上でローカルにキャッシュされるデータでなく、データファイルの永続的な場所を参照し ます。TEMPDB テーブルの参照はローカルのレポート エンジンで処理されることに注意してください。

その他のサーバープロパティには、デフォルト値で使用できるものと、不要なため削除されたものがあります。 サーバー プロパテ ィ については、 『*Advanced Operations Guide*』の「全プ ラ ッ ト フ ォームにおけ るサーバー設定プ ロパティ」で説明します。

#### ▶ 記憶域サーバーを設定するには

- 1 ZenCC でエンジン ノードを展開します。
- 2 Client Reporting Engine の名前を右クリックして [プロパティ] を選択します。
- 3 プロパティウィンドウで [アクセス]をクリックします。
- 4 「記憶域サーバー]フィールドに、サポートする Zen サーバーの名前または IP アドレスを入力します。この 値では、 大文字 と小文字は区別されません。
- 5 [適用]をクリックします。
- 6 エンジンを再起動する必要があるというメッセージが ZenCC によって表示されたら、[OK] をクリックしま す。
- 7 [OK] をクリックして、プロパティウィンドウを閉じます。
- 8 サービス ノードを展開し、[Zen Reporting Engine]を右クリックし、[サービスの再起動]を選択します。
- 9 Client Reporting Engine が接続され正しく動作していることを確認するには、そのエンジン ノードを展開しま す。レポート エンジン名の下に、記憶域サーバー データベースの一覧が表示されます。
- ▶ 一時データベース ディレクトリを変更するには
- 1 ZenCC でエンジン ノードを展開します。
- 2 Client Reporting Engine の名前を右クリックして [プロパティ]を選択します。
- 3 プロパティウィンドウで [ディレクトリ]をクリックします。
- 4 [TEMPDB ディレクトリ] フィールドに新しいパスを入力します。パスが指す場所は、Client Reporting Engine が実行されているシステム上に存在している必要があります。
- 5 [適用]をクリックします。
- 6 エンジンを再起動する必要があるというメッセージが ZenCC によって表示されたら、[OK] をクリックしま す。
- 7 [OK] をクリックして、プロパティウィンドウを閉じます。
- 8 サービス ノードを展開し、「Zen Reporting Engine]を右クリックし、「サービスの再起動]を選択します。

# <span id="page-100-0"></span>Client Reporting Engine のクライアン ト プロパテ ィ

Zen Client Reporting Engine には、代表的なクライアント プロパティのサブセットが設定されています。以下の設 定グループは表示されません。 これ らはサーバー設定で選択可能か、 または Client Reporting Engine には不要なた めです。

- キャッシュ エンジン Client Reporting Engine のサーバー プロパティの「パフォーマンス〕グループにあり、 キャッシュ サイズを変更できます。
- キャッシュ エンジンのデバッグ Client Reporting Engine のサーバー プロパティの [デバッグ] グループにあ り、トレース設定とデバッグ設定を変更できます。
- パフォーマンス チューニング [キャッシュ エンジンの使用]設定は常にオンであるため、この設定と [デ バッグ] グループは変更できません。

通常は、これら以外のクライアント プロパティのデフォルト値により、Client Reporting Engine を円滑に動作させ る こ と ができ ます。 ク ラ イ アン ト プロパテ ィ については、 『*Advanced Operations Guide*』 の 「Windows クライアン ト設定プロパティ」で説明します。

# <span id="page-101-0"></span>Client Reporting Engine のデータベースのプロパテ ィ

DefaultDB や TempDB など Zen の内部的なデータベースの設定を変更しないでください。ほとんどの場合は、 ZenCC により、Client Reporting Engine ではデータベースのプロパティを変更できないというメッセージや警告が 発行されます。

データベースのプロパティを管理するには、記憶域サーバー上で ZenCC または bcfg を使用します。ZenCC で、 この設定は Client Reporting Engine のサーバー プロパティ ウィンドウの [アクセス] に表示されます。

# <span id="page-102-0"></span>Client Reporting Engine に関する制限事項

機能をカスタマイズした Client Reporting Engine は、 Zen サーバーのプロキシ エンジンとしての動作のために、 SQL クエリに関して次のような制限事項があります。

- CREATE DATABASE、 DROP DATABASE、 MODIFY DATABASE を使用でき ない。
- データベースのパスやコード ページを変更できない。
- データベースのプロパティでセキュリティ設定グループが無効にされるため、SET SECURITY を使用しよう としてもエラーが返される。
- オルタネート コレーティング シーケンス ファイルを使ってテーブルを作成することができない。
- オルタネート コレーティング シーケンス ファイルを COLLATE 句に指定して参照することができない。
- USING 句に指定したパスが既に存在しないか、相対パスであるテーブルを作成できない。作成しようとする と、ファイル名が無効であるというメッセージが表示されます。
- セキュリティで保護された V2 データベースではビューやストアド プロシージャを作成できない。記憶域 サーバーの Zen エンジンでは、このオペレーション中にそのような新しいオブジェクトの権限を設定する必 要があります。この設定作業が Client Reporting Engine からは行えないためです。設定しようとすると、セ キュリティをチェックまたは設定する際にエラーが発生したというメッセージが返されます。

これらの制限事項に対する回避策は、SQL クエリをローカルの記憶域サーバーで実行するか、または ZenCC や bcfg などのツールを介して記憶域サーバーに接続することでリモートの Client Reporting Engine から SQL クエリ を実行する こ と です。

さらに、個々の Client Reporting Engine に対して複数のアプリケーションを実行している場合、最大のキャッシュ の同期を確保するには、すべての SQL アプリケーションがその Client Reporting Engine を介して接続するように し て く だ さい。 ただ し、 記憶域サーバーに直接接続する必要があ る特定の操作については例外です。

DDF Builder は Client Reporting Engine の イ ン ス ト ールでは無効になっています。DDF Builder を使ってデータベー スにアクセスしようとすると、データベースが変更できないというメッセージが表示されます。

Windows IoT Core や Nano Server、および Raspbian では Zen サーバーを記憶域サーバー と し て使用する こ と はでき ません。

## Btrieve キャッシュ エンジン と しての Client Reporting Engine の使用

Client Reporting Engine は、 記憶域サーバーにあ る フ ァ イルか、 または別の リ モー ト の Zen データベース エンジン にあるファイルを開く際、クライアント キャッシュ エンジンとして動作します。

Btrieve インターフェイスは、Client Reporting Engine と同じコンピューターにあるファイルを開くことはできませ ん。開こうとすると、失敗するため、Btrieve セッションをリセットする必要があります。

サービスとしてのクライアント キャッシュ エンジンの実行に当てはまる管理上必要なすべての作業は、Client Reporting Engine の実行にも当てはまります。たとえば、サービスを実行する際に使用するアカウントを変更した り、Client Reporting Engine と一緒に Btrieve アプリケーションを使用するように pvnetpass を設定したりすること が必要になる可能性があります。このような必要作業は、SQL のみを使ってレポートを作成するアプリケーショ ンには当てはま り ません。

# Client Reporting Engine と DTI API の併用

次の DTI 呼び出し、 またそれ と同等の DTO は、 ローカルの Client Reporting Engine で使用される と失敗し ます。

- PvCopyDatabase()
- PvCreateDatabase()
- PvCreateDatabase2()
- PvDropDatabase()
- PvModifyDatabase()
- PvModifyDatabase2()
- PvSecureDatabase()
- PvUnSecureDatabase

アプリケーション構成のシナリオ

データベース エンジンのセットアップの一般的なシナリオ

以下のセクションでは、一般的な環境におけるエンジンの構成方法について説明します。

- 「ターミナル サービス」
- 「[Active Directory](#page-106-0) サービス」
- 「複数のクライアント アプリケーション」
- 「ローカルおよびリモート アプリケーションからの同時接続」
- 「ほかのコンピューター上のデータへのアクセス」

# <span id="page-105-0"></span>ターミナル サービス

Microsoft ターミナル サービスは、リモート コンピューターがサーバー上で実行している Windows ベースのプロ グラムヘアクセスできるようにするマルチ セッション環境です。

### 管理者機能の無効化

以前のリリースでは、管理者機能をクライアントから実行することはできませんでした。本リリースから、ター ミナル サービス クライアント セッション内で実行する Zen クライアントは、デフォルトで Zen の管理者機能を 実行できるようになりました。たとえば、そのようなクライアントのユーザーは、Zen の構成の変更、DSN の作 成および Monitor ユーティリティの使用が可能です。

この機能を制限する場合は、 シ ステム管理者の介入が必要です。

#### ▶ ターミナル サービス クライアント用のリモート管理者機能を無効にするには

1 ZenCC で、[ローカルクライアント]の下にある [MicroKernel ルーター]のプロパティを開きます。

**『Advanced Operations Guide』の 「ZenCC** でローカル クライアントのプロパティを設定するには」を参照し て く ださい。

- 2 このプロパティ ダイアログで、[WTS クライアントからの管理機能を制限] オプションのチェックをオンに し ます。
- 3 [OK] をクリックして ZenCC を終了してから再度起動すると、この設定が有効になります。

有一

メモ Zen サーバー エンジンでは、Active Directory 環境内で実行する Microsoft ターミナル サーバーおよび Citrix XenApp の併用をサポートします。

## ネットワーク サーバーとしてのターミナル サーバー

ターミナル サーバーを、メインのネットワーク サーバーおよびデータベース サーバーとして使用することがで きます。ただし、そのサーバーをファイル サーバーとして頻繁に使用したり、同時に起動するターミナル セッ ションが多い場合は、パフォーマンスが低下する可能性があります。

このほか考慮する点は、同じコンピューター上で重要なサービスをすべて担っている場合です。サーバーがダウ ンした場合、すべてのサービスが一度にダウンします。

これらの理由から、重要なサービスは2台以上のコンピューターに分散させることをご検討ください。

## サービス と しての Workgroup エンジンの起動

デフォルトでは、新規でインストールする場合、Workgroup エンジンはサービスとして実行します。これにより、 オペレーティング システムが起動したときに、エンジンを自動的に起動することができます。ユーザーはエンジ ンを起動するためにログインする必要はありません。

カスタム インストール時の選択で、Workgroup エンジンをコンソール アプリケーションとして実行させることが できます。あるいは、以前のバージョンの Workgroup が " アプリケーションとして実行 " としてインストールさ れている状態でアップグレードを実行すると、そのアップグレード インストールでもアプリケーションとして実 行するように設定されます。どちらの場合であっても、Workgroup エンジンをサービスとして実行させたい場合 は、そのように設定できます。「サービスとしての Workgroup エンジンの起動」を参照してください。

# <span id="page-106-0"></span>Active Directory サービス

Active Directory は特定の Windows オペレーティング システムにおけるネットワーク アーキテクチャの中心的な コンポーネントです。Active Directory は、特に分散ネットワーク環境用に設計されたディレクトリサービスを提 供し ます。

ここでは、Microsoft Active Directory サービスがインストールされ正しく機能している環境で Zen を構成する手順 の概要を説明します。

Zen をインストールしようとする環境に Active Directory サービスがインストールされ、正しく動作していること を確認してください。

### サーバーとクライアントのサポート

Zen サーバーは、Active Directory に参加している Windows サーバー上で実行できます。Zen クライアントは、 Active Directory に参加しているすべての(サポートされている)Windows プラットフォーム上で実行できます。

## ディレクトリおよびファイルのアクセス権

データベース エンジンでは、オペレーティング システム レベルのディレクトリとファイルのアクセス権を適用 します。Active Directory 環境ではこの動作を変更しません。たとえば、Zen テーブルファイルに"読み取り専用" の権限を設定すると、そのテーブルファイルへの書き込みを行うことはできません。

#### Microsoft ターミナル サービスのサポート

Zen サーバー エンジンでは、Active Directory 環境内で実行する Microsoft ターミナル サーバーの併用をサポート します。ターミナル サービスの詳細については、「ターミナル サービス」を参照してください。

## Zen 管理者権限

Active Directory サービスではネットワークのセキュリティを管理します。Zen 管理者権限を必要とするユーザー に、オペレーティング システム レベルの正しいアクセス権を付与する必要があります。

アクセス権を設定する一般的な手順については、「[Active Directory](#page-107-0) の作業」を参照してください。ユーザーはデー タベース エンジンが起動するマシンで以下の権限を持つ必要があ り ます。

- ローカル ログオン権限
- 管理者権限または Zen Admin グループのメンバーシップ

ユーザーにローカル ログオン権限を付与するか、または Zen Admin グループにユーザーを追加することができ ます。

データベース エンジンを起動しているマシン(ローカル マシン)、ローカル マシン用のドメイン コントローラー、 またはその両方で Zen Admin グループを作成することができます。 データベース エンジンは、 最初にローカル マシン用のドメイン コントローラー上、次にローカル マシン上の順で権限をチェックします。

わかりやすくするために例を示します。Zen データベース エンジンが起動するドメイン内に2つのサーバーA と B があるとします。それぞれのサーバー上とドメイン コントローラー上に Zen Admin グループが作成されていま す。次に、サーバー A の Zen Admin に User 1 を、サーバー B の Zen Admin に User 2 を、そしてドメイン コン トローラーの Zen Admin に User 3 を追加します。 User 1 は サーバー A でのみデータベース エンジンの管理者権 限を持ち、 User 2 は サーバー B でのみデータベース エンジンの管理者権限を持ちます。しかし、 User 3 は サー バー A、 B 両方のデータベース エンジンの管理者権限を持ち ます。

ドメイン コントローラー上に Zen Admin グループを作成した場合、そのグループはドメイン ローカル グループ になります。ドメイン コントローラーではないマシン上に Zen Admin グループを作成した場合、その Zen Admin グループはローカル グループになります。

### <span id="page-107-0"></span>Active Directory の作業

Active Directory に Zen\_Admin グループを作成するには次の手順を実行し、Windows 環境でユーザーに Zen 管理者 権限を付与します。この手順は、データベース エンジンが実行されているマシンのドメイン コントローラー上で 権限を設定することを前提とします。

#### ▶ Zen Admin グループをデフォルトのグループ ポリシーとして追加するには

- 1 データベース エンジンが実行されているマシンのドメインのドメイン コントローラー上に Zen Admin グ ループを作成し ます。
- 2 グループ名には Zen Admin を指定します。
- 3 グループの範囲には [ドメイン ローカル] を設定します。[グローバル] または [ユニバーサル] は使用し ないでください。
- 4 ユーザーを Zen Admin グループに追加します。
- <span id="page-107-2"></span>5 そのユーザーがグループのメンバーとして表示されることを確認してください。
- <span id="page-107-1"></span>6 ドメインのローカル ログオン権限に Zen Admin グループを追加します。

メモ:ローカル ログオン オプションが淡色表示になっている場合は、手順6を省略し、次の作業を使用し て管理者グループをローカル ポリシーとして設定します。

#### ▶ Zen Admin グループをローカル ポリシーとして追加するには

以下の手順は、 前の作業でグループ ポリシーの " ローカル ログオン " オプションを使用できなかった場合に、 手 順5から続けて実行します。

- 1 [スタート] をクリックし、「gpmc.msc」と入力して Enter キーを押します。
- 2 フォレスト名をダブルクリックして展開します。
- 3 ドメインを開きます。
- 4 コンピューターに参加させるドメイン名を開きます。
- 5 Default Domain Policy を右クリックし、[編集]を選択します。
- 6 コンソール ツリーで、[コンピューターの構成] > [ポリシー] > [Windows の設定] > [セキュリティの設 定] > [ローカル ポリシー]を展開し、[ユーザー権利の割り当て]を選択します。
- 7 詳細画面で「ローカル ログオンを許可]を開きます。
- 8 [これらのポリシーの設定を定義する]チェック ボックスがオンになっていることを確認します。
- 9 「ユーザーまたはグループの追加]をクリックします。
- 10 次のいずれかを実行し ます。
	- ローカル ログオンを許可するユーザー アカウントを入力します。
	- [参照] ボタンをクリックし、[ユーザー、コンピューター、サービス アカウントまたはグループの選択] ダイアログ ボックスを使って、アカウントを探します。
- 11 各ダイアログ ボックスで [OK] をクリックして、すべてのダイアログ ボックスを閉じます。
# 複数のクライアント アプリケーション

2 つ以上のクライアント / サーバー アプリケーションが同じデータベース エンジンを使用する場合があります。 アプリケーションを同時に使用するかどうかによって、データベース エンジンの構成を変更する必要がありま す。

ベンダーがエンジン用の設定プロパティへの設定ガイドラインを提供している場合は、そのガイドラインに基づ いて設定を調整する必要があります。

アプリケーションを同時に実行する場合 (2 つ以上のアプリケーションが同時にデータベース サーバーを使用している)

各プロパティに推奨されるすべての値の合計値を使用してサーバーを構成する必要があります。たとえば、[パフォーマン ス チューニング | I/O スレッド数] の設定プロパティで、あるアプリケーション ベンダーが 4、また別のアプリケーショ ン ベンダーが 8 に設定する こ と を推奨し た場合、 このプ ロパテ ィ には 12 を設定する必要があ り ます。

デフォルトの値が、推奨された設定値の合計よりも大きい場合はそのデフォルトの値を変更する必要はありません。

バッファー サイズの設定またはログ ファイルのサイズの設定では、推奨される値を加算して設定しないでください。推奨 される設定値のなかで最も大きな値を使用してください。これらのデフォルトの値が推奨される設定値よりも大きい場合は 変更する必要はあ り ません。

アプリケーションを同時に実行しない場合(ある時点で、1つのアプリケーションのみが実行している)

各プロパティに推奨される最大の値を使用してサーバーを構成する必要があります。たとえば、[パフォーマンスチューニ ング | I/O スレッド数]の設定プロパティで、あるアプリケーション ベンダーが 4、また別のアプリケーション ベンダー が8に設定することを推奨した場合、このプロパティには8を設定する必要があります。

デフォルトの値が推奨された最大の設定値よりも大きい場合は、そのデフォルトの値を変更する必要はありません。

#### 複数のアプリケーションによって影響を受ける設定

複数のアプリケーションを実行している場合、ほとんどのエンジン設定には影響がありません。このセクション では、 複数のアプ リ ケーシ ョ ン を実行する場合に調整する必要のあ る設定について説明し ます。

#### ファイル互換性|作成ファイルのバージョン

新しいファイルをバージョン 7.x のファイル形式で作成する必要があるアプリケーションもあれば、デフォルト のバージョン 9.5 で作成する必要があるアプリケーションもあるでしょう。

これらのアプリケーションは、実行中に新しいファイルを作成しない場合のみ同時に実行することができます。 この設定をアプリケーションごとに切り替えるのは、手動で行うか、または DTI (Distributed Tuning Objects) を 使用して、切り替えを行うプログラムを書く以外方法はありません。

アプリケーションが実行時に新しいファイルを作成しないのであれば、この設定は複数のアプリケーションの場 合で も影響があ り ません。

#### データの整合性|トランザクション一貫性保持

アプリケーションによっては、トランザクションの保持が必要な場合と必要でない場合があります。アプリケー ション ベンダーがこのプロパティに対して異なる値を推奨した場合は、この設定をオンにします。通常、トラン ザクションの保持を有効にしても、トランザクションを使用しないアプリケーションに影響することはありませ んが、 パフ ォーマン スは低下し ます。

# ローカルおよびリモート アプリケーションからの同時接続

Zen サーバー エンジンは、サーバーとしてその同じコンピューターで実行するアプリケーションからの通信とリ モート クライアントのリクエストの両方を受け付けることができます。

メモ これらの手順を行うには、データベース エンジンが起動しているコンピューターに対し管理者権限を 持っているか、データベース エンジンが起動しているコンピューターで定義された Zen Admin グループの メンバーでなければなりません。

▶▶ リモート アプリケーションおよびローカル アプリケーションの両方からのデータベース接続を構成するには

ヒント サーバー エンジン設定を変更する場合、データベース サーバーを実行し ている Windows システムで 作業する必要があります。

- 1 オペレーティング システムの [スタート] メニューまたはアプリ画面から Control Center (ZenCC) にアク セスします。
- 2 エクスプローラーで [エンジン] をダブルクリックし、ZenCC で登録しているエンジンの一覧を表示します。
- 3 ターゲット エンジン名を右クリックして [プロパティ] を選択します。ログインを指示された場合は、ログ インします。
- 4 [アクセス] をクリックします。右側のペインで、[リモート リクエストの受付] チェック ボックスをオン にします。

このサーバーがほかのコンピューターからのクライアント接続を受け付けないようにするには、このチェッ ク をオフにして く ださい。

5 [OK] をクリックします。 これでサーバーがリモート リクエストを受け付けるよう構成されました。

6 エクスプローラー で、[ローカルクライアント]ノードを展開します。

- 7 [MicroKernel ルーター] を右クリックして [プロパティ] を選択します。ログインを指示された場合は、ロ グインします。
- 8 [アクセス]をクリックします。右側のペインで、以下のチェック ボックスをオンにします。
	- ローカル MicroKernel エンジンの使用。 ローカル エンジンをローカル ファイル アクセス用に構成する には、このチェック ボックスをオンにします。
	- リモート MicroKernel エンジンの使用。ほかのコンピューター上のデータベースにアクセスするには、 このチェック ボックスをオンにします。 現在作業しているこのコンピューターのデータのみにアクセスする場合は、このチェック ボックスをオ フにします。
- 9 [OK] をクリックします。

これでサーバーがローカル リクエストを受け付けるよう構成されました。

10 サーバー エンジンを再起動するとこの変更が実装されます。

#### Server エンジンと Workgroup エンジンの同時使用

Workgroup エンジンでは、Windows サーバー上にあるマップされたドライブを経由して、リモート サーバーの ファイルにアクセスするよう構成できます。

€

 $\mathbb{Z}$ 

Workgroup エンジンでインストールされるクライアント ソフトウェアを使用すると、リモート コンピューター上 にあるほかのデータベース エンジンに接続することができます。

ローカル ファイルへのアクセスにローカル エンジンを使用し、リモート Zen サーバー上にあるファイルへのア クセスに リ モー ト サーバーを使用するには、MicroKernel ルーターの設定を変更する必要があ り ます。Zen Control Center を使用して MicroKernel ルーターの設定を変更します。

#### ▶ MicroKernel ルーター用にローカル アクセスおよびリモート アクセスを構成するには

- 1 オペレーティング システムの [スタート] メニューまたはアプリ画面から Control Center (ZenCC) にアク セスします。
- 2 エクスプローラー で、[ローカルクライアント]ノードを展開します。
- 3 [MicroKernel ルーター] を右クリックして [プロパティ] を選択します。ログインを指示された場合は、ロ グインします。
- 4 [アクセス]をクリックします。右側のペインで、以下のチェック ボックスをオンにします。
	- ローカル MicroKernel エンジンの使用。ローカル エンジンをローカル ファイル アクセス用に構成する には、このチェック ボックスをオンにします。
	- リモート MicroKernel エンジンの使用。リモート Zen サーバー上にあるファイルへのアクセスにリモー ト サーバーを使用するよう構成するには、このチェック ボックスをオンにします。
- 5 [OK] をクリックします。

号

メ モ Zen Control Center を使用し て設定を変更する方法の詳細については、 『*Advanced Operations Guide*』 を参 照してください。

# ほかのコンピューター上のデータへのアクセス

Workgroup エンジンを使用すれば、さまざまな小規模ネットワーク環境に優れた柔軟性を持たせることができま す。次の表では、最も一般的な構成とその詳細の参照先を示します。ここで示す構成では、データにアクセスす るすべてのコンピューターに Workgroup エンジンがインストールされていなければなりません。

## 表 5 ネットワーク構成の概要

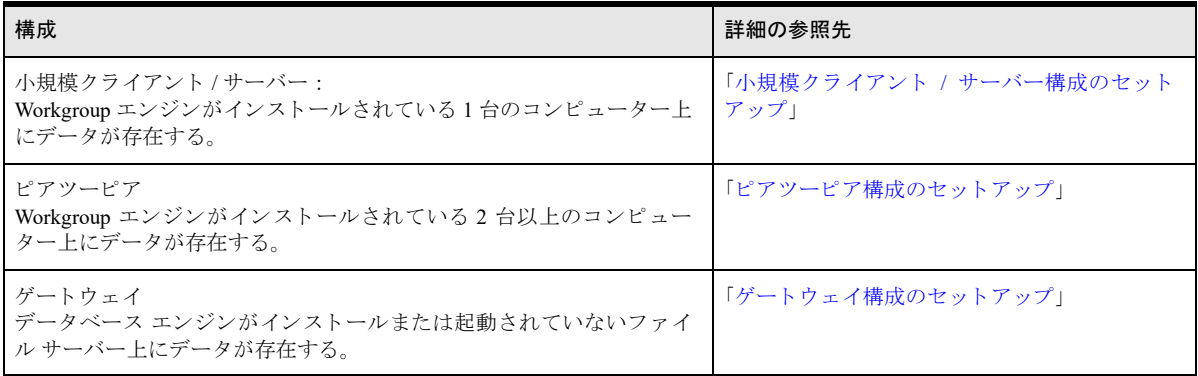

# Zen (Linux ベースのシステム 用)のインストール

Linux、 macOS および Raspbian ユーザーのための手順

以下の ト ピ ッ クでは、 Linux、 macOS、 および Raspbian システムにおいて Zen Enterprise Server、 Cloud Server、 お よび Zen Client をインストールおよびアンインストールする手順について説明します。

- 「Linux、macOS または Raspbian にインストールする前に」
- 「RPM を使用した Zen のインストール」
- 「TAR を使用した Zen のインストール」
- 「macOS での DMG を使用した Zen のインストール」
- 「Linux、macOS または Raspbian への Zen のインストール後」
- 「Linux、macOS または Raspbian での Zen のアンインストール」

# <span id="page-113-0"></span>Linux、macOS または Raspbian にインストールする前に

Zen Enterprise Server、 Cloud Server、 Edge Server または Client のインストールまたはアップグレードを行う前に、 以下の情報を確認してください。

- Zen リリース ノート readme\_zen.htm に記載のシステム要件。 これには、ユーザー マニュアルには含まれない 最新の更新情報も含まれています。
- 「Zen をインストールするための準備」 プラットフォーム固有の注意などの重要な情報が記述されています。

この製品をインストールするには、root としてログインする必要があります。CD からインストールする場合は、 CD のルート ディレクトリに移動する必要があります。

インストール後に問題が発生した場合は、「インストール後のトラブルシューティング」を参照してください。

## フル インストールとクライアント インストール

Zen では、以下の64ビットのフル インストールとクライアント インストールを提供します。

- TAR パッケージ (Linux、macOS、Raspbian 用)
- RPM パッケージ (Linux 用)
- DMG パッケージ (macOS 用)

フル インストールには、エンジンとクライアント ファイル、ユーティリティと完全なユーザー マニュアルが含 まれています。クライアント インストールでは、ユーティリティとドキュメントを含む、クライアントのサポー トに必要なファイルのみを提供します。32 ビット アプリケーションがある場合は、追加のクライアント アクセ ス インストールとしてサポートが提供されます。次の表は、インストール パッケージのリストです。

| Zen 製品                                                                          | インストール                   | 含まれるもの                                                                                                    |
|---------------------------------------------------------------------------------|--------------------------|----------------------------------------------------------------------------------------------------|
| Enterprise Server 64 ビット                                                        | フル                       | エンジンとクライアントファイル、ユーティリティ、マニュアル。                                                                                                    |
| Edge Server 32 ビット<br>$(Raspbian \oslash \nightharpoonup \rightarrow)$          | フル サーバー インス<br>トールのサブセット | エンジンとクライアント ファイル、CLI ユーティリティのサブセッ<br>ト、マニュアルなし。提供される項目の詳細については「Raspbianの<br>ユーティリティ」を参照してください。                                                            |
| Cloud Server 64 ビット                                                             | フル                       | エンジンとクライアントファイル、ユーティリティ、マニュアル。                                                                                                    |
| Client 64 ビット                                                                   | クライアント                   | クライアントファイル、ユーティリティ、マニュアル。                                                                                                    |
| Client 32 ビット<br>$(Raspbian \oslash \nightharpoonup \rightarrow)$               | クライアントのサブ<br>セット         | クライアント ファイル、CLI ユーティリティのサブセット、マニュア<br>ルなし。提供される項目の詳細については 「Raspbian のユーティリ<br>ティーを参照してください。                                                               |
| Client Access $(32 \n\mathbb{F} \gamma)$<br>(Linux $\oslash \nexists \lambda$ ) | クライアント                   | クライアント ファイルおよび制限付き 32 ビット ユーティリティ。32<br>ビット アプリケーション用のデータベースにアクセスできるように<br>するため、ほかの3つの製品のいずれかをインストールした後にイン<br>ストールされます。                                   |
|                                                                                 |                          | メモ: Glibc および stdc++ パッケージは Client Access をインストール<br>するための必須条件です。Client Access のインストール前に、yum コ<br>マンドを使用して Linux ディストリビューションのリポジトリからこ<br>れらのパッケージを追加できます。 |
|                                                                                 |                          | yum install glibc.i686 libstdc++.i686                                                                                                    |

表 6 Linux、macOS および Raspbian におけるフル インストールとクライアント インストール

#### <span id="page-114-0"></span>Raspbian のユーティリティ

Raspbian システムの場合、Zen はフル インストールで利用できるコマンド ライン ユーティリティのサブセット を提供します。これらのユーティリティの構成は次のとおりです。

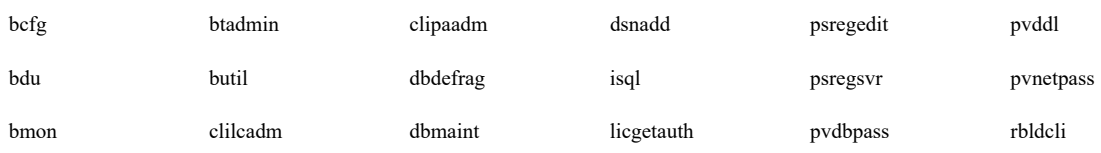

# Linux ベースのク ラ イアン トから Windows 上の Enterprise Server または Cloud Server への接続

サーバー メッセージブロック (SMB) プロトコルを使用すれば、Linux、macOS、または Raspbian クライアント から Zen MicroKernel エンジンへのネットワーク アクセスが、Btrieve ファイル レベルで可能となります。SMB 互 換のファイル共有に関する詳細は [www.samba.org](http://www.samba.org) で確認できます。 リモートでの Btrieve レベルのアクセスの詳細 については、「Samba 用にサポートされるパスの形式」を参照してください。

お使いのデータベース サーバー エンジンが一定のシステム要件を満たさない場合は、ステータス 「3031 : Linux リクエスターがサーバーに接続できません。」を受け取ることがあります。このステータス コードはクライアン ト とサーバーの互換性がないことを示します。場合によっては、ステータス「94:アプリケーションでアクセス 権のエラーが発生しました。」を受け取ることもあります。

# <span id="page-115-0"></span>RPM を使用した Zen のインストール

Linux ディストリビューションに RPM (Red Hat Package Manager) が含まれている場合は、その RPM 形式を使用 して Zen をインストールすることができます。

以下のトピックで、RPMを使用して Zen 製品をインストールする方法について説明します。

- 「[Zen Enterprise Server](#page-115-1) または Cloud Server(Linux 版)のインストール RPM」
- 「Zen Client (Linux 版) のインストール RPM」

インストール後に問題が発生した場合は、「インストール後のトラブルシューティング」を参照してください。

メモ macOS は RPM をサポートしていません。代わりに、DMG または TAR を使用します。

#### <span id="page-115-1"></span>Zen Enterprise Server または Cloud Server (Linux 版) のインストール - RPM

次の表や配布メディアを使用してインストール対象のパッケージ名を選択してください。

表 7 サーバー用のパッケージ名 - RPM

| インストール タイプ               | プラットフォーム | パッケージ名                                                       |
|--------------------------|----------|--------------------------------------------------------------|
| Enterprise Server 64 ビット | x86-64   | Zen-EnterpriseServer-jajp-linux- $yy.yy$ -zzz.zzz.x86 64.rpm |
| Cloud Server 64 ビット      | x86-64   | Zen-CloudServer-jajp-linux-yy.yy-zzz.zzz.x86 64.rpm          |

ファイルの名前において、 yv.yy はリリース番号を示し、 zzz.zzz はビルド番号を示します。実際の名前はファイル をご確認ください。

インストールは、以前のバージョンが存在しない初めてのインストールか、インストールされている既存のバー ジョンをアップグレードするインストールのいずれかです。

■ 「初めてのインストール」

4. Z

■ [「アップグレード](#page-116-1) インストール」

#### <span id="page-115-2"></span>初めてのインストール

パッケージ マネージャーが必要なファイルをすべてディスクにコピーし(デフォルトの場所は、/usr/local/ actianzen)、以下のタスクを実行するインストール後処理スクリプトを実行します。

- ユーザー zen-svc とグループ zen-data を作成
- インストールされたファイルの " ユーザー : グループ " 所有権を "zen-svc:zen-data" に設定
- 評価ライセンスの認証
- Demodata テスト データベースに新しい ODBC DSN (データ ソース名) を作成
- Zen デーモンの起動スクリプトおよび停止スクリプトを作成
- Zen デーモン (mkded) を起動

▶ RPM を使用して Zen Enterprise Server または Cloud Server をインストールするには

```
メモ Linux マシンに旧バージョンの Zen がある場合は、「アップグレード インストール」を参照してくださ
い。
```
1 root ユーザーとしてログインします。

€.

2 RPM パッケージが現在のディレクトリにあることを確認し、以下のコマンドを入力します。

rpm -ivh < サーバー用のパッケージ名 >

RPM パッケージが別のディレクトリにある場合、パッケージ名の前にパスを付けてください。

## <span id="page-116-1"></span>アップグレード インストール

古いバージョンの Zen が既にインストールされている場合は、そのバージョンをアンインストールしてから製品 の新しいリリースをインストールする必要があります。詳細については、「Linux、macOS または [Raspbian](#page-128-0) での Zen のアンインストール」を参照してください。

## <span id="page-116-0"></span>Zen Client (Linux 版) のインストール - RPM

Zen Client のインストール パッケージの名前は次の表に示す規則を使用します。

#### 表 8 クライアン ト 用のパッケージ名 - RPM

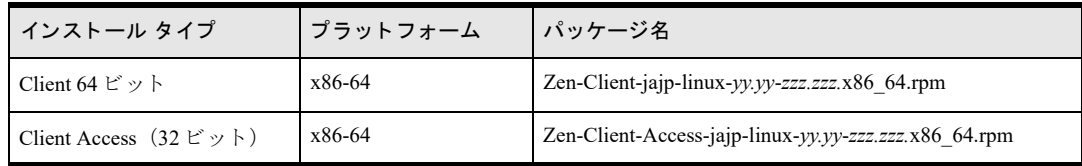

ファイルの名前において、yy.yy はリリース番号を示し、 zzz.zzz はビルド番号を示します。実際の名前はファイル をご確認ください。

インストールは、以前のバージョンが存在しない初めてのインストールか、インストールされている既存のバー ジョンをアップグレードするインストールのいずれかです。

## 初めてのインストール

アプ リ ケーシ ョ ン用に 32 ビッ ト クライアン ト ア ク セス を提供する必要があ る場合は、まず 64 ビッ トの Zen Client をインストールし、その後、32 ビットの Zen Client Access を追加してください。それ以外の場合、手順は同じです。

#### ▶ RPM を使用して Zen Client をインストールするには

- 1 root ユーザーとしてログインします。
- 2 RPM パッケージが現在のディレクトリにあることを確認し、以下のコマンドを実行します。 rpm -ivh <クライアント用のパッケージ名 >

RPM パッケージが別のディレクトリにある場合、パッケージ名の前にパスを付けてください。

## アップグレード インストール

古いバージョンの Zen が既にインストールされている場合は、そのバージョンをアンインストールしてから製品 の新しいリリースをインストールする必要があります。詳細については、「Linux、macOS または [Raspbian](#page-128-0) での Zen のアンインストール」を参照してください。

# <span id="page-117-0"></span>TAR を使用した Zen のインストール

TAR (tape archive) 形式を使用すると、Linux、macOS、および Raspbian 上に Zen をインストールすることができ ます。以下のトピックで、TARを使用してZen 製品をインストールする方法について説明します。

- 「[Zen Enterprise Server](#page-117-1) または Cloud Server(Linux 版および Raspbian 版)のインストール TAR」
- 「Zen サーバー(macOS 版)のインストール TAR」
- 「Zen Client (Linux 版および Raspbian 版) のインストール TAR」
- 「Zen Client (macOS 版) のインストール TAR」

インストール後に問題が発生した場合は、「インストール後のトラブルシューティング」を参照してください。

## <span id="page-117-1"></span>Zen Enterprise Server または Cloud Server (Linux 版および Raspbian 版) のインス ト ール - TAR

Zen サーバーのインストール パッケージの名前は次の表に示す規則を使用します。

| インストール タイプ               | プラットフォーム | パッケージ名                                                       |
|--------------------------|----------|--------------------------------------------------------------|
| Enterprise Server 64 ビット | x86-64   | Zen-EnterpriseServer-jajp-linux-x86 64-yy.yy.zzz.zzz.tar.gz  |
| Enterprise Server 64 ビット | ARM64    | Zen-EnterpriseServer-jajp-linux-aarch64-yy.yy.zzz.zzz.tar.gz |
| Cloud Server 64 ビット      | x86-64   | Zen-CloudServer-jajp-linux-x86 64-yy.yy.zzz.zzz.tar.gz       |
| Cloud Server 64 ビット      | ARM64    | Zen-CloudServer-jajp-linux-aarch64-yv.yv.zzz.zzz.tar.gz      |
| Edge Server 32 ビット       | ARM32    | Zen-Edge-Server-jajp-linux-armhf-yy.yy.zzz.zzz.tar.gz        |

表 9 サーバー用のパッケージ名 - TAR

ファイルの名前において、yy.yy はリリース番号を示し、 zzz.zzz はビルド番号を示します。実際の名前はファイル をご確認ください。

インストールは、以前のバージョンが存在しない初めてのインストールか、インストールされている既存のバー ジョンをアップグレードするインストールのいずれかです。

- 「Linux および Raspbian への初めての Zen サーバー インストール」
- 「Linux および Raspbian での Zen サーバー インストレーションのアップグレード」

#### <span id="page-117-2"></span>Linux および Raspbian への初めての Zen サーバー インストール

64 ビットのインストール スクリプトでは以下の作業を実行します。

- 必要な権限が完全にインストールされたかどうかを確認する
- エーザー zen-svc とグループ zen-data が存在していない場合は作成する
- インストールされたファイルの"ユーザー:グループ"所有権が"zen-svc:zen-data"に設定されていない場合は 設定する

#### ▶ TAR を使用して Zen サーバーを Linux または Raspbian にインストールするには

- 1 root ユーザーとしてログインします。
- 2 /usr/local ディレクトリに変更します。

cd /usr/local

3 次のコマンドを入力して .tar ファイルを /usr/local にコピーします。 たとえば、インストール パッケージを /home/bholly ディレクトリにダウンロードした場合は次のようにしま す。

cp /home/bholly/< サーバー用のパッケージ名 > .

- 4 次のコマンドを使用して.tar ファイルをアンパックします。 tar -zxf <サーバー用のパッケージ名 >
- 5 ディレクトリをインストール スクリプトがある/usr/local/actianzen/etc フォルダーに変更します。 cd actianzen/etc
- 6 インストール前スクリプトを実行します。

./preinstall.sh

7 インストール後スクリプトを実行します。 ./postinstall.sh

インストールは完了しました。詳細については、「TAR を使用した Zen のインストール」を参照してください。

## <span id="page-118-1"></span>Linux および Raspbian での Zen サーバー インストレーションのアップグレード

古いバージョンの Zen が既にインストールされている場合は、そのバージョンをアンインストールしてから新し い Zen 製品をインストールする必要があります。詳細については、「Linux、macOS または [Raspbian](#page-128-0) での Zen のア ンインストール」を参照してください。

## <span id="page-118-0"></span>Zen サーバー (macOS 版) のインストール - TAR

Zen サーバーのインストール パッケージの名前は次の表に示す規則を使用します。

表 10 サーバー用のパッケージ名 - TAR

| インストール タイプ               | ブラット<br>フォーム | パッケージ名                                                      |
|--------------------------|--------------|-------------------------------------------------------------|
| Enterprise Server 64 ビット | x86-64       | Zen-EnterpriseServer-jajp-macos-x86 64-14.00.046.000.tar.gz |
| Cloud Server 64 ビット      | x86-64       | Zen-CloudServer-jajp-macos-x86 64-yy.yy.zzz.zzz.tar.gz      |

ファイルの名前において、 yy.yy はリリース番号を示し、 zzz.zzz はビルド番号を示します。実際の名前はファイル をご確認ください。

インストールは、以前のバージョンが存在しない初めてのインストールか、インストールされている既存のバー ジョンをアップグレードするインストールのいずれかです。

- 「macOS への初めての Zen サーバー インストール」
- 「macOS での Zen サーバーのアップグレード」

## <span id="page-118-2"></span>macOS への初めての Zen サーバー インストール

64 ビットのインストール スクリプトでは以下の作業を実行します。

- 必要な権限が完全にインストールされたかどうかを確認する
- ユーザー zen-svc とグループ zen-data が存在していない場合は作成する
- インストールされたファイルの " ユーザー: グループ " 所有権が "zen-svc:zen-data" に設定されていない場合は 設定する

#### ▶ TAR を使用して Zen サーバーを macOS にインストールするには

sudo コマンドを使用するには、管理者権限を持つユーザーとしてログインする必要があります。

- 1 Spotlight 検索で「ターミナル」と入力して、ターミナルウィンドウを開きます。
- 2 プロンプトで sudo コマンドを次のように入力し、アプリケーションのインストールに必要な管理者権限を取 得します。

sudo -i bash -l

- 3 Zen インストールは /usr/local ディレクトリを必要とします。次のコマンドを使用して作成します。 mkdir /usr/local
- 4 新しく作成した場所にディレクトリを変更します。 cd /usr/local
- 5 tar コマンドを使用して .tar ファイルをアンパックします。 たとえば、インストールパッケージをデスクトップにダウンロードした場合は次のようにします。 tar -zxf /Users/<ユーザー名 >/Desktop/<サーバー用のパッケージ名 >
- 6 デ ィ レ ク ト リ を イ ン ス ト ール ス ク リプ トがある /usr/local/actianzen/etc に変更し ます。 cd actianzen/etc
- 7 インストール前スクリプトを実行します。

./preinstall.sh

8 インストール後スクリプトを実行します。

```
./postinstall.sh
```
インストールは完了しました。詳細については、「Linux、macOS または Raspbian への Zen のインストール後」を 参照してください。

#### <span id="page-119-1"></span>macOS での Zen サーバーのアップグレード

古いバージョンの Zen が既にインストールされている場合は、そのバージョンをアンインストールしてから新し い Zen 製品をインストールする必要があります。詳細については、「Linux、macOS または [Raspbian](#page-128-0) での Zen のア ンインストール」を参照してください。

## <span id="page-119-0"></span>Zen Client (Linux 版および Raspbian 版) のインストール - TAR

Zen Client のインストール パッケージの名前は次の表に示す規則を使用します。

| インストール タイプ                                            | プラットフォーム | パッケージ名                                                   |
|-------------------------------------------------------|----------|----------------------------------------------------------|
| Client 64 ビット                                         | x86-64   | Zen-Client-jajp-linux-x86 64-yy.yy.zzz.zzz.tar.gz        |
| Client 64 ビット                                         | ARM64    | Zen-Client-jajp-linux-aarch64-yy.yy.zzz.zzz.tar.gz       |
| Client 32 ビット                                         | ARM32    | Zen-Edge-Client-jajp-linux-armhf-yy.yy.zzz.zzz.tar.gz    |
| Client Access $(32 \n\mathbb{F} \n\vee \n\mathbb{F})$ | x86      | Zen-Client-Access-jajp-linux-x86_64-yy.yy.zzz.zzz.tar.gz |

表 11 クライアント用のパッケージ名 - TAR

ファイルの名前において、 yy.yy はリリース番号を示し、 zzz.zzz はビルド番号を示します。実際の名前はファイル をご確認ください。

インストールは、以前のバージョンが存在しない初めてのインストールか、インストールされている既存のバー ジョンをアップグレードするインストールのいずれかです。

#### Linux および Raspbian への初めてのクライアント インストール

アプ リ ケーシ ョ ン用に 32 ビッ ト クライアン ト ア ク セス を提供する必要があ る場合は、まず 64 ビッ トの Zen Client をインストールし、その後、32ビットの Zen Client Access を追加してください。次に説明するインストール前ス クリプトとインストール後スクリプトの手順を除き、インストールの手順は同じです。32 ビット クライアント アクセスは Raspbian システムには適用 されません。

#### ▶ TAR を使用して Zen Client (Linux 版) をインストールするには

- 1 root ユーザーとしてログインします。
- 2 /usr/local ディレクトリに変更します。

cd /usr/local

3 次のコマンドを入力して .tar ファイルを /usr/local にコピーします。

たとえば、インストール パッケージを /home/bholly ディレクトリにダウンロードした場合は次のようにしま す。

cp /home/bholly/<クライアント用のパッケージ名 > .

4 次のコマンドを使用して .tar ファイルをアンパックします。 tar -zxf <クライアント用のパッケージ名 >

アンパックによって zenclient という名前のディレクトリが作成されます。

- 5 ディレクトリを Zen インストール スクリプトがある /usr/local/actianzen/etc フォルダーに変更します。 cd actianzen/etc
- 6 インストールするクライアント パッケージに従って、必要なインストール前スクリプトを実行します。
	- ← Client 64 ビット : ./clientpreinstall.sh または
	- Client Access 32 ビッ ト : ./clientaccesspreinstall.sh
- 7 インストールするクライアント パッケージに従って、必要なインストール後スクリプトを実行します。
	- ← Client 64 ビット : ./clientpostinstall.sh

#### または

Client Access 32 ビッ ト : ./clientaccesspostinstall.sh

TAR インストールは完了しました。詳細については、「Linux、macOS または Raspbian への Zen のインストール [後」](#page-124-0)および「クライアント用のネットワーク通信の設定」を参照してください。

## Linux および Raspbian でのクライアント インストレーションのアップグレード

古いバージョンの Zen が既にインストールされている場合は、そのバージョンをアンインストールしてから新し いバージョンをインストールする必要があります。詳細については、「Linux、macOS または [Raspbian](#page-128-0) での Zen の アンインストール」を参照してください。

## <span id="page-120-0"></span>Zen Client (macOS 版) のインストール - TAR

Zen Client のインストール パッケージの名前は次の表に示す規則を使用します。

表 12 クライアント用のパッケージ名 - TAR

| インストール タイプ    | プラットフォーム | ┃パッケージ名                                           |
|---------------|----------|---------------------------------------------------|
| Client 64 ビット | x86-64   | Zen-Client-jajp-macos-x86 64-yy.yy.zzz.zzz.tar.gz |

ファイルの名前において、yy.yy はリリース番号を示し、 zzz.zzz はビルド番号を示します。実際の名前はファイル をご確認ください。

インストールは、以前のバージョンが存在しない初めてのインストールか、インストールされている既存のバー ジョンをアップグレードするインストールのいずれかです。

#### macOS への初めてのクライアント インストール

#### D TAR を使用して Zen Client (macOS 版) をインストールするには

sudo コマンドを使用するには、管理者権限を持つユーザーとしてログインする必要があります。

- 1 Spotlight 検索で「ターミナル」と入力して、ターミナルウィンドウを開きます。
- 2 プロンプトで sudo コマンドを次のように入力し、アプリケーションのインストールに必要な管理者権限を取 得します。

sudo -i bash -l

- 3 Zen インストールは /usr/local ディレクトリを必要とします。次のコマンドを使用して作成します。 mkdir /usr/local
- 4 新しく作成した場所にディレクトリを変更します。 cd /usr/local
- 5 tar コマンドを使用して .tar ファイルをアンパックします。

たとえば、インストールパッケージをデスクトップにダウンロードした場合は次のようにします。 tar -zxf /Users/<ユーザー名 >/Desktop/<クライアント用のパッケージ名 > アンパックによって zenclient という名前のディレクトリが作成されます。

- 6 ディレク ト リを Zen イ ン ス ト ール ス ク リプ トがある /usr/local/actianzen/etc フ ォルダーに変更し ます。 cd actianzen/etc
- 7 インストールするクライアント パッケージに従って、必要なインストール前スクリプトを実行します。 ./clientpreinstall.sh
- 8 インストールするクライアント パッケージに従って、必要なインストール後スクリプトを実行します。 ./clientpostinstall.sh

TAR インストールは完了しました。詳細については、「Linux、macOS または Raspbian への Zen のインストール [後」](#page-124-0)および「クライアント用のネットワーク通信の設定」を参照してください。

#### macOS でのクライアント インストールのアップグレード

古いバージョンの Zen が既にインストールされている場合は、そのバージョンをアンインストールしてから新し いバージョンをインストールする必要があります。詳細については、「Linux、macOS または [Raspbian](#page-128-0) での Zen の アンインストール」を参照してください。

# <span id="page-122-0"></span>macOS での DMG を使用した Zen のインストール

macOS では、ネイティブの Apple ディスク イメージ (DMG) を使用して Zen をインストールすることができま す。DMG とは、macOS のアプリケーションを配布するのによく使われるコンテナーファイルです。

以下のトピックで、DMG を使用して Zen 製品をインストールする方法について説明します。

- 「Zen サーバー (macOS 版) のインストール DMG」
- 「Zen Client (macOS 版) のインストール DMG」

インストール後に問題が発生した場合は、「インストール後のトラブルシューティング」を参照してください。

## <span id="page-122-1"></span>Zen サーバー (macOS 版) のインストール - DMG

Zen サーバーの DMG の名前は次の表に示す規則を使用します。

#### 表 13 サーバー用のディスク イメージ - DMG

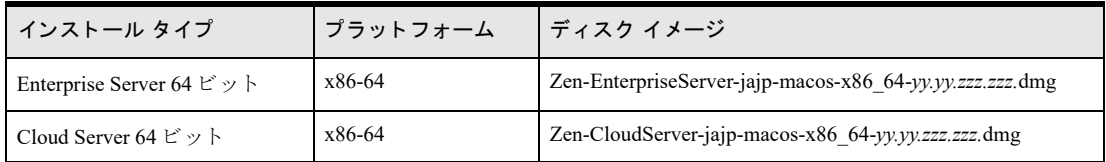

ファイルの名前において、<sub>タソ</sub>.yy はリリース番号を示し、*zzz.zzz* はビルド番号を示します。実際の名前はファイル をご確認ください。

インストールは、以前のバージョンが存在しない初めてのインストールか、インストールされている既存のバー ジョンをアップグレードするインストールのいずれかです。

- 「macOS への初めての Zen サーバー インストール」
- 「macOS での Zen サーバーのアップグレード」

#### macOS への初めての Zen サーバー インストール

64 ビットのインストール スクリプトでは以下の作業を実行します。

- 必要な権限が完全にインストールされたかどうかを確認する
- ユーザー zen-svc とグループ zen-data が存在していない場合は作成する
- インストールされたファイルの"ユーザー:グループ"所有権が "zen-svc:zen-data"に設定されていない場合は 設定する

#### DDMG を使用して Zen サーバーを macOS にインストールするには

- dmg ファイルをシステムにコピーします。
- 2 そのファイルをダブルクリックしてディスク イメージをマウントすると、次の3つの項目を表示するウィン ド ウが開き ます。
	- Zen インス トーラー
	- HTML 形式のリリース ノートを含む Readme ファイル
	- PDF 形式の使用許諾契約書
- 3 インストーラーをダブルクリックして開き、後続の手順に従ってください。
- 4 入力を求められたら、管理者権限を持つアカウント名とパスワードを入力します。
- 5 Zen がインストールされていることを示すダイアログが表示された場合は、[表示] をクリックしてそれを確 認するか、 [続行] をクリックします。

6 Zen に関する情報を提供するダイアログでは、[表示] をクリックして内容を確認するか、[続行] をクリッ クして、.dmg ファイルのマウントを解除して終了します。

インストールは完了しました。この後の手順については、「Linux、macOS または Raspbian への Zen のインストー [ル後」](#page-124-0)を参照してください。

#### macOS での Zen サーバーのアップグレード

古いバージョンの Zen が既にインストールされている場合は、そのバージョンをアンインストールしてから新し いバージョンをインストールする必要があります。詳細については、「Linux、macOS または [Raspbian](#page-128-0) での Zen の アンインストール」を参照してください。

#### <span id="page-123-0"></span>Zen Client (macOS 版) のインストール - DMG

Zen Client の DMG の名前は次の表に示す規則を使用し ます。

表 14 クライアント用のディスク イメージ - DMG

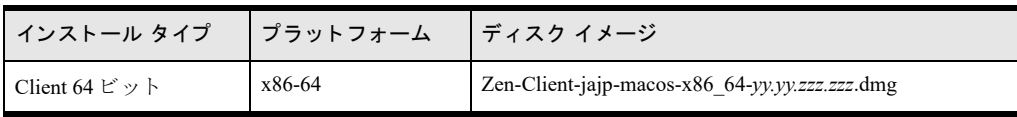

ファイルの名前において、 yy.yy はリリース番号を示し、 zzz.zzz はビルド番号を示します。実際の名前はファイル をご確認ください。

インストールは、以前のバージョンが存在しない初めてのインストールか、インストールされている既存のバー ジョンをアップグレードするインストールのいずれかです。

#### macOS への初めてのクライアント インストール

#### DDMG を使用して Zen Client (macOS 版) をインストールするには

- 1 .dmg ファイルをシステムにコピーします。
- 2 そのファイルをダブルクリックしてディスク イメージをマウントすると、次の3つの項目を表示するウィン ド ウが開き ます。
	- ← Zen インストーラー
	- HTML 形式のリリース ノートを含む Readme ファイル
	- PDF 形式の使用許諾契約書
- 3 インストーラーをダブルクリックして開き、後続の手順に従ってください。
- 4 入力を求められたら、管理者権限を持つアカウント名とパスワードを入力します。
- 5 Zen がインストールされていることを示すダイアログが表示された場合は、「表示]をクリックしてそれを確 認するか、[続行] をクリックします。
- 6 Zen に関する情報を提供するダイアログでは、[表示] をクリックして内容を確認するか、[続行] をクリッ クして、.dmg ファイルのマウントを解除して終了します。

インストールは完了しました。この後の手順については、「Linux、macOS または Raspbian への Zen のインストー [ル後」](#page-124-0)と「クライアント用のネットワーク通信の設定」を参照してください。

#### macOS でのクライアント インストールのアップグレード

古いバージョンの Zen が既にインストールされている場合は、そのバージョンをアンインストールしてから新し いバージョンをインストールする必要があります。詳細については、「Linux、macOS または [Raspbian](#page-128-0) での Zen の アンインストール」を参照してください。

# <span id="page-124-0"></span>Linux、macOS または Raspbian への Zen のインストール後

以下のトピックは、Linux、macOS、または Raspbian に Zen をインストールした後で役立つ可能性があります。

- 「RPM でインストールした製品の確認」
- [「サーバー設定」](#page-124-2)
- 「クライアント設定」
- 「ライセンス管理」
- 「インストール後の操作に関する一般的な質問」
- 「Linux、macOS および [Raspbian](#page-130-0) での Zen の使用」

## <span id="page-124-1"></span>RPM でインストールした製品の確認

次の表は、RPM パッケージャーがインストールしたパッケージを調べることができるコマンドの一覧です。この コマン ドは大文字小文字が区別されます。

| Zen パッケージ                       | インストールを調べるための RPM コマンド                                                                                                    |
|---------------------------------|----------------------------------------------------------------------------------------------------|
| <b>Enterprise Server</b>        | rpm -q Zen-EnterpriseServer-jajp-linux                                                                                                    |
| Cloud Server                    | rpm -q Zen-CloudServer-jajp-linux                                                                                                    |
| Client 64 ビット                   | rpm -q Zen-Client-jajp-linux<br>インストールされた特定のクライアント バージョン (Zen-Client.jajp-release-build) を返<br>します。                                                                                |
| Client<br>Access $(32)$<br>ビット) | rpm -q Zen-Client-Access-jajp-linux<br>インストールされた特定のクライアント バージョン (Zen-Client-Access.jajp-release-<br>build) を返します。<br>メモ:32ビットの Client Access パッケージは必ず 64ビットの製品の後にインストール<br>してください。 |
| Community                       | rpm -q Zen-Community-jajp-linux                                                                                                    |
| すべてのインス<br>トール                  | rpm -qa   grep 'Zen'                                                                                                    |

表 15 インストールされた Zen パッケージを調べるための RPM コマンド

## データベース エンジンが起動するかどうかのチェック

オプションで、インストール スクリプトが終了したら、ps コマンドを使用してデータベース エンジンが実行さ れているかどうかを確認できます。コマンドプロンプトで以下のように入力します。

ps -e | egrep mkded

## <span id="page-124-2"></span>サーバー設定

一般的に、Zen Enterprise Server および Cloud Server のデフォルト設定はそのまま使用しても問題はありません。 設定を変更する必要がある場合は、「設定」を参照してください。

すべての設定を調査する場合は、『Advanced Operations Guide』の「設定リファレンス」を参照してください。

## <span id="page-125-0"></span>クライアント設定

Zen Client のすべての設定については、 『*Advanced Operations Guide*』 の 「Linux、 macOS、および Raspbian クライ アント設定プロパティ」で説明しています。

クライアントについての詳細は、「Zen Client (Windows 版) のインストール」および「クライアント用のネット ワーク通信の設定」を参照してください。

#### Linux、 macOS、 および Raspbian クライアント と Monitor ユーテ ィ リ テ ィ

この情報は、静的 IP アドレスを使用する Linux、macOS、または Raspbian クライアントのみを対象とした説明で す。DHCPを使用し、DSN で名前付きアドレスを解決する場合この説明は無用です。

Zen Monitor ユーティリティを使用してクライアントを監視する場合、ネットワーク経由で送信されるクライアン ト IP アドレスにはホスト ファイルで設定されている値を使用します。 システム名と IP がこのホスト ファイルに 追加されていない場合は、ネットワーク通信では 127.0.0.1 または ::1 (ループバック アドレス) というローカル ホストのIPアドレスが使用されます。

ループバック アドレスを正しい IP に修正するか、あるいはシステム名と IP をクライアントのホスト ファイルに 追加すれば、Monitor ユーティリティにクライアント名が正しく表示されます。

# <span id="page-125-1"></span>ラ イセンス管理

インストールが完了した後で、Zen Enterprise Server のユーザー カウントを増やすためや、Cloud Server のセッショ ン数の制限値および使用データの制限値を増やすために、ライセンスの更新をしなければならない場合もありま す。 『*Zen User's Guide*』の「ユーザー数または使用データの追加」 を参照し て く だ さい。

## <span id="page-125-2"></span>インストール後の操作に関する一般的な質問

インストール後に問題が生じた場合は、「インストール後のトラブルシューティング」を参照してください。製品 のインストール後の操作に関する一般的な質問は次のとおりです。

- 「Linux、macOS、および Raspbian 環境に Zen をインストールする場合、どのようなファイルがどのディレク トリにインストールされますか?」
- 「ドキュメントにアクセスする方法は?」
- 「ユーティリティを起動しようとしてエラーになった場合はどうすればよいですか?」

## <span id="page-125-3"></span>Linux、 macOS、 および Raspbian 環境に Zen を イ ンス ト ールする場合、 どのよ う な フ ァ イ ルがどのディレクトリにインストールされますか?

下記の表は、Linux、macOS、または Raspbian にインストールした場合の主要なディレクトリとファイルの一覧 です。SACTIANZEN\_ROOT は、ファイルがインストールされるルート ディレクトリを指します。デフォルトで、 これは /usr/local/actianzen に設定されます。特に示されていない限り、主要なディレクトリやファイルは 32 ビッ ト製品と64ビット製品で同じです。

アップグレード インストールの場合、既存の Zen ファイルが最新のバージョンに更新されます。

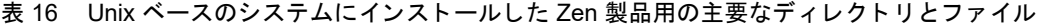

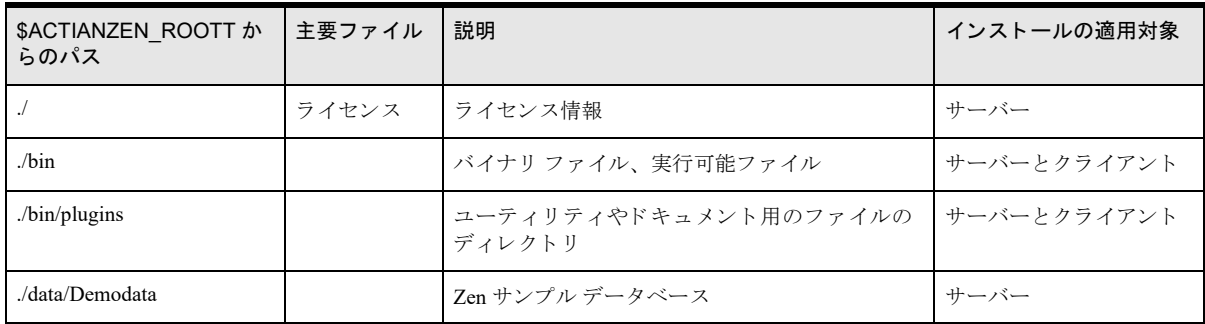

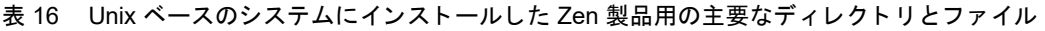

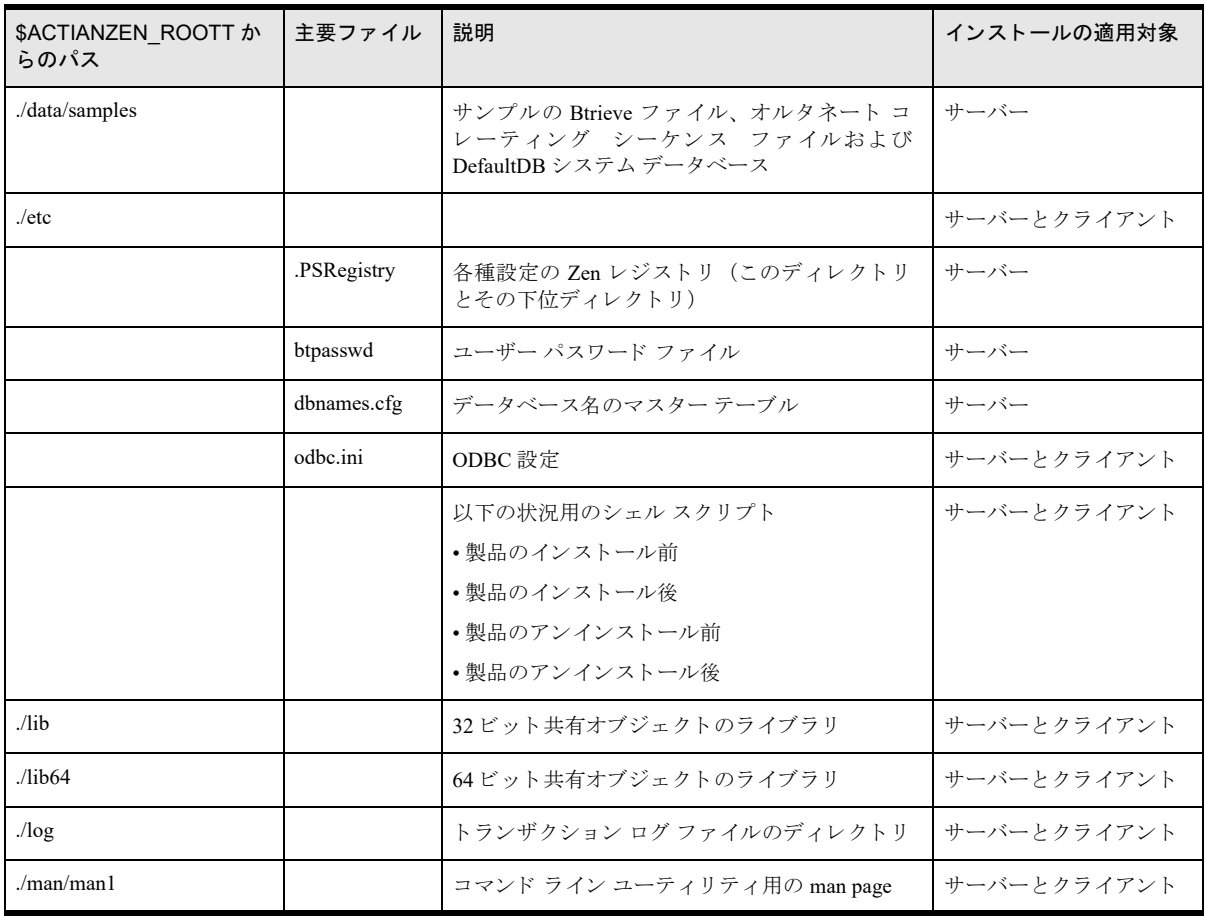

## <span id="page-126-1"></span><span id="page-126-0"></span>ドキュメントにアクセスする方法は?

Zen でインストールされるドキュメントには以下のものがあります。

- コマンド ライン ユーティリティ用の man page
- ドキュメント ライブラリ
- リリース ノート

#### man page

コマンド ライン ユーティリティ用として man page が提供されます。man page を使用できるようにするには、 MANPATH 環境変数に \$ACTIANZEN\_ROOT/man を追加し ます。

man page は Zen Enterprise Server、Cloud Server または Client のインストール時に一緒にインストールされます。コ マンド ライン ユーティリティについては、 ユーザー マニュアルでも説明しています。

## ドキュメント ライブラリ

Zen のドキュメント ライブラリには、Zen エンジンおよびソフトウェア開発者キット用のユーザー マニュアルな ど、ユーザー向けドキュメントの完全なセットが含まれています。

ドキュメント ライブラリは Zen Control Center (ZenCC) に組み込まれています。[ヘルプ] メニューから開く [よ うこそ] タブでドキュメント ライブラリにアクセスしたり、F1 キー (Windows) または Shift+F1 キー (Linux) を押すことによって、状況依存トピックを開いたりすることができます。

## リリース ノート

readme\_zen.htm のリリース ノートには、リリースに関する一般的な情報や、 ユーザー マニュアルではまだ取り上 げていない最新の情報が記載されています。リース ノート ファイルは /usr/local/actianzen/docs/ ディレクトリに保 存されており、ZenCC の [ヘルプ] メニューから開く [ようこそ] タブにファイルのリンクが含まれています。 弊社 Web サイトには、最新版のリリース ノートが掲載されています。

## <span id="page-127-0"></span>ユーティリティを起動しようとしてエラーになった場合はどうすればよいですか?

『*Zen User's Guide*』 の 「Linux での ZenCC の起動」、 および 『*DDF Builder User's Guide*』の「コマンド ラ インから DDF Builder を起動する」を参照してください。

# <span id="page-128-0"></span>Linux、macOS または Raspbian での Zen のアンインストール

以下のトピックで、Zen をお使いのシステムから削除する方法について説明します。

- 「Zen RPM [パ ッ ケージの削除」](#page-128-1)
- 「Zen TAR [パ ッ ケージの削除」](#page-128-2)
- 「[Zen DMG](#page-129-0) の削除」

## <span id="page-128-1"></span>Zen RPM パッケージの削除

次の表は、Linux で Zen パッケージをアンインストールするための RPM コマンドの一覧です。このコマンドを実 行する前に、su コマンドを使って root ユーザーとしてログインしておく必要があります。

表 17 Zen パッケージをアンインストールするための RPM コマンド

| アンインストールするパッケージ                                    | 使用する RPM コマンド                                                                                        |
|----------------------------------------------------|----------------------------------------------------------------------------------------------------|
| Enterprise Server 64 ビット                           | rpm - e Zen-EnterpriseServer-jajp-linux                                                              |
| Cloud Server 64 ビット                                | rpm - e Zen-CloudServer-jajp-linux                                                                   |
| Client 64 ビット                                      | rpm - e Zen-Client-jaip-linux                                                                        |
| Client Access $(32 \n\mathbb{F} \cdot \mathbb{R})$ | rpm - e Zen-Client-Access-jajp-linux<br>メモ:64ビットパッケージを削除する前に、追加してある Client<br>Access を削除しておく必要があります。 |
| <b>Community Edition</b>                           | rpm - e Zen-Community-jajp-linux                                                                     |

メモ アンインストールではシステム データベースの DEFAULTDB と PERVASIVESYSDB を削除しません。

## <span id="page-128-2"></span>Zen TAR パッケージの削除

このトピックでは、Zen の各種パッケージを削除するために使用するシェルスクリプトを列挙した表を提供して います。以下の手順で示すように、Linux、macOS、および Raspbian の場合とでは、TAR パッケージのアンイン ストール方法は少々異なります。

#### Linux および Raspbian で Zen の TAR インス ト レーシ ョ ンをアン インス ト ールするには

- 1 コマンド プロンプトで、su コマンドを使って root ユーザーとしてログインします。
- 2 ディレクトリを Zen インストール スクリプトがある /usr/local/actianzen/etc フォルダーに変更します。 cd /usr/local/actianzen/etc
- 3 下記の表から、インストール環境に対応するアンインストール スクリプトを使用します。

#### → macOS で Zen の TAR インストールをアンインストールするには

sudo コマンドを使用するには、管理者権限を持つユーザーとしてログインする必要があります。

- 1 Spotlight 検索で「ターミナル」と入力して、ターミナルウィンドウを開きます。
- 2 プロンプトで sudo コマンドを次のように入力し、アプリケーションのインストールに必要な管理者権限を取 得します。

```
sudo -i bash -l
```
- 3 ディレクトリを Zen インストール スクリプトがある /usr/local/actianzen/etc フォルダーに変更します。 cd /usr/local/actianzen/etc
- 4 下記の表から、インストール環境に対応するアンインストールスクリプトを使用します。

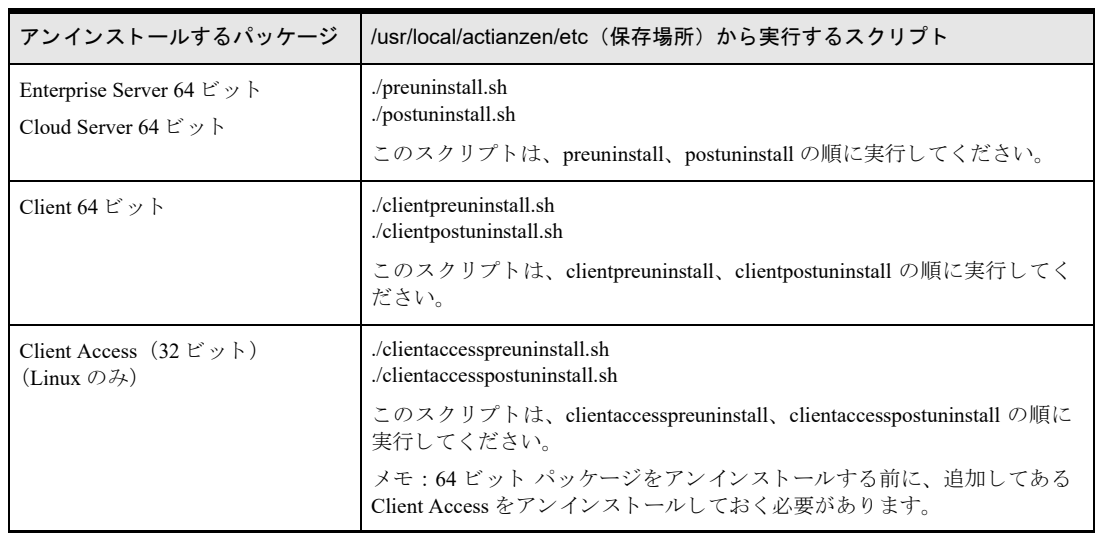

表 18 Zen パッケージをアンインストールするための TAR コマンド

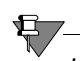

メモ アンインストールではシステム データベースの DEFAULTDB と PERVASIVESYSDB を削除しません。

## <span id="page-129-0"></span>Zen DMG の削除

- 1 Finder で [Applications] > [Actian Zen vxx] を開き、[Zen Uninstaller] をダブルクリックします。
- 2 アンインストールではライセンスキーの認証は解除されない旨の注意が表示されます。次のいずれかを実行 し ます。
	- 作業を続行する前に製品キーの管理を行う必要がある場合は、[キャンセル] をクリックしてアンインス ト ールを終了し ます。 詳細については、 『*Zen User's Guide*』の「ラ イセン ス管理の操作」 を参照し て く だ さい。

または

- ◆ [続行] をクリックします。
- 3 入力を求められたら、管理者権限を持つアカウント名とパスワードを入力します。
- 4 Zen がアンインストールされたことを示すダイアログが表示されたら、[OK] をクリックします。

€.

メモ アンインストールではシステム データベースの DEFAULTDB と PERVASIVESYSDB を削除しません。

# <span id="page-130-0"></span>Linux、macOS および Raspbian で の Zen の使用

Linux、 macOS および Raspbian で本製品を使った作業

以下のセクションは、サポートされている UNIX ベースのプラットフォームで動作する Zen のユーザーを対象読 者としています。

- [「必要な情報の参照」](#page-131-0)
- 「Linux、macOS、Raspbian での Zen のアカウント管理」
- [「設定」](#page-134-2)
- 「クライアント情報」
- 「Web [ベースのデータベース](#page-137-0) アクセスの設定」
- 「Zen [における](#page-143-0) Perl および ODBC の使用」

# <span id="page-131-0"></span>必要な情報の参照

ユーザー マニュアルへのアクセス

「ドキュメントにアクセスする方法は?」を参照してください。

## man page

man page は Zen Enterprise Server、 Cloud Server または Client のインストール時に一緒にインストールされます。 man page を使用可能にするには \$ACTIANZEN\_ROOT/man/man1 ディレクトリを参照してください。

man page へ簡単にアクセスできるようにするには、MANPATH 環境変数に \$ACTIANZEN\_ROOT/man を追加しま す。ユーテ ィ リ テ ィやアプ リ ケーシ ョ ンの詳細については、『*Zen User's Guide*』の「コマンド ライン インターフェ イス ユーティリティ」を参照してください。

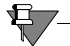

メモ 最新情報については、man page を調べてください。本マニュアルの情報と man page の情報は一致する ように最善の努力を尽くしています。しかし、本マニュアルの発行後に行われた最終変更が man page に含ま れている場合があります。

# <span id="page-132-0"></span>Linux、 macOS、 Raspbian での Zen のア カウン ト 管理

ここでは、Zen の操作で必要となる Linux、macOS、および Raspbian ユーザー アカウントの情報について説明し ます。.bash シェルの使用を前提としていますが、他のシェルについても同様の手順が適用されます。

## インストール後の動作

- zen-svc のユーザーにはパスワードがありません。su コマンドを使用することによって root アカウントでの みアクセスすることできます。
- ~zen-svc/.bash\_profile を使ってユーザー zen-svc 用の .bash\_profile にアクセスできます。
- すべての Zen ファイルのユーザー:グループ所有権を zen-svc:zen-data に設定します。
- Zen エンジンの起動スクリプトおよび停止スクリプトを実行するには、root でログインする必要があります。
- ユーザーの .bash\_profile またはシステムの /etc/profile に必要な環境変数を追加した場合は、 root 以外のユー ザー アカウントでもユーティリティを実行することができます。「zen-svc 以外のユーザーからのユーティリ ティの使用」を参照してください。
- 「zen-svc 以外のユーザーからのユーティリティの使用」で説明されている手順に加え、root 以外のユーザー が以下のユーティリティで機能を実行するには、zen-data グループのメンバーになる必要があります。
	- Zen Control Center (ZenCC) : ローカル サーバーを管理する
	- License Administrator ユーティリティ (clilcadm):現在のライセンスの表示以外の機能を使用する
	- 名前付きデータベース Maintenance ユーティリティ (dbmaint) : 現在のデータベースの表示以外の機能を 使用する
	- ◆ Zen サービス レジストリ エディター (psregedit) : レジストリの表示以外の機能を使用する
	- コマンド ライン設定 (bcfg)

## ユーザー環境

インストールされているコンポーネントの場所は、環境変数 SACTIANZEN\_ROOT により判別されます。

設定ファイルの一般的な場所は SACTIANZEN\_ROOT/etc です。

実行可能ファイルの場合は \$ACTIANZEN\_ROOT/bin です。

共有ライブラリ (32 ビット) の場合は \$ACTIANZEN ROOT/lib、 共有ライブラリ (64 ビット) の場合は \$ACTIANZEN\_ROOT/lib64 です。

パスの環境変数に \$ACTIANZEN\_ROOT/bin を追加することをお勧めします。

次のセクションで説明しているように、\$ACTIANZEN\_ROOT/lib64 を LD\_LIBRARY\_PATH (Linux および Raspbian の場合) または DYLD\_LIBRARY\_PATH (macOS の場合) に追加してください。

32 ビット Client Access パッケージを使用している場合は、SACTIANZEN\_ROOT/lib も LD\_LIBRARY\_PATH に追 加する必要があ り ます。 macOS では、 32 ビ ッ ト のパ ッ ケージはサポー ト されていません。

## <span id="page-133-0"></span>zen-svc 以外のユーザーからのユーティリティの使用

zen-svc 以外のユーザー アカウントからユーティリティを使用するには、まずユーザー アカウントの設定を変更 する必要があります。特定のユーザーのプロファイル、あるいは全ユーザーが継承する/etc プロファイルに、以 下に示す例から行をコピーしてください。

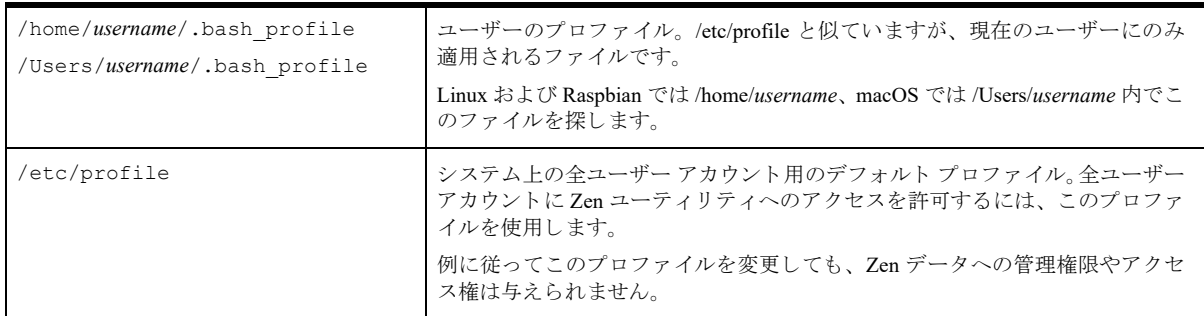

## 変更されたプロファイル例

Zen に関連するすべての変数を必ずエクスポートするようにしてください。

## Linux および Raspbian

```
ACTIANZEN_ROOT=/usr/local/actianzen 
PATH=$PATH:$ACTIANZEN_ROOT/bin:/bin:/usr/bin 
LD_LIBRARY_PATH=$ACTIANZEN_ROOT/lib64:$ACTIANZEN_ROOT/lib:$ACTIANZEN_ROOT/bin:/usr/
lib 
MANPATH=$MANPATH:$ACTIANZEN_ROOT/man
```
#### macOS

```
ACTIANZEN_ROOT=/usr/local/actianzen 
PATH=$PATH:$ACTIANZEN_ROOT/bin:/bin:/usr/bin 
DYLD_LIBRARY_PATH=$ACTIANZEN_ROOT/lib64:$ACTIANZEN_ROOT/lib:$ACTIANZEN_ROOT/bin:/
usr/lib 
MANPATH=$MANPATH:$ACTIANZEN_ROOT/man
```
# <span id="page-134-2"></span><span id="page-134-1"></span>設定

一般的に、Zen のサーバーとクライアントのデフォルト設定はそのまま使用しても問題はありません。通常、デー タベース エンジンとクライアントの通信や機能について設定を行う必要はありません。このトピックでは、変更 を行う可能性のある2つの設定について説明します。

- 「Samba [設定フ ァ イル」](#page-134-3)
- 「認証 ([Authentication](#page-134-4))」

すべての設定を調査する場合は、 『*Advanced Operations Guide*』の「設定 リ フ ァ レ ン ス」 を参照し て く だ さい。

## <span id="page-134-3"></span>Samba 設定ファイル

Zen サーバーは Samba の設定ファイル (smb.conf) のパスを定義します。パスはエンジンの起動時に解析され、共 有名 と サーバーのデ ィ レ ク ト リ の場所の間の マ ッ ピ ン グ が判別 さ れ ま す。 『*Advanced Operations Guide*』 の 「Configuration File (Linux、 macOS、 および Raspbian エンジンのみ)」 を参照し て く だ さい。

# <span id="page-134-4"></span>認証 (Authentication)

この設定は、サーバーエンジンへのアクセスに使用する認証のタイプを提供します。

- Emulate Workgroup Engine。Samba を使用し てシ ステムのユーザー ア ク セス を認証する場合は、 この値を使 用し ます。
- Proprietary Authentication (using btpasswd) (専用認証 (btpasswd の使用))。 Samba を使用せず、ユーザー がサーバーにアカ ウ ン ト を持っていない場合は、 こ の値を使用し ます。 Linux、 macOS、 または Raspbian シ ステムへの接続に個別のパスワード ファイルを使用できます。
- Linux、macOS、または Raspbian サーバーで BTPASSWD または PAM の認証を使用する場合、このサーバー に接続するクライアントで pvnetpass 使用してユーザー名とパスワードを設定する必要があります。 「pvnetpass」 の詳細については、 『*Zen User's Guide*』 を参照し て く だ さい。
- Standard Linux Authentication(標準 Linux 認証)。Samba を使用せず、ユーザーが Linux、macOS、または Raspbian システムにアカウントを持っている場合、この値を使用します。

## <span id="page-134-0"></span>Samba 用にサポートされるパスの形式

## Windows クライアン ト

Windows の Zen Client からのパスの解析順序は次のようになります。

\\*server*\*share*\relative\path

share は、Windows クライアントにアクセスを許可された、有効な Samba 共有を表します。

*server* は、 smb.conf を読み取って共有デ ィ レ ク ト リ の絶対パス を判別し、 それを相対パス と結合し てフル パ スを完成します。smb.conf の場所は、クライアントでこの形式で提供されるファイル パスの解決を有効にす るために不可欠です。相対パス部分 (relative¥path) が間違っている場合、ステータス コード 12 が返されます。

■ *Drive*:¥path

*Drive* は、 Windows ク ラ イアン ト で割 り当て られた Samba の ド ラ イブです。 この ド ラ イブか ら、 Zen Client は Btrieve ファイルが存在するサーバーを決定します。

#### Linux、 macOS、 または Raspbian クライアント

Linux、macOS、または Raspbian の Zen Client からのパスの解析順序は次のようになります。

■ //*server*/*share*/relative/path

*share* は、 サーバー上の有効な Samba 共有名を示し ます。

サー ド パーテ ィー製の Samba パ ッ ケージを使用する シ ステムでは、*server* は smb.conf を読み取って共有デ ィ レクトリの絶対パスを判別し、それを相対パスと結合してフル パスを完成します。smb.conf の場所は、クラ イアントでこの形式で提供されるファイル パスの解決を有効にするために不可欠です。

smb.conf ではな く ネイテ ィブな SMB フ ァ イル共有を使用する macOS システムでは、 *server* はオペレーテ ィ ングシステムから直接、共有情報を解決します。

どの場合においても、相対パス部分 (relative/path) が間違っている場合はエラー ステータスが返されます。

#### */Mount*/path

₽

*Mount* は、 Linux、 macOS、 または Raspbian でマウン ト された Samba の ド ラ イブです。 こ の ド ラ イブか ら、 Zen Client は Btrieve ファイルが存在するサーバーを決定します。

メモ Linux ベースのサーバーのクライアントの共有名では大文字小文字が区別されます。サーバーとクライ アントの共有名が完全に一致しないと、通信することができません。

Linux、 macOS、 および Raspbian サーバーでは、 Zen エンジンは smb.conf と共有名のいずれ も見つけ られなかっ た場合、デフォルトの ¥¥server¥absolute path (絶対パス) 形式であると見なします。 絶対パスが間違っている場 合、ステータス 12 が返されます。

# <span id="page-136-0"></span>クライアント情報

クライアントとサーバー コンピューターが1つの共有プロトコルによって通信できれば、Linux、macOS、また は Raspbian 上の Zen Client は、どの Zen サーバー エディションへも接続できます。

# リモート マシンへの認証

Linux、macOS、または Raspbian クライアントを使ってリモート マシンに接続するには、そのリモート マシンへ の認証が必要です。これを行うには、pvnetpass ユーティリティを使用してユーザー名とパスワードをサーバーへ 送ります。このユーティリティでは、クライアント マシン上の Zen レジストリに、その特定のサーバーのユー ザー名とパスワードを暗号化された形式で保存します。ユーザー名とパスワードを指定しない場合は、アプリケー ションでステータス コード 3119 を受け取ります。

『*Zen User's Guide*』 の 「pvnetpass」 を参照し て く だ さい。

# クライアント DSN の作成

クライアント上のアプリケーションが ODBC 経由で Zen リレーショナル エンジンを使用する場合は、クライア ントのデータ ソース名 (DSN) が必要です。クライアント DSN を作成するには、Zen Client に含まれている dsnadd ユーテ ィ リ テ ィ を使用し ます。 『*Zen User's Guide*』 の 「dsnadd」 を参照し た り 、 /usr/local/actianzen/man/ man1 にある man page で 「dsnadd」 を参照し て く だ さい。

# <span id="page-137-0"></span>Web ベースのデータベース アクセスの設定

こ こでは、 Linux または macOS の Web アプ リ ケーシ ョ ンから Zen データにア ク セスするための Web サーバーの 構成方法、また、その Zen データにアクセスするための接続用コードの抜粋やサンプル コードを提供します。こ の使用事例には Raspbian はサポー ト されません。

## ODBC の動作

Zen を最初にインストールしたとき、odbc.ini ファイル は /usr/local/actianzen/etc に書き込まれます。

unixODBC など他の ODBC ドライバー マネージャーがある場合、これらのドライバー マネージャーは/etc/odbc.ini といった別の場所にある odbc.ini ファイルを使用する可能性があります。

ODBC セットアップを統一するための方法として、次の例に示すように、unixODBC が odbc.ini ファイルがある と考える場所と Zen ディレクトリとの間のソフト リンクを追加する方法があります。

su

cd /etc

ln -s /usr/local/actianzen/etc/odbc.ini

## Web サーバーの構成

ここでは、Apache などの Web サーバーが搭載されているマシンを設定する方法について説明します。

Apache などの Web サーバーを起動するユーザー アカウントは、zen グループに属していなければなりません。こ れらのユーザー アカウントは nobody などの制限付きアカウントに基づいて実行します。

ユーザー アカ ウ ン ト を探す場合は Apache 構成フ ァ イルを見て く だ さい。これは通常 /etc/httpd/conf/httpd.conf にあ り ます。

このファイルの次の行は、Apache サーバーがどのようなユーザーの下で動作するかを示しています。

User nobody Group nobody Options ExecCgi Indexes

このユーザーを zen-data グループに追加し、 お使いの Apache 構成フ ァ イルで使用し ている名前に置き換え ます。 /usr/bin/gpasswd -a nobody zen-data

## PHP

PHP では、Microsoft の ASP や Java の JSP に類似したスタイルを使用して Web アプリケーションの開発を簡単に 行うことができます。PHP の使用は HTML でデータベース呼び出しを特殊なタグで囲み、出力を書式設定します。

#### Zen PHP の要件

- PHP http://www.php.net から入手します。
- データベースを指す DSN (dsnadd を使用)

#### PHP の接続用コードの一部

このコードは PHP を使って Zen データベースに接続する基本的な部分です。 // ユーザー ID、 パスワードなしで Demodata データベースに接続する \$connect = odbc connect("demodata", "", "");

// クエリ変数を SOL に設定する \$query = "SELECT \* from Department";

```
// クエリの結果オブジェクトを取得する
$result = odbc_exec($connect, $query);
```
## PHP の例

```
以下に示す完全なサンプル コードでは、ユーザーが Demodata の3つのテーブルから1つを選択し、そのテーブ
ルを表示し ます。
  <HTML>
   <HEAD>
   <TITLE>PHP の例 </TITLE>
   </HEAD><BODY>
  <H1>Hello World のサンプル - PHP ODBC API を使用した PHP</H1>
   < p >このサンプル コードでは PHP を使用して下記のドロップダウン リストにある Demodata データベー
   スのテーブルを表示します。
   \langle/p>
   \lt?
   // ------- メイン メニュー ----------------------------
   // URL 内に指定 された機能がない場合
   if (!(isset ($HTTP_GET_VARS["_function"]))):
   // --------------------------------------------
   ?>
   <p> 以下のテーブルから選択してください。</p>
   <form method=post action='<?=$PHP_SELF?>?_function=showtable'>
   <select name="selecttable">
   <option SELECTED value="Department">Department
   <option value="Course">Course
   <option value="Room">Room
   </select>
   p<input type=submit value=" テーブルの表示 ">
   \langle/p>
   </form>
   \lt?
   // ------ テーブルの表示 -----------------------------
   Elseif ($HTTP GET VARS[" function"] == "showtable"):
   // --------------------------------------------
   print ("<p><a href='$PHP SELF'> サンプル 1 メイン メニュー </a> に戻る </p>");
     $thetable = $HTTP POST VARS["selecttable"];
   // フォームのデータから開くテーブルを決定する
```

```
 $connect = odbc_connect("demodata", "", ""); 
// ユーザー ID、 パスワードなしで Demodata データベースに接続する
   $query = "SELECT * from $thetable"; 
// 実行する SQL に含めるクエリ変数を設定する
   $result = odbc_exec($connect, $query); 
// クエリを実行する
// 結果セット全体を HTML テーブルとして出力する
// (以下の行のコメントを解除します)
// odbc_result_all($result);
// あ るいは、 出力を独自に書式設定し、
// より見やすいテーブルを表示する(ただし、より多くのコード作成が必要)
// 行カウンターを初期化する
$i = 0;// 列数を決定する
$numcols = odbc_num_fields($result); 
// HTML テーブルを開始する
print("<table border=1 cellpadding=5>"); 
// 列見出しの印刷
  print("<tr>"); // 行の開始
  while ($i < $numcols) 
      {
     $i++;$colname = odbc field name($result, $i);
     print("<th>$colname</th>");
 }
 $i=0;print("</tr>"); // 行の終了
// テーブル データの出力
// 行が存在する限り実行
while(odbc_fetch_row($result)) 
  {
   print("<tr>"); // 行の開始
   while ($i < $numcols)
    {
      $i++;$tablecell = odbc result($result, $i);
      print("<td>$tablecell</td>");
     }
     print("</tr>"); // 行の終了
     $i = 0; // カウンターのリセット
 }                                   // odbc フェッチ行の終了
print("</table>"); // HTML テーブルの終了
```

```
odbc_close($connect); // 接続を閉じる
// テーブル表示の終了
// --- 無効なメニュー オプションの取得 -----------------
Else:
// ----------------------------------------------
print("<p>無効な機能が入力されました。<a href='$PHP_SELF'> 再試行 </a> してください。</
p>");
Endif;
```
?> </BODY>  $<$ /HTML>

## Perl

Perl は Zen を使ったコマンド ラインおよび Web ベースのアプリケーションの両方に使用できます。

#### Zen Perl の要件

- **Perl**
- ODBC-DBD ライブラリ
- CGI ライブラリ
- データベースを指す DSN

## Perl の接続用コードの一部

このコードは Perl を使って Zen データベースに接続する基本的な部分です。

```
# Perl のデータベース インターフェイス (DBI) の使用を指定する
use DBI; 
# ユーザー ID、 パスワードなしで Demodata データベースに接続する
$dbInfo = "DBI:ODBC:DEMODATA"; 
$dbUserName = ""; 
$dbPassword = ""; 
# クエリ変数を SQL に設定する
$query = "SELECT * FROM Department"; 
# サーバーへ接続する
$connect = DBI->connect($dbInfo, $dbUserName, $dbPassword); 
# SOL クエリを準備する
$myRecordSet = $connect->prepare($query); 
# クエリを実行してレコードセットを取得する
$myRecordSet->execute();
```
#### Perl の例

```
以下に示す完全なサンプル コードでは、ユーザーが Demodata の3つのテーブルから1つを選択し、そのテーブ
ルを表示します。
   # Perl の例
   use CGI":cgi-lib";
   $cgiquery = new CGI;
   $functionreq = $cqiquery->urlparam('function');# GET の場合は 'url_param' を、 POST の場合は 'param' を使用する
   print &PrintHeader;
   print &HtmlTop("Hello World サンプル - Perl"); 
   print <<ENDOFMENU;
   <H1>Hello World サンプル - Perl</H1>
   \langle P \rangleこのサンプル コードでは Perl/DBI を使用して下記のメニュー リストにある Demodata データベー
   スのテーブルを表示します。
   \langle p \rangleENDOFMENU
   # ----- メイン メニュー --------------------------------
   # URL 内に指定 された機能がない場合
   if (!$functionreq) {
   # ---------------------------------------------
   print <<ENDOFTEXT;
   <p> 以下のテーブルから選択してください。</p>
   <form method=post action="$ENV{'SCRIPT_NAME'}?_function=showtable">
   <select name="selecttable">
   <option SELECTED value="Department">Department
   <option value="Course">Course
   <option value="Room">Room
   </select>
   < p ><input type=submit value=" テーブルの表示 ">
   \langle/p>
   </form>
   ENDOFTEXT
   } # !($function)
   # ------ テーブル表示 --------------------------------
   elsif ($functionreq eq "showtable") {
   print("<p><a href='$ENV{'SCRIPT_NAME'}'>Perl Hello World サンプル - メイン メニュー
   </a> に戻る </p>");
   # フォームのデータから開くテーブルを決定する
```

```
$thetable = $cgiquery->param('selecttable'); 
use DBI; 
$dbInfo = "DBI:ODBC:DEMODATA"; 
$dbUserName = ""; 
$dbPassword = ""; 
$query = "SELECT * FROM $thetable"; 
$connect = DBI->connect($dbInfo, $dbUserName, $dbPassword); 
$myRecordSet = $connect->prepare($query); 
$myRecordSet->execute(); 
# HTML テーブルを開始する
print "<table border=1 cellpadding=5>"; 
# 列見出しの印刷
$num_fields = $myRecordSet->{NUM_OF_FIELDS};
\text{South} = 0;print "<tr >";
while ($count < $num_fields) {
$column_name = $myRecordSet->{NAME}->[$count];
print "<th>$column_name</th>";
$count++;
}
print "</tr>\n";
\text{South} = 0;# テーブル データの出力
while(@row=$myRecordSet->fetchrow_array) {
 print "<tr>\\n";
  while ($count < $num_fields) {
 print "<td>$row[$count]</td>\\right";
  $count++;
 }
 print "</tr>\n";
 \text{South} = 0;} 
print "</table>"; + HTML テーブルの終了
# テーブル表示の終了
}
# ----- 無効なメニュー オプションの取得 ----------------
else {
print "<p>無効な機能が入力されました。<a href='$ENV{'SCRIPT_NAME'}'> 再試行 </a> して
く ださい。 </p>";
}
print &HtmlBot;
```
# <span id="page-143-0"></span>Zen における Perl および ODBC の使用

# €7-

メモ この手順は、 Zen、Perl および ODBC ディストリビューションがインストールされていることを前提に しています。www.iODBC.org で ODBC のフリー バージョンを入手することができます。Perl については www.perl.org をご覧 く だ さい。

#### ▶ Zen を Perl の ODBC インターフェイスで動作させるには

- 1 Perl をサポートするデータベース インターフェイス (DBI) をダウンロードします。 手順については、readme ファイルまたはインストールファイルを参照してください。
- 2 Perl 用の ODBC DBD データベースドライバーをダウンロードします。 readme またはインストール ファイルでインストール手順を参照してください。
- 3 次の例で示すように、適切な環境変数を設定してください。これらの設定は、iODBC のドキュメントでも説 明されています。

## Perl および DBI 用のコードの一部

```
print "using odbc... \n";
use DBI;
$dbName = "DBI:ODBC:DEMODATA";
$dbUserName = "";
$dbPassword = "";
print "connecting... \n";
$sql = "SELECT * FROM class";
$dbh = DBI->connect($dbName, $dbUserName, $dbPassword);
$dataObject = $dbh->prepare($sql);
$dataObject->execute();
while(@row=$dataObject->fetchrow_array)
{
print "$row[0]\t$row[1]\t$row[2]\n\n"
}
```
# Windows Nano Server および<br>Windows IoT Core へのインストー  $\lceil 16 \rceil$ ル

特殊な Windows オペレーティング システムへの Zen の追加

以下の ト ピ ッ クでは、Windows Nano Server と Windows IoT Core における Zen Enterprise Server、Edge Server、Client、 および Client Reporting Engine のインストールと設定について説明します。

- 「Windows Nano Server または IoT Core にインストールする前に」
- 「PowerShell を使用したインストール」
- 「Windows Nano Server または IoT Core へのインストール後の作業」
- 「Windows Nano Server および IoT Core からのアンインストール」

# <span id="page-145-0"></span>Windows Nano Server または IoT Core にインストールする前に

これらのプラットフォームに Zen をインストールする前に、[弊社の](https://www.agtech.co.jp/actian/) Web サイトにあるリリース ノートを確認す る こ と をお勧め し ます。 また、 ド キ ュ メ ン ト 全体を通し て、 Zen Enterprise Server に関する説明は、 Windows Nano Server および IoT Core システムにインストールされる当該製品と共通です。

Windows IoT Core で Zen をインストールするには、管理者としてログインする必要があります。

#### <span id="page-145-1"></span>Docker コンテナーに Nano Server をインストールする前の特別な手順

Windows Nano Server 2019 のリリースは Docker コンテナーでのみサポートされます。Docker コンテナーに、Actian Zen をインストールするための Nano Server 2019 を構築する場合は、ここで示すようなプル コマンドが必要です。

## Windows プラットフォーム

Windows 10 Professional の場合、コンテナーのイメージは次のコマンドによって取得できます。 docker pull mcr.microsoft.com/windows/nanoserver:1909-amd64

Windows Server 2019 の場合、コンテナーのイメージは次のコマンドによって取得できます。

docker pull mcr.microsoft.com/windows/nanoserver:1809-amd64

#### Windows PowerShell

Nano Server 2019 上の Actian Zen には Windows PowerShell が必要です。 その イ メージは次のコマン ド で取得でき ます。

docker pull mcr.microsoft.com/powershell:nanoserver

#### DLL ファイル netapi32.dll

Zen データベース エンジンでは、プロパティを読み込んで実行する netapi32.dll が必要です。この Windows 標準 DLL はデフォルトでは Nano Server イメージに含まれていません。必要なファイルを含めるには、dockerfile に以 下の行を追加し ます。 文字列 *nnnn* は、 取得する Windows イ メージを指し ます。

```
COPY --from=mcr.microsoft.com/windows/servercore:nnnn ["\\Windows\\System32\\
netapi32.dll", "\\Windows\\System32"]
```
以上の手順を完了し、docker run を実行して次のサンプルのような dockerfile を実行したら、「[PowerShell](#page-147-0) を使 用したインストール」に記載の手順へ進むことができます。

#### Dockerfile の実例

```
# escape=`
# ステートメントで使用される arg はここで定義する
ARG InstallerVersion=nanoserver-1809
ARG InstallerRepo=mcr.microsoft.com/powershell
# nanoserver で powershell を使用する
FROM ${InstallerRepo}:$InstallerVersion 
USER ContainerAdministrator
# 次の行の /M は、 Windows Nano Server 2019 での既知の Docker 問題を解決するために必要
RUN setx PATH "%PATH%;%ProgramFiles%\PowerShell;" /M
# servercore から netapi32.dll を取り込む
## FROM mcr.microsoft.com/windows/servercore as core
COPY --from=mcr.microsoft.com/windows/servercore:1809 ["\\Windows\\System32\\
netapi32.dll", "\\Windows\\System32"]
# powershell モジュールのキャッシュを初期化する
RUN pwsh `
```

```
 -NoLogo `
         -NoProfile `
         -Command " `
          $stopTime = (get-date) .<br>AddMinutes(15); $ErrorActionPreference = 'Stop' ; `
           $ProgressPreference = 'SilentlyContinue' ; `
          while(!(Test-Path -Path $env:PSModuleAnalysisCachePath)) { `
           Write-Host "'Waiting for $env: PSModuleAnalysisCachePath'" ; `
            if((get-date) -gt $stopTime) { throw 'timeout expired'} `
           Start-Sleep -Seconds 6 ; `
           }"
CMD ["pwsh.exe"]
```
# <span id="page-147-0"></span>PowerShell を使用したインストール

Windows の Nano Server や IoT Core に Zen をインストールするのに、Microsoft PowerShell および .zip アーカイブ 形式が使用されます。以下のセクションでは、これらを使って Zen をインストールする方法について説明します。

- 「インストール用の .Zip アーカイブの選択」
- 「Windows Nano Server または IoT Core への初めてのインストール」
- 「[Windows Nano Server](#page-148-0) または IoT Core でのア ップグレード 」

# <span id="page-147-1"></span>インストール用の .Zip アーカイブの選択

次の表から、Zen のインストール先となるオペレーティング システムに対応する .zip ファイルを選択します。

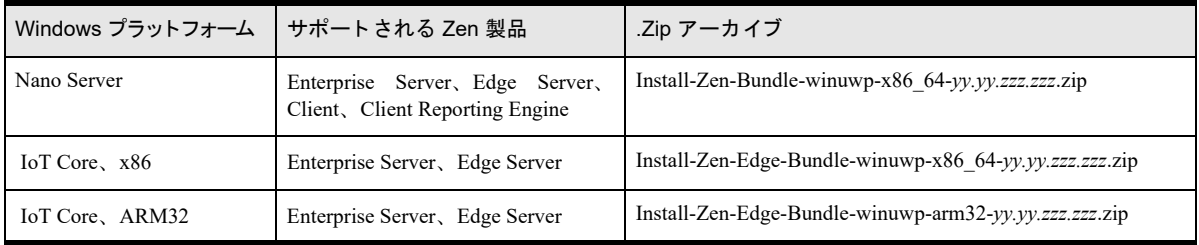

ファイルの名前において、yy.yy はリリース番号を示し、 zzz.zzz はビルド番号を示します。実際の名前はファイル をご確認ください。

サーバー インストールには、エンジン関連ファイル、クライアント関連ファイル、および選択したユーティリ ティが含まれます。クライアント インストールには、クライアントのサポートに必要なファイルとユーティリ ティのみが含まれます。 Client Reporting Engine のインストールは、ほかの Windows プラットフォームへの Client Reporting Engine のインストールと同じです。

インストールは、以前のバージョンが存在しない初めてのインストールか、インストールされている既存のバー ジョンをアップグレードするインストールのいずれかです。

# <span id="page-147-2"></span>Windows Nano Server または IoT Core への初めてのインストール

Nano Server の場合、「Docker コンテナーに Nano Server をインストールする前の特別な手順」を必ずお読みくださ い。.zip ファイルを選択し、ターゲット システムにコピーしたら、以下の手順に進みます。手順が完了したら、 「Windows ファイアウォール設定」を参照してください。

#### ▶ PowerShell を使ってインストールするには

- 1 ターゲット システムで管理者として PowerShell セッションを開始します。Nano Server では、「[Docker](#page-145-1) コンテ ナーに Nano Server をインストールする前の特別な手順」で示したサンプルのような dockerfile を使用するこ と ができ ます。
- 2 インストール スクリプトを実行する PowerShell セッションヘアクセスできる場所に、インストールの.zip アーカ イブを展開し ます。
- 3 展開されたファイルの Install-Zen.ps1 を、Zen 製品を選択する1つの引数を指定して実行します。
	- Nano Server の場合、この引数は enterpriseserver、edgeserver、client、または reporting です。
	- IoT Core の場合、 この引数は enterpriseserver または edgeserver です。

メモ : これ らの手順の後、 IoT Core 上の Zen Edge Server に関する情報を参照し て く だ さい。

インストールの進捗情報がコンソールに表示され、ログファイルがユーザーの一時フォルダー Senv:temp に 作成されます。ログ ファイルの名前には、選択したインストールの種類が反映されます (Zen <type> PowerShell Install.log).

インストールの後では、.zip アーカイブとそこから展開したファイルを削除することでディスク容量を再利用で きます。

#### Windows IoT Core での Zen Edge Server について

Edge Server のインストールは、以下の点を除き Enterprise Server のインストールと同じです。

- ライセンスは、4 GB メモリ以下のユニバーサル Windows プラットフォーム (UWP) システムでのみアクティ ブ化でき ます。
- install\_edgeserver.cfg ファイルの一時的なライセンス キーを適用します。
- Zen\_EdgeServer\_PowerShell\_Install.log ファイルに "INFO: Total Physical Memory : <size\_in\_bytes>" を追加しま す。

#### <span id="page-148-1"></span>Windows ファイアウォール設定

Windows Nano Server システムおよび Windows IoT Core システムへの Zen のインストールでは、Windows ファイ アウォール規則によってファイアウォールを介した通信を可能にする必要があります。これらの規則はデフォル トでは有効になっていません。これらの規則を有効にするには、デフォルトの Zen インストールの C:\Program Files¥Actian¥Zen¥bin に格納されている PowerShell スクリプト、Enable-ZenFirewallRules.ps1 を実行します。指定し た Windows ファイアウォール プロファイルに対してのみ規則を有効にする必要がある場合は、次の引数のいず れかを入力します。

- **domain**
- $\blacksquare$  private
- **n** public
- $\Box$  any  $(\vec{z} \cdot \vec{z}) \cdot (\vec{z} \cdot \vec{z})$

以下は domain 引数を使ってファイアウォールを有効にしている例です。

PS> & "C:\Program Files\Actian\Zen\bin\Enable-ZenFirewallRules.ps1" domain

引数を入力しない場合は、すべての Windows ファイアウォール プロファイルに対して規則が有効になるため、引 数 any を入力した場合と同じになります。 スクリプトを実行すると、全プロファイルに対する規則の現行状態が 表示されます。

# <span id="page-148-0"></span>Windows Nano Server または IoT Core でのア ップグレード

Windows Nano Server や Windows IoT Core にインストールされている既存のバージョンの Zen をアップグレード するには、新しい.zip アーカイブを使って同じインストール手順を実行します。

初めてのインストール後に、Windows ファイアウォール規則に対して行った変更をやり直す必要はありません。

# <span id="page-149-0"></span>Windows Nano Server または IoT Core へのインストール後の作業

以下のトピックは、インストール後で役立つ可能性があります。ドキュメント全体を通して、Zen Enterprise Server に関する説明は、Windows Nano Server および IoT Core システムにインストールされる当該製品と共通です。

- [「サーバー設定」](#page-149-1)
- 「クライアント設定」
- 「ライセンス管理」
- 「Windows IoT Core [システムでのコード](#page-149-4) ページ設定」
- 「インストール後の操作に関する一般的な質問」

# <span id="page-149-1"></span>サーバー設定

Zen Enterprise Server 用の設定はすべて Windows Nano Server および IoT Core で も利用でき ます。一般的に、デフ ォ ル ト 設定はそのま ま使用し て も問題はあ り ません。 これらの設定に関する詳細は、 『*Advanced Operations Guide*』 の「設定リファレンス」を参照してください。

# <span id="page-149-2"></span>クライアント設定

Zen Client の基本的な設定については、「クライアント用のネットワーク通信の設定」で説明しています。すべて のクライアント設定に関する詳細は、『Advanced Operations Guide』の「Windows クライアント設定プロパティ」 を参照してください。

# <span id="page-149-3"></span>ラ イセンス管理

Windows Nano Server および IoT Core ではいずれも、 Zen は製品キーでな く ラ イセン ス キーを使用し ます。

# <span id="page-149-4"></span>Windows IoT Core システムでのコード ページ設定

現在のリリースでは、Windows IoT Core への Zen インストールのコード ページは、デフォルトで "Western European 1252" に設定されます。コード ページを変更するには、PowerShell を使用します。たとえば、コード ページ設定 を日本語シ ステム用に Microsoft Windows 932 に変更するには、 次のコマン ド を使用し ます。

Set-ItemProperty -Path HKLM:\SYSTEM\CurrentControlSet\Control\Nls\CodePage -Name ACP -Value 932

# <span id="page-149-5"></span>インストール後の操作に関する一般的な質問

インストール後に問題が生じた場合は、「インストール後のトラブルシューティング」を参照してください。製品 のインストール後の操作に関する一般的な質問は次のとおりです。

- 「データベース エンジンが実行しているかどうかを確認する方法」
- 「どのようなユーティリティがインストールされますか?」
- 「どのようなファイルがどのディレクトリにインストールされますか?」
- 「ドキュメントにアクセスする方法は?」
- 「リリース ノートはどこにありますか?」

## <span id="page-149-6"></span>データベース エンジンが実行し ているかど うかを確認する方法

インストール スクリプトが終了したら、PowerShell の Get-Service コマンドを使用してデータベース エンジンが 実行されているかどうかを確認できます。そのためには、コマンドプロンプトで以下のように入力します。

Get-Service -DisplayName "Actian Zen Enterprise Server"

エンジンが実行中の場合、このコマンドによって次の情報が返されます。

Status Name DisplayName

------ ---- -----------

Running zenengine Actian Zen Enterprise Server

サーバー エンジンが停止している場合、次のコマンドを使用してエンジンを手動で起動することができます。

Start-Service -DisplayName "Actian Zen Enterprise Server"

エンジン サービスは、オペレーティング システムの起動と共に自動的に開始します。停止する必要がある場合 は、次のコマンドを使用します。

Stop-Service -DisplayName "Actian Zen Enterprise Server"

このコマンドの実行後、Get-Service コマンドを実行すると、次のような情報が返されます。

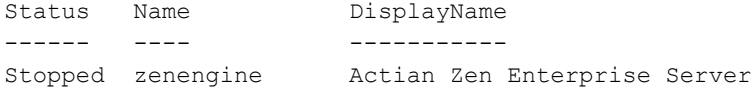

# <span id="page-150-0"></span>どのようなユーティリティがインストールされますか?

Nano Server システムの場合、Zen はフルインストールで利用できるようになったコマンドライン ユーティリティ のサブセットを提供します。これらのユーティリティの構成は次のとおりです。

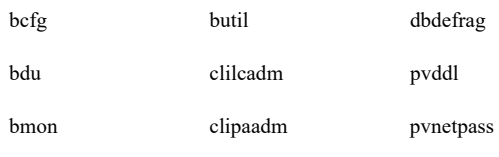

IoT Core システムの場合、このユーティリティの構成は次のとおりです。

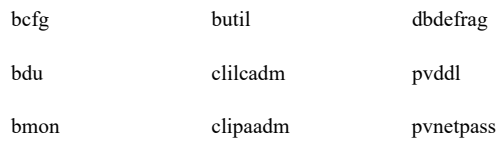

# <span id="page-150-1"></span>どのようなファイルがどのディレクトリにインストールされますか?

次の表に、Zen 製品用に Windows Nano Server と IoT Core にインストールされる主要なディレクトリとファイル の一覧を示し ます。 変数 %ALLUSERSPROFILE% がフ ァ イルの場所を決定する ために使用するのに対し、 他の変 数はデフォルトで C:¥Program Files¥Actian¥Zen を指します。

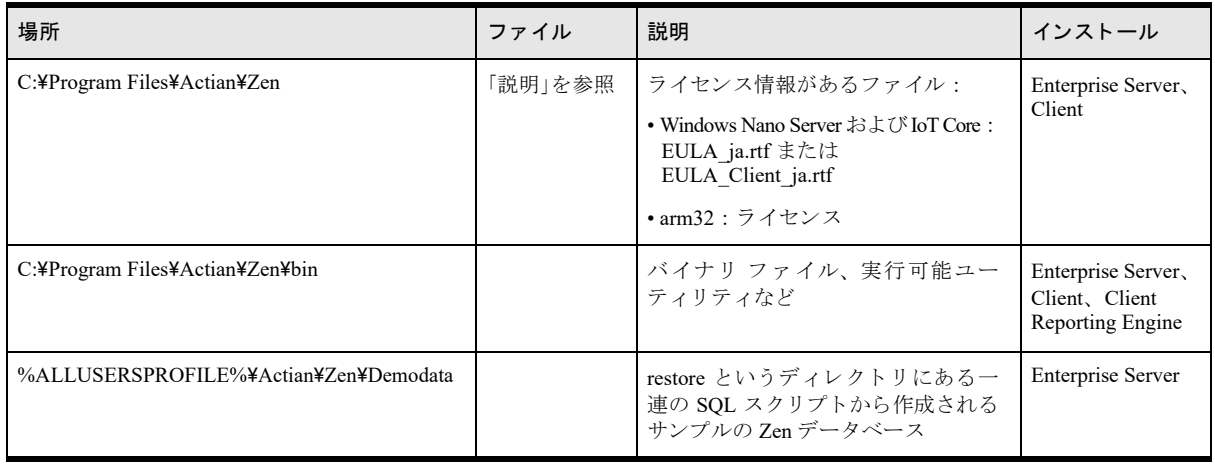

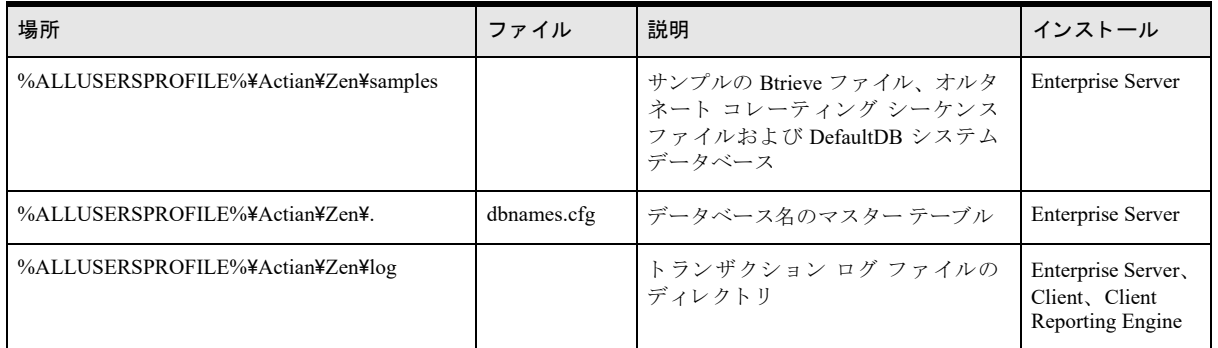

# <span id="page-151-0"></span>ドキュメントにアクセスする方法は?

Windows Nano Server または IoT Core への Zen のインストールにはドキュメントは同梱されていません。Zen のほ かのエディションに同梱されているドキュメントか、また[は弊社の](https://www.agtech.co.jp/products/actian/docs_portal/) Web サイトに掲載されているドキュメントを 使用してください。

## <span id="page-151-1"></span>リリース ノートはどこにありますか?

リリース ノートには、リリースに関する一般的な情報や、ユーザー マニュアルではまだ取り上げていない最新の 情報が記載されています。このドキュメントは Windows Nano Server や IoT Core へのインストールには同梱され ていませんが、最新版を[弊社の](https://www.agtech.co.jp/actian/) Web サイトで公開しています。

# <span id="page-152-0"></span>Windows Nano Server および IoT Core からのアンインストール

Zen をお使いのシステムから削除するには、次の手順を使用します。

#### ◆ Windows Nano Server や IoT Core から Zen をアンインストールするには

システムから Zen を削除するには、スクリプト Uninstall-Zen.ps1 を使用します。このスクリプトは Zen の bin フォ ルダー、C:¥Program Files¥Actian¥Zen¥bin にあります。以下に使用する例に示すように、このパス外にある作業 ディレクトリからこのスクリプトを実行する必要があります。

- 1 Zen がインストールされているシステムで管理者として PowerShell セッションを開始します。
- 2 次に示すように、場所を設定します。

PS> Set-Location c:¥

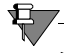

メモ このスクリプトを Zen のインストール先フォルダーのパス内の場所から実行すると、Zen のファイルお よびディレクトリが削除されなくなるため、この削除スクリプトを実行した後で手動で削除しなければなら なくなります。

3 削除スクリプトを実行します。

PS C:\> & "C:\Program Files\Actian\Zen\Bin\Uninstall-Zen.ps1"

ステータス情報がコンソールに表示され、ログ ファイルがユーザーの一時フォルダー Senv:temp に作成され ます。

削除が完了しました。

<span id="page-154-0"></span>インストール後のトラブルシュー ティング

インストール後にエラーが発生した場合の対処方法

Zen では、設定やインストールの問題の解決に役立つ機能やツールを備えています。

これらのユーティリティの中には、エンジンのインストール時にインストールされ直ちに実行されるものもあり ます。すべてのユーティリティはエンジンのインストール後に実行し、環境設定やレジストリ設定、トラブル シューティングに利用することができます。ユーティリティの一覧は、表19 で示します。

以下のセクションでは、トラブルシューティングのさまざまな要素と局面について説明します。

- 「トラブルシューティング ツール」
- 「トラブルシューティングの方法」
- 「記録されるメッセージ」
- 「特別な状況における設定」
- 「Zen System Analyzer [を使った問題の診断」](#page-159-0)
- 「データベース エンジンが起動するかどうかのチェック」
- 「ファイル、クライアントおよびエンジンのバージョン番号の取得」
- 「エンジン とクライアントのバージョンの競合」
- [「キーの状態 :](#page-165-0) " 検証失敗 " または " 無効 "」
- 「Zen の一般的な問題のトラブルシューティング」
- 「Windows で Zen をアンインストールした後の問題」
- [「その他のヘルプの入手方法」](#page-169-0)

# <span id="page-155-1"></span>トラブルシューティング ツール

次の表は、 問題の回避 と解決に役立つツールの説明です。

# <span id="page-155-0"></span>表 19 インストールと問題の判別に役立つ Zen ツール

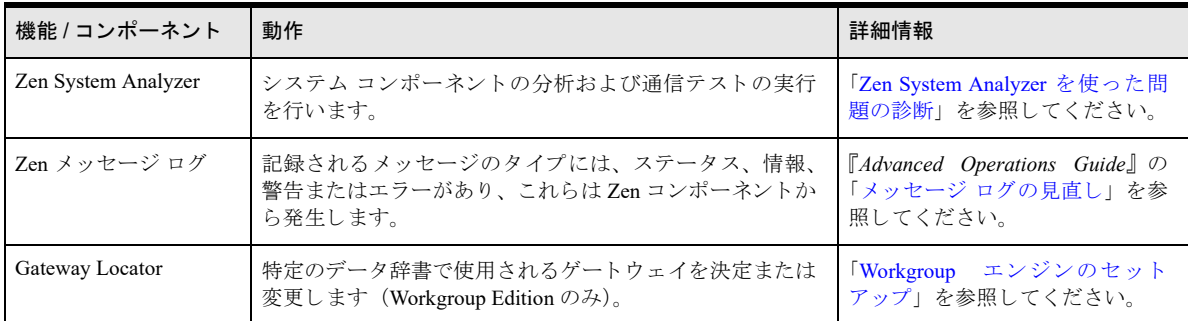

# <span id="page-156-0"></span>トラブルシューティングの方法

通常、インストール処理は正常に完了します。しかし、正常に完了するかどうかは、ネットワークの適切なサポー トやオペレーティングシステムの設定を含め、数多くの要因に依存します。インストール中に問題があった場合、 Zen では問題を診断するために役立つツールやトラブルシューティングのテクニックが使用できます。

メモ インストールが失敗した場合は、Windows %Temp% ディレクトリにあるインストール ログ ファイルを 参照してください。

## チェックリスト

₽

- □ インストール中にエラー メッセージが表示されましたか?
- □ ネットワークは正しく機能していますか?
- □ 適切な管理者レベルの権限を持っていますか?
- □ エンジンは起動していますか?
- □ クライアント ソフトウェアは正しく機能していますか?
- zen.log (Windows) または syslog (Linux、 macOS、 または Raspbian) フ ァ イルにエラーがあ り ま したか?

# 問題のトラブルシューティング

以下のセクションでは、インストールに関する調査で使用可能な手順について説明します。

- 「記録されるメッセージ」
- 「特別な状況における設定」
- 「Zen System Analyzer [を使った問題の診断」](#page-159-0)
- 「データベース エンジンが起動するかどうかのチェック」
- 「ファイル、クライアントおよびエンジンのバージョン番号の取得」
- [「その他のヘルプの入手方法」](#page-169-0)

# <span id="page-157-0"></span>記録されるメッセージ

Zen によって記録されるメッセージは、問題の解決に役立ちます。メッセージのタイプには、ステータス、情報、 警告またはエラーがあり、これらは Zen コンポーネントから発生します。ライセンス管理コンポーネントからの み発生するライセンス問題に特化したメッセージもあります。いずれの場合も Zen はメッセージを以下のリポジ ト リ に記録し ます。

- **Notification Viewer**
- オペレーティング システムのイベント ログ
- Zen イベント ログ (zen.log) (Windows のみ)

Notification Viewer へ記録されるライセンス メッセージは、オペレーティング システムのイベント ログおよび Zen イベント ログへも記録されます。オペレーティング システムのイベント ログに記録されるライセンス メッセー ジは、Zen イベント ログにも記録されます。ただし、オペレーティング システムのイベント ログと Zen イベン ト ログには、Notification Viewer に記録されないライセンス メッセージが含まれる可能性があります。

ライセンスに特化しないメッセージは、オペレーティング システムのイベント ログおよび Zen イベント ログへ 記録されます。

これらのガイドラインに従ってメッセージを使用し、問題を解決してください。

- ライセンスに関する問題が疑われた場合は、まず Notification Viewer をチェックし、その次にオペレーティン グ システムのイベント ログおよび Zen イベント ログをチェックしてください。
- ライセンスとは関係ない問題が疑われた場合は、 オペレーティング システムのイベント ログおよび Zen イ ベント ログをチェックしてください。

ロ グの詳しい説明については、 『*Advanced Operations Guide*』の「メ ッセージ ロ グの見直し」 を参照し て く だ さい。 ステータ ス コー ド の詳細については、 『*Status Codes and Messages*』の「ステータ ス コード 」 を参照し て く だ さい。

# <span id="page-158-0"></span>特別な状況における設定

ここでは、適切なデータベース操作のためにデフォルトの設定の調整が必要な場合のシナリオを示します。 次の表に、そのようなシナリオと、実行可能なアクションを示します。

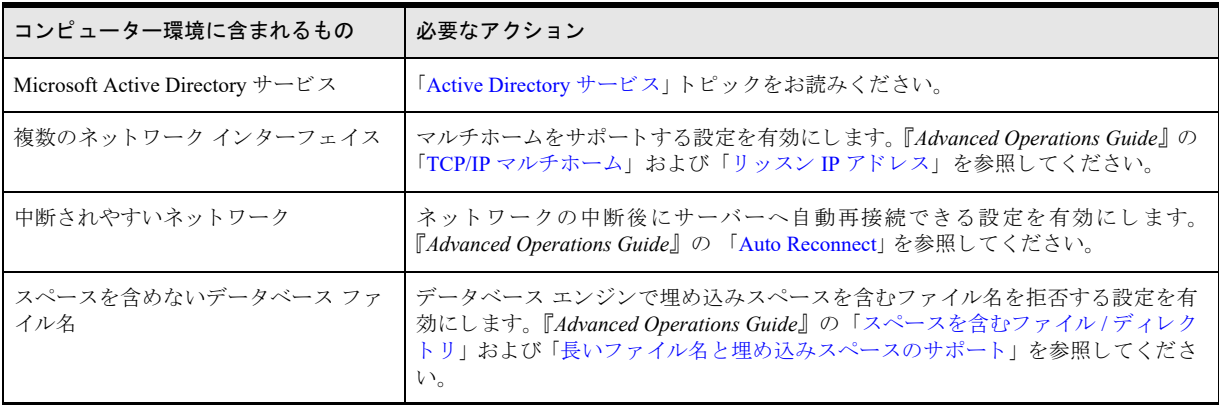

# <span id="page-159-0"></span>Zen System Analyzer を使った問題の診断

Zen System Analyzer (ZenSA) は診断ツールです。これはデータベースのインストールに含まれるもので、以下の 作業に利用することができます

- ネットワークに関する問題のトラブルシューティング
- システムにある旧 Btrieve または Zen の検出

**₽** 

- ネットワーク環境に影響するその他の要因の注意
- 現在のコンポーネントのセットとバージョンの表示

メ モ 詳細については、 『*Zen User's Guide*』 の 「Zen System Analyzer (ZenSA)」 を参照し て く だ さい。

# <span id="page-160-0"></span>データベース エンジンが起動するかどうかのチェック

Zen エンジンが起動するかどうかを調べるには、以下のお使いのプラットフォームおよびエンジン向けの手順を ご覧 く ださい。

- 「Windows での Zen [サーバー \(](#page-160-1)Enterprise)」
- 「Windows での [Zen Workgroup](#page-160-2)」
- 「Linux [ベースのシ ステムでの](#page-160-3) Zen サーバー」

## <span id="page-160-1"></span>Windows での Zen サーバー (Enterprise)

Windows の [コントロール パネル]のサービス機能を使用することができます。

- ▶ コントロール パネルを使用して Windows サーバーの Actian Zen Enterprise Server サービスをチェックする には
- 1 オペレーティング システムで、 「管理ツール]から 「サービス]を選択して開きます。
- 2 サービスの一覧で Actian Zen のサービスを探します。

Zen を実行するには、このサービスが開始されている必要があります。[状態] 列は、そのサービスが実行中 かどうかを示します。「スタートアップの種類]列は、そのサービスが自動的に開始されるか、手動で開始さ れるかを示します。

3 サービスが開始されていない場合は、そのサービスを右クリックして「開始」をクリックします。

#### <span id="page-160-2"></span>Windows での Zen Workgroup

Workgroup エンジンが起動し ているかど う かを調べるには、 以下の手順に従います。

#### ▶ Workgroup エンジンを起動するには

[スタート] メニューまたはアプリ画面から [ワークグループ エンジンの開始] をクリックします。

デフォルトでは、MicroKernel によりリソースが割り当てられ、ローカル アプリケーション データベースのリク エス ト に対応する準備が整います。

#### ▶ Workgroup エンジンを停止するには

[スタート] メニューまたはアプリ画面から [ワークグループ エンジンの停止] をクリックします。 以下の条件下でエンジンを停止しようとすると、警告メッセージが表示されます。

- エンジンに1つ以上のアクティブなクライアントがある
- エンジンのロード後、何の操作も行われていない。
- 操作が最後に実行されてから 10 秒経過していない。

#### <span id="page-160-3"></span>Linux ベースのシステムでの Zen サーバー

コマンド ラインで ps ユーティリティを使用して、エンジン (mkded) が実行されていることを確認できます。 ps -e | egrep 'mkded'

#### **▶ Zen サービスを開始するには**

エンジン サービスを開始する必要がある場合は、root ユーザー アカウントの権限で、次のコマンドをコマンドプ ロンプトで実行します。

etc/init.d/actianzen start

# <span id="page-161-0"></span>ファイル、クライアントおよびエンジンのバージョン番号の取得

Zen のユーティリティを使用して、クライアントおよびエンジンのバージョン番号、あるいは特定のファイルの バージ ョ ン番号を調べる こ と がで き ます。

# クライアントおよびエンジンのバージョンの確認

Windows プラ ッ ト フォームで Function Executor を使用し て、またはすべてのプ ラ ッ ト フ ォームで butil コマンド ラ イン ユーティリティを使用してエンジンとクライアントのバージョンを調べることができます。Function Executor は Zen リクエスターを使用して Btrieve クライアント オペレーションをシミュレートするユーティリ ティです。

- 「[Function Executor](#page-161-1) の使用」
- 「butil ユーティリティの使用」

#### <span id="page-161-1"></span>Function Executor の使用

Function Executor を使用してクライアント、ローカルおよびリモート エンジンのバージョンを調べます。

▶ Function Executor を使用してエンジンのバージョンを調べるには

- 1 オペレーティング システムの「スタート]メニューまたはアプリ画面から Function Executor にアクセスし ます。
- <span id="page-161-3"></span>2 次のいずれかを実行します。
	- メニューの [表示] > [Btrieve バージョン] をクリックします。
	- 図2で示すように、ツールバーの [Btrieve バージョン情報] ボタンを選択します。

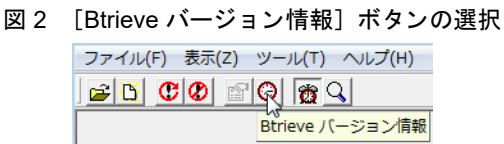

3 クライアント リクエスターとローカル エンジンのバージョンを示すダイアログ ボックスが表示されます。 ファイルを開いているときには、リモート MicroKernel のバージョンも表示されます。

#### 図 3 Btrieve バージョン情報の表示

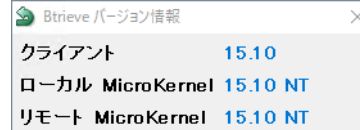

#### <span id="page-161-2"></span>butil ユーティリティの使用

コマンドプロンプトから次のコマンドを入力します。

butil -ver

リクエスターとエンジンのバージョンが表示されます。このツールではリモート サーバー エンジンのバージョン を調べる こ と はで き ません。

## ファイル バージョンの確認

MicroKernel データ ファイルのファイル バージョンは Zen ユーティリティを使用して調べることができます。 Windows プラットフォームでは、エクスプローラー、Function Executor、DDF Builder、または Btrieve Maintenance ユーティリティを使用します。butil コマンド ライン ユーティリティはどのプラットフォームでも使用できます。 以下のトピックでは、上記のいくつかの方法を使用する際の情報を提供します。

- 「[Zen Control Center](#page-162-0) の使用」
- 「[Btrieve Maintenance](#page-162-1) の使用」
- 「[Function Executor](#page-163-0) の使用」
- 「butil ユーティリティの使用」

#### <span id="page-162-0"></span>Zen Control Center の使用

Zen Control Center を使用するとファイルのバージョンを調べることができます。

▶ Zen Control Center を使用してテーブルのファイル バージョンを調べるには

- 1 オペレーティング システムのスタート メニューまたはアプリ画面から ZenCC にアクセスします。
- 2 左側にある エクスプローラーで対象のデータベースを見つけます。
- 3 次のいずれかを実行し ます。
	- テーブル名をクリックして選択し、[ファイル] > [プロパティ] をクリックします。
	- テーブル名を右クリックして [プロパティ] を選択します。
- 4 テーブルのプロパティが表示され、その中に基になる MicroKernel データファイルのファイル バージョンが 示されます。

| 全般(G)<br>列(C)    | インデックス(I)         |
|------------------|-------------------|
| パラメーター           | 値                 |
| テーブル名            | Billing           |
| テーブルの場所          | C:¥PROGRAMDATA¥AC |
| 辞書パス             | C:¥PROGRAMDATA¥AC |
| ファイル バージョン       | 9.5               |
| レコード長            | 139               |
| ページ サイズ          | Ξ<br>4096         |
| レコード数            | 1315              |
| インデックス数          | 1                 |
| 未使用のリンク重複ポインター数  | n                 |
| 未使用のプリアロケート ページ数 | n                 |
| 可変長レコード          | いいえ               |
| ブランク トランケーション    | いいえ               |
| レコード圧縮           | いいえ               |
| ページ圧縮            | いいえ               |
| キー オンリー ファイル     | いいえ               |

図 4 「テーブルのプロパティ]ページ

#### <span id="page-162-1"></span>Btrieve Maintenance の使用

コマンド ラインを使い慣れていない場合は、GUI ベースの Btrieve Maintenance ツールを使用できます。

▶ Btrieve Maintenance ユーティリティを使用してテーブルのファイル バージョンを調べるには

- 1 Maintenance を開きます。
- 2 [オプション] > [情報エディターの表示]を選択します。
- 3 [ファイル情報エディター]で、[情報のロード]を選択します。
- 4 ファイルを参照して選択するか、または直接パスを入力して [開く] をクリックします。 右上の「データファイル情報] セクション内で、バージョンが示されます。

## <span id="page-163-0"></span>Function Executor の使用

Function Executor ユーティリティは Btrieve オペレーションをシミュレートするので、ファイルに対する情報レ ポート作成を実行することによってファイル バージョンを調べることができます。

▶ Function Executor を使用してテーブルのファイル バージョンを調べるには

- 1 Function Executor を開きます。
- 2 [ファイル] > [開く] を選択します。
- 3 [Btrieve ファイルのオープン]ダイアログで、ファイルを参照して選択するか、または直接パスを入力します。
- 4 Function Executor でファイルを開いたら、[表示] > [ファイルの統計情報]を選択するか、Ctrl+S を押下す ると、ファイル統計情報ウィンドウでファイルバージョンを見ることができます。

| re C:¥ProgramData¥Actian¥Zen¥Demodata¥BILLING.MKD<br>$ \Box$ $\times$ |                |                                                                                |               |
|-----------------------------------------------------------------------|----------------|--------------------------------------------------------------------------------|---------------|
| ファイル サイズ                                                              | 401.408        | ページサイズ (バイト)                                                                   | 4096          |
| ファイル バージョン                                                            | 9.5            | レコード数                                                                          | 1315          |
| レコード長                                                                 | 139            | 未使用のプリアロケート ページ                                                                | n             |
| キー数 / セグメント数                                                          | 1/6            | 未使用のリンク重複ポインター                                                                 | n             |
| オープンモード                                                               | ノーマル           |                                                                                |               |
| ワラグ                                                                   |                |                                                                                |               |
| レコード圧縮                                                                | п              | 空きスペース                                                                         | 5%            |
| ページ圧縮                                                                 | г              | キーオンリー                                                                         |               |
| 可変長レコード                                                               | П              | インデックス バランス                                                                    |               |
| ブランクトランケーション                                                          | П              | ページ プリアロケーション                                                                  |               |
| <b>VAT</b>                                                            | г              |                                                                                |               |
|                                                                       |                |                                                                                |               |
|                                                                       |                | $D = Dups$ M = Mod $R = Rep$ Dups $A \neq L = Null$ $\leq$ Desc $I =$ Caselris |               |
| キー番号 セグメント ユニーク値 位置                                                   | 長さ             | データ型<br>属性                                                                     |               |
| 1315<br>$\mathbf{1}$<br>١n                                            | 8              | <b>Unsigned Binary</b><br>M                                                    |               |
| 2<br>1315<br>n<br>g                                                   | 1              | м<br>≺<br>Null                                                                 |               |
| 3<br>1315<br>10<br>Ũ.<br>$\langle$                                    | $\overline{2}$ | Unsigned Binary<br>м                                                           | $\rightarrow$ |
|                                                                       |                |                                                                                |               |
| a<br>Н                                                                |                |                                                                                |               |

図 5 Function Executor でのファイル統計情報

Function Executor の詳細は、 『*Advanced Operations Guide*』 で説明し ています。

## <span id="page-163-1"></span>butil ユーティリティの使用

butil の -stat パラメーターを使用して、以下の情報に関するファイル統計情報を見ることができます。

- ファイル バージョン
- オーナ ネームの保護の有無、暗号化レベル
- ページのサイズ、プリアロケーション、およびその他の特性
- レコード
- キー

たとえば、次のコマンドでは Zen に含まれる Demodata サンプル データベースの dept.mkd ファイルの情報を返し ます。このファイルは、デフォルトのインストール先である C:\ProgramData\Actian\Zen\Demodata にあります。 butil -stat dept.mkd

butil ユーテ ィ リ テ ィ の詳細は、 『*Advanced Operations Guide*』 で説明し ています。

# <span id="page-164-0"></span>エンジンとクライアントのバージョンの競合

君

データベース エンジンと同じバージョンのクライアント リクエスターを使用することをお勧めします。通信する データベース エンジンより古いバージョンのクライアント リクエスターを使用することもできます。ただし、ア プリケーションで使用する SDK アクセス方法のタイプによっては、古いバージョンのリクエスターがデータベー ス エンジンで動作しないこともあります。アプリケーションはデータベース エンジンと通信できなくなります。 そのような状況の場合は、データベース エンジンと同じバージョンのクライアント リクエスターを使用する必要 があります。

データベース エンジンよりも新しいバージョンのクライアント リクエスターの場合、正しく機能するかどうかは わかりません。新しいバージョンのクライアントリクエスターと古いバージョンのエンジンを一緒に使用した場 合に正しく機能するかどうかについては保証しません。このため、新しいバージョンのクライアント リクエス ターと古いバージョンのエンジンを一緒に使用しないようにしてください。

メモ 特に Zen Cloud Server をお使いの場合は、「Zen Client のバージョンは Zen Server (Enterprise/Cloud) の バージョンと一致している必要がありますか?」を参照してください。

# <span id="page-165-0"></span>キーの状態 : " 検証失敗 " または " 無効 "

Zen のライセンス コンポーネントは、データベース エンジンの製品キーが無効だと判定することがあります。こ の場合に、キーの状態を"アクティブ"から"検証失敗"に変更します。通常、これは以下のいずれかの操作を 行った場合に、無効であることがわかります。

- clilcadm コマンド ライン ユーティリティを -t オプションで手動実行して、キーを検証した場合。
- Zen サービスを再開始し、キーの検証が自動的に促された場合。

検証失敗とその可能性となる原因を、メッセージログやその他の通知によって警告されます。その原因でもっと も一般的なのは、Zen が実行されているシステムのホスト名の変更によるものです。

検証失敗後でも、"検証失敗期間"と呼ばれる一定の期間内はデータベース エンジンが正常に機能します。この 期間(製品キー内に設定されている)には、検証失敗を修正し、キーの状態を検証失敗からアクティブに移行す る ための時間が十分にあ り ます。

この期間が何日間あるかを確認する方法は3つあります。

- License Administrator で、製品キーの検証失敗ステータスと、猶予期間の失効日が表示されます。
- Zen Notification Viewer からライセンスに関するイベントの履歴を参照することができます。ここでは、キー の検証失敗、失効日までの残り日数を示し、修復のための手順を提供します。
- zen.log ファイルには、検証失敗のエントリが失効日と共に記録されます。

失効日までに検証失敗を修正しなかった場合は、キーの状態が "無効 "に変わります。キーが無効になるとデー タベース エンジンはデータ ファイルにアクセスできなくなります。

詳細については、 『*Advanced Operations Guide*』の「メ ッセージ ロ グの見直し」 および、 『*Zen User's Guide*』の「ラ イセンス管理の概念」を参照してください。

# <span id="page-166-0"></span>Zen の一般的な問題のトラブルシューティング

このトピックでは、Workgroup エンジンをインストールする際、または初めて使用する際に発生する可能性のあ る問題について説明し ます。

## ステータス コード 7224 が返された、 あるいは自分のラ イセンスが License Administrator ユーティリティに表示されなくなりました。

この状況は、Workgroup エンジンをアプリケーションとしてインストールした場合に発生することがあります。 アプリケーションではユーザーの管理者権限が自動継承されません。エンジンを一旦停止し、管理者としてその エンジンを起動した後、License Administrator のコマンド ライン バージョンまたは GUI バージョンを管理者とし て実行し、ライセンスを適用してください。もう1つの方法としては、Workgroup エンジンをインストールし、 サービスとして起動します。「サービスとしての Workgroup エンジンの起動」を参照してください。

#### 設定を変更し ま し たが、 変更内容が有効にな っていません。

ਥੈਂ

データベース エンジンを停止し て再起動し て く だ さい。 エンジン設定の変更を行った場合は、 その変更を有効に するためにデータベース エンジンを停止し、再起動する必要があります。この方法についての情報は、「データ ベース エンジンが起動するかどうかのチェック」を参照してください。

## Windows にインス ト ールされた Workgroup エンジンで ZenCC を使用し てデー タベースを 新規作成しようとしたらステータス コード 7012 が返されました。

ZenCC でデータベースを新規作成する場合、新しいデータベースの名前が dbnames.cfg に追加され、対応するシ ステム DSN を作成するためにエントリが odbc.ini レジストリに追加されます。

Microsoft オペレーティング システムではレジストリ アクセスに対する制約があるため、データベース システム DSN を作成できるようにするには Workgroup エンジンを昇格モードで実行するようにしてください。

システム DSN の作成に成功すれば、 ユーザーは Workgroup エンジン を起動し てその DSN を使用する こ と ができ ます。

メモ Windows では、標準ユーザーがユーザー DSN を作成する際にこの制約を受けることはありません。

# アプリケーションが正常に実行された後で、ステータス コード 95 (無効なセッション) が 返されました。

アプリケーションのデータベース エンジンとのセッションが失われています。これは、前述のトラブルシュー ティング例のように、設定値を変更した後でデータベース エンジンを再起動する必要がある場合などに発生する 可能性があります。 データベース エンジンを停止すると、その時点で実行されていたアプリケーションのデータ ベース エンジンとのセッションが失われます。 通信を再確立するためには、 すべてのユーティリティをいったん 停止し た後で再起動する必要があ り ます。

このステータス コードが返される可能性があるその他のケースについては、『Status Codes and Messages』 マニュ アルを参照してください。

## Zen アプリケーションをインストールしたら、ほかのアプリケーションが使用できなくなり ました。

最新の DLL で上書きされた場合は、Zen インストール時に自動的に作成されるバックアップ ディレクトリを使用 して、上書きされた DLL を元に戻すことができます。

### DOS コンポーネントが正しく機能していることを確認する方法が知りたいのですが。

Zen では、DOS コンポーネントが適切に機能していることを確認できるよう、コマンド ライン ユーティリティ butil.exe が用意されています。デフォルトのインストールでは、このユーティリティは C:\Program Files (x86)\ Actian¥Zen¥bin に配置されています。

## プログラムが異常終了し た後に、 アプ リ ケーシ ョ ンを再起動できな く な り ま し た。

データベース エンジンが不正に停止された場合、そのコンポーネントがメモリに残ることがあります。

#### ▶ Ctrl+C キーを使用、または処理の中断によってアプリケーションが異常終了した後にプログラムを再起動で きない場合

- 1 システムをシャット ダウンして、再起動します。
- 2 この問題の発生を防止するため、アプリケーションを異常終了させないようにしてください。

#### Workgroup エンジンがアプリケーションで使用されません

以前の Zen リクエスターがインストールされており、その後、新しい Workgroup エンジンをインストールした状 況で、アプリケーションがリクエスターのみを使用していた場合は、古い設定でローカルアクセスが無効になっ ている可能性があります。Workgroup エンジンのインストールプログラムでは、既存の設定は上書きされません。 ローカル アクセスを有効にする方法については、「Server エンジンと Workgroup [エンジンの同時使用」](#page-109-0)を参照し て く ださい。

#### ドキュメントにアクセスする方法は?

#### ▶ オンライン ドキュメントにアクセスするには

- 1 「スタート] メニューまたはアプリ画面から「Zen Control Center およびドキュメント]にアクセスします。
- 2 ZenCC インターフェイスの [ようこそ] タブで目的のマニュアル名をクリックします [ようこそ] ページが 開かれていなかった場合は、[ヘルプ] > [ようこそ] をクリックします。

## インストール中に、"セットアップでは、新しいパスが長すぎるため、autoexec.bat の PATH ステート メントは更新されませんでした " とのエラー メッセージが表示されました。

このメッセージは、更新されるパス文字列が長すぎるために、インストール プログラムが PATH 環境変数を更新 する こ と ができ なかった場合に表示されます。config.sys で定義 されている環境領域を増やす方法についての情報 は、 Microsoft KnowledgeBase で該当する記事を参照し て く だ さい。

このメッセージが表示された場合、REM ステートメント (コメント) が autoexec.bat ファイルに追加されます。 REM ステートメントには入力された PATH の値が含まれています。PATH ステートメントは手動で変更すること ができ ます。

可能であれば、PATH の値が環境領域(制限文字数)範囲内に収まるインストール ディレクトリの場所に製品を インストールすることが最良の方法です。

# <span id="page-168-0"></span>Windows で Zen をアンインストールした後の問題

Windows の「プログラムと機能」を使って Zen をアンインストールすると、システム上のデータベース エンジン ファイルはすべて削除されます。しかし、アーカイブされたコンポーネントを復元するなどの特定の操作を行っ ていた場合は、多くのファイルが削除されないままシステム上に残ります。これは、Windows オペレーティング システムのインストール処理メカニズムによって発生する副次的な事象です。

前述のような状況でシステム上にファイルが残る原因は、Windows で、複数のプログラムから使用されているこ とを示すカウント数でそれらのファイルがマークされるからです。このため、アンインストールプログラムでは ファイルを削除しません。これは想定される動作ですが、Zen のインストーラーが正しく機能しないという誤っ た状況につながる可能性があります。

# <span id="page-169-0"></span>その他のヘルプの入手方法

インストール中またはインストール後に、ユーザーマニュアルでは対処できない問題が発生した場合は、弊社テ クニカル サポートまでお問い合わせください。